# Analyse de données et automatisation avec Excel et Access

Benoît RIVIERE **Octobre 2022**

## **Analyse de données et automatisation avec Excel et Access SOMMAIRE**

- Introduction à l'analyse de données
- Echantillons de données et exemples de fichiers
- Tableur Excel
- Automatisation & langage VBA
- SGBDR Access
- Requêtes SQL
- Exploiter les tables PADoCC\_Ecritures
- Cas pratiques
- Conclusion

- Pourquoi analyser des données ?
	- **Environnements** de plus en plus **informatisés** voire **automatisés**(interfaces automatisées…) produisent de plus en plus de données
		- ✓ 2021 : 80 sociétés, 2 millions d'écritures (10 millions de lignes), cumul CA 1 Md€ dont 25 % intragroupe
	- Besoins d'analyse de **conformité de la donnée** (arrêtés comptables et fiscaux, prévention de la fraude et des erreurs, PAF, Loi Sapin 2…) et des résultats d'exploitation
		- ➢ Nécessité de rationaliser le contrôle des comptes et des process
	- Anticiper les audits (CAC) et vérifications de comptabilité (contrôles fiscaux Alto2) ; ces contrôles étant de plus en plus basés sur de l'analyse de données
- Quoi analyser :
	- **Fichier des Ecritures Comptables (FEC)** : source comptable par excellence
		- Obligation introduite pour les exercices ouverts à compter du 1er janvier 2014, le FEC est une extraction normalisée qui reprend l'ensemble des écritures comptables d'un contribuable. Cette obligation est une formidable opportunité. En effet, la normalisation de cette extraction de données favorise l'usage de l'analyse des données comptables.
		- L'article A 47 A-1 du Livre des procédures fiscales modifié par l'arrêté du 29 juillet 2013 définit le contenu du Fichier des Ecritures Comptables (FEC)
		- $\checkmark$  En savoir plus : <https://www.auditsi.eu/?p=6512>
	- **Tests des interfaces** avec comptabilité (conformité, exhaustivité…) : facturation, achats, immobilisations, flux bancaires, paye…

➢ Cet atelier se veut comme une **introduction à l'analyse de données comptables** présentant une panoplie d'outils et de méthodes pratiques et fournissant les clefs permettant de **mettre en évidence l'information pertinente** voire dissonante parmi la masse.

- Processus d'analyse de données suit **schéma ETL** :
	- **Extract** : accéder à la source d'information (base de données, fichiers texte, classeurs Excel…)
	- **· Transform** : mettre en forme la donnée pour en retirer l'information utile
	- **Load** : mettre à disposition l'information dans les outils de dataviz et de BI
	- ➢ Le schéma ETL permet d'extraire des données de **sources diverses** (ERP/DMS, comptabilité, gestion commerciale…), de les transformer pour répondre à des objectifs précis (harmonisation, consolidation…) et de les mettre à disposition d'outils de stockage (data warehouse…) à des fins d'analyse (BI, dataviz…)
- Solutions abordées dans cet atelier :
	- E : Excel (connexion aux données ou intégration de données par Copier/Coller ou importation), module Excel Power Query (connexion aux données, langage M), Access (menu Données Externes -> § à créer ou intégration de données)
	- T : Excel (formules, filtres, VBA), Access (filtres, requêtes SQL), Power Query
	- L : Excel (graphiques, TCD, GCD, filtres…)
	- ✓ D'autres outils existent : module Excel Power Pivot (langage DAX), Power BI, Tableau, IDEA, ACL…
- Choix des outils à utiliser :
	- Ces solutions sont à choisir en fonction :
		- Des volumes de données à traiter, des temps de préparation des données ou de développement pour déployer la solutions…
		- De leurs limitations respectives
			- Excel : limitation à 1 millions de lignes
			- Access : limitation taille BDD à 2 Go

- Conformité des données analysées :
	- Nécessité de s'assurer :
		- que les données à analyser se raccroche bien avec les comptes
		- que les données sont conformes (correspondent à l'attendu).
- Formalisation des contrôles opérés :
	- Les travaux réalisés doivent être formalisés :
		- Quoi, pourquoi, comment ?
		- Conclusion
		- **·** Impact sur le programme de révision
	- ➢ Un contrôle non formalisé est réputé non fait

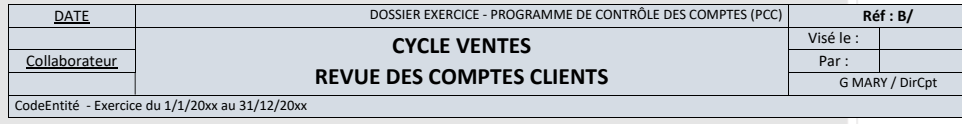

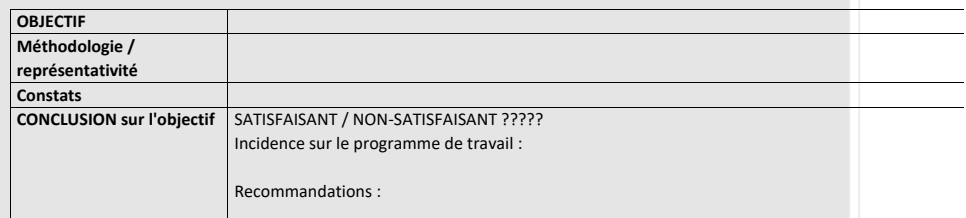

**Synthèse des points forts et points faibles relevés dans la procédure :**

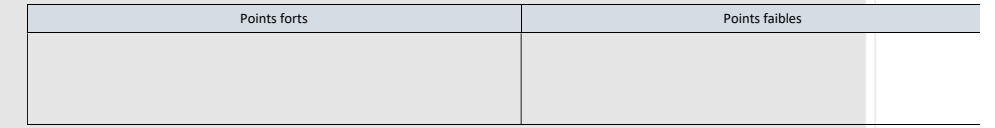

**TRAVAUX EFFECTUES :**

#### ✓ **Conformité des données (1/2) :**

- Des données non conformes (liées à une extraction mal réalisée, des standards mal identifiés, des erreurs de saisie…) entraîneront des **erreurs d'interprétation ou de calcul** lors d'une analyse de données
	- ✓ Les exemples sont très divers : problème lié au stockage des **dates**, absence de **symbole décimal** ou symbole décimal ne correspondant pas à celui utilisé par le système (« . » ou « , »), **signe « moins »** à droite des montants, **espace** dans les montants… Le tableau ci-après reprend les cas les plus communs.

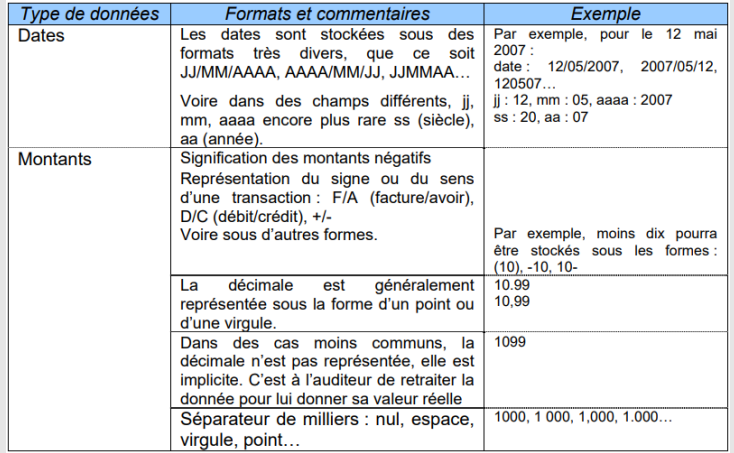

- ✓ Dans le même genre, des risques liés à des erreurs de saisie peuvent fausser des calculs ultérieurs. Le cas le plus classique est la **confusion entre le 0 (zéro) et la lettre O**. Certains **calculs ne seront pas effectués sans que l'auditeur s'en aperçoive** (notamment fonction SOMME). Dans le même ordre d'idée, **l'erreur de saisie dans une formule de calcul** ou encore la formule de totalisation qui ne prend pas en compte toutes les données. Pour déceler ce genre d'anomalies, **ne pas hésiter à refaire les calculs soi-même**.
- ✓ EXCEL affiche le texte et les nombres différemment. D'office, **le texte est cadré à gauche et les nombres à droite**, ce qui constitue un moyen de **déceler les anomalies de visu rapidement**. Cependant, le contenu de toutes les colonnes peut être **cadré sur la droite** quel que soit son type. Autre cas : des **colonnes ou lignes masquées** voire des formats de cellules (**police de couleur blanche sur fonds blanc**) ont pour effet de cacher des données qui seront prises en compte dans des calculs (totalisations…) alors qu'elles auront échappé aux spectres de contrôle.
- ➢ Pour contrer ces problèmes, il faut **contrôler les données avant de les exploiter**.

#### ✓ **Conformité des données (2/2) :**

▪ Pour bien comprendre la problématique, jouons **au jeu des quatre erreurs**. Voici un tableau EXCEL spécialement conçu pour la circonstance :

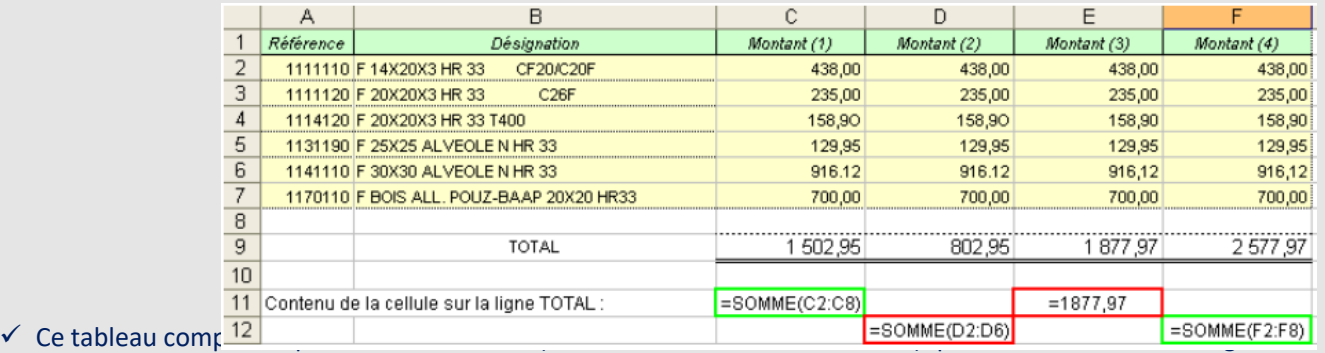

Bien que contenant les mêmes données, les totalisations sont toutes différentes.

- Sur une liste aussi courte, il est possible de déceler rapidement les erreurs. Sur un listing de cinquante pages, même avec un œil aiguisé, les erreurs sont quasi-indécelables à l'œil et le contrôle manuel des formules se révèle fastidieux.
- Qu'observons-nous ?
	- Dans la **première colonne**, **deux erreurs** de saisie été commises, la première en cellule C4 (la lettre O a été saisie à la place d'un chiffre zéro) et en C6 (un point a été saisi à la place d'une virgule), pour autant la formule de totalisation en C9 est correcte mais ne signale pas l'erreur (les chiffres erronés ne sont tout simplement pas retenus dans l'addition).
	- Dans la **colonne numéro 2**, les **mêmes erreurs** se sont glissées et en plus la **formule de total oublie la ligne 7** (qui a dû être ajoutée manuellement a posteriori). **Colonne 3**, la seule erreur se situe au niveau de la **totalisation** où l'on observe que le **montant a été saisi manuellement**. La seule **colonne correcte est la quatrième**. Au final, il faut se rendre à l'évidence que l'incidence de simples fautes d'étourderie s'avère significative.

**7**

▪ Pour conclure, l'auditeur doit toujours considérer les données ou fichiers EXCEL en provenance de tiers avec circonspection. En effet, contrairement aux fichiers textes, les classeurs Excel peuvent contenir des formules (les données affichées à l'écran ne sont donc pas figées), des données calculées (totaux, moyennes…) à partir de formules erronées, des données ou des colonnes cachées…

✓ Approfondir le sujet : <https://www.auditsi.eu/?p=10570>

## **Analyse de données et automatisation avec Excel et Access Echantillons de données et exemples de fichiers**

- Afin d'illustrer cet atelier pratique, télécharger les fichiers présents dans le dossier :
	- S:\Compta\Atelier Analyse données 2022 :
		- ANALYSE TVA.xlsx : exemples de TCD d'analyse de TVA connectés sur une base de données Access
		- Filtres, tableau et TCD.xlsx : exemple de filtres avec calculs de sous-totaux, mode tableau et TCD
		- PADoCC\_Ecritures 20211231 Base Entité MAL (P\_HFM\_NDIE).accdb : base de données comptable d'une société
		- XXXXXXXXXFEC20211231.TXT : FEC avec séparateur Pipe (|)
		- **E** Balance KT MARY 311221 v200422.txt : balance générale format texte avec séparateur tabulation
		- mary sport 14 ecritures 31.12.21.pnm : journaux comptables au format texte (fichier colonné)
	- ➢ Ces fichiers comprennent des données réelles du groupe **NE PAS DIFFUSER**
	- Classeurs Excel neutres :
- EXCEL Affichage personnalisé.xlsx
- **DE EXCEL Fonction RECHERCHEX multicritères.xlsx**
- EXCEL Fonctions FILTRE et TRIER.xlsx
- E EXCEL Formats condtionnels.xlsx
- **DE EXCEL** Graphiques Sparkline.xlsx
- **DE EXCEL Liens hypertexte.xlsx**
- 图 EXCEL Protection feuille de travail.xlsx
- 图 EXCEL Validation de données et Fonctions FILTRE et TRIER.xlsx

#### ✓ **Au programme :**

- Histoire des tableurs
- Raccourcis clavier
- Intégrer des données dans Excel
- Calculer, retraiter et mettre en forme des données dans Excel
- Calculs conditionnels multicritères
- Calculs en trois dimensions
- Nommer des cellules
- Personnaliser ou contourner les messages d'erreur Excel
- Caractères génériques (« jokers »)
- Rechercher des données
- Algèbre de Boole (ou arithmétique booléenne)
- Recherche multicritères
- Formules matricielles dynamiques
- Calculs conditionnels multicritères et formules matricielles dynamiques
- Nouvelles fonctions : FILTRE et TRIER
- Nouvelles fonctions : ASSEMB.V et ASSEMB.H
- Nouvelles fonctions : UNIQUE
- Changer la couleur des onglets d'un classeur
- Modifier l'affichage des feuilles de calcul
- Figer les volets
- Protéger les formules de calcul
- Fiabiliser la saisie des données
- Créer des liens hypertexte

#### ✓ **Au programme (suite) :**

- Organiser les données avec le mode Plan
- Insérer des sous-totaux dans une liste de données
- Filtres, tris et sous-totaux
- Le mode tableau
- Personnaliser l'affichage de ses données
- Mettre en lumière ses données
- Supprimer les doublons
- Les tableaux croisés dynamiques (TCD)
- Calculs itératifs (résolution de systèmes d'équations à x inconnues)
- **EXEC** Travailler en réseau
- Repérer les antécédents et les dépendants
- Ouvrir une nouvelle instance d'Excel
- Récupérer un classeur non enregistré

#### ✓ **Histoire des tableurs :**

- Le précurseur : VISICALC (1978)
- L'ancêtre d'Excel : MULTIPLAN (1982)
- De nos jours : Excel (1985, Microsoft), Calc
- Ci-contre : Une de SVM (janvier 1990)
- Ci-après : photo d'une feuille de calcul Multiplan
- $\checkmark$  Approfondir le sujet :
	- Ouvrir une feuille de travail MULTIPLAN avec EXCEL : https://elogiciel-roi
	- 40 ans de tableur :<https://www.auditsi.eu/?p=9210>

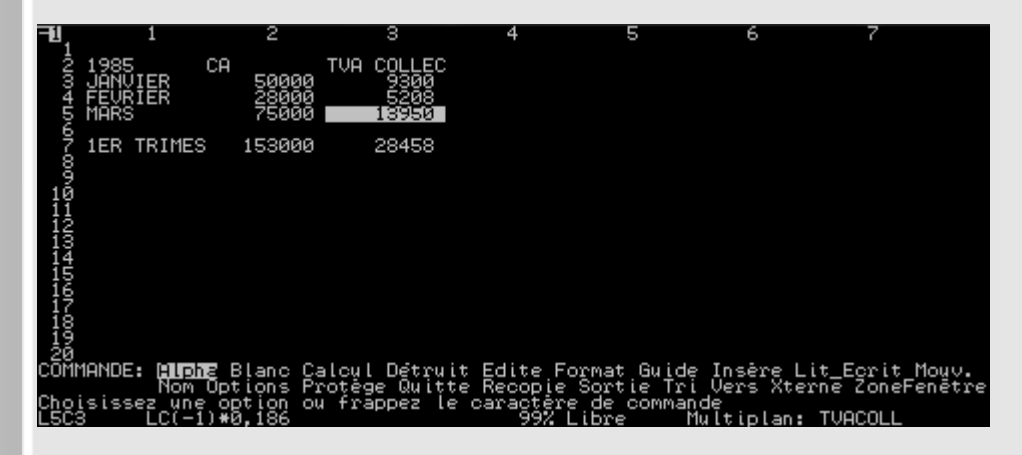

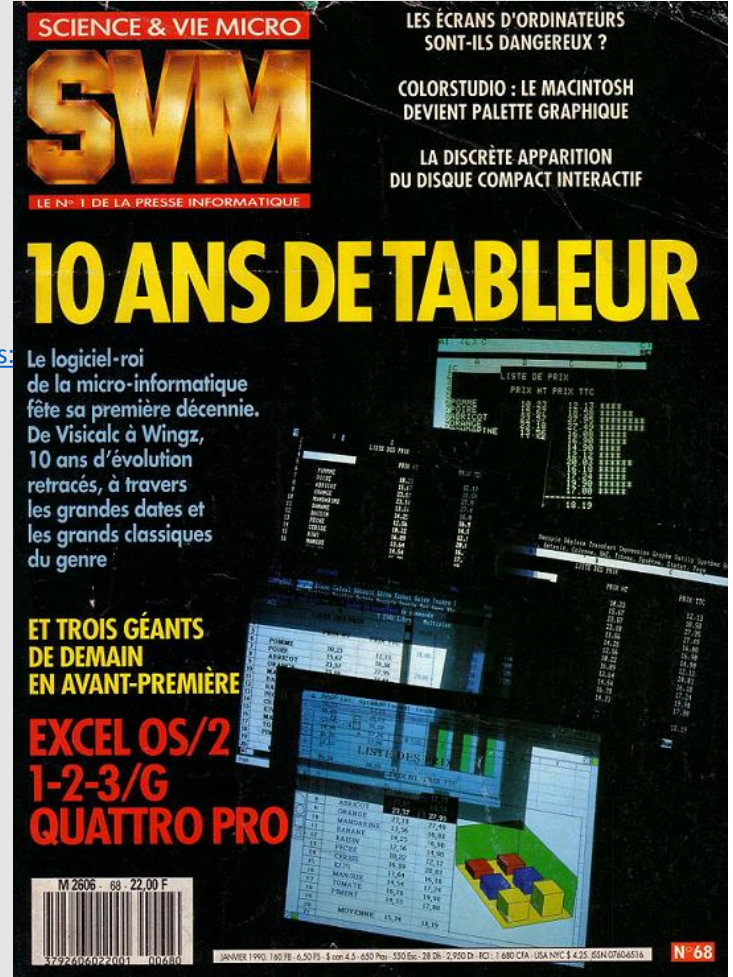

#### ✓ **Raccourcis clavier (1/3)**

- Raccourcis clavier = gains de productivité
- Raccourcis les plus fréquents :

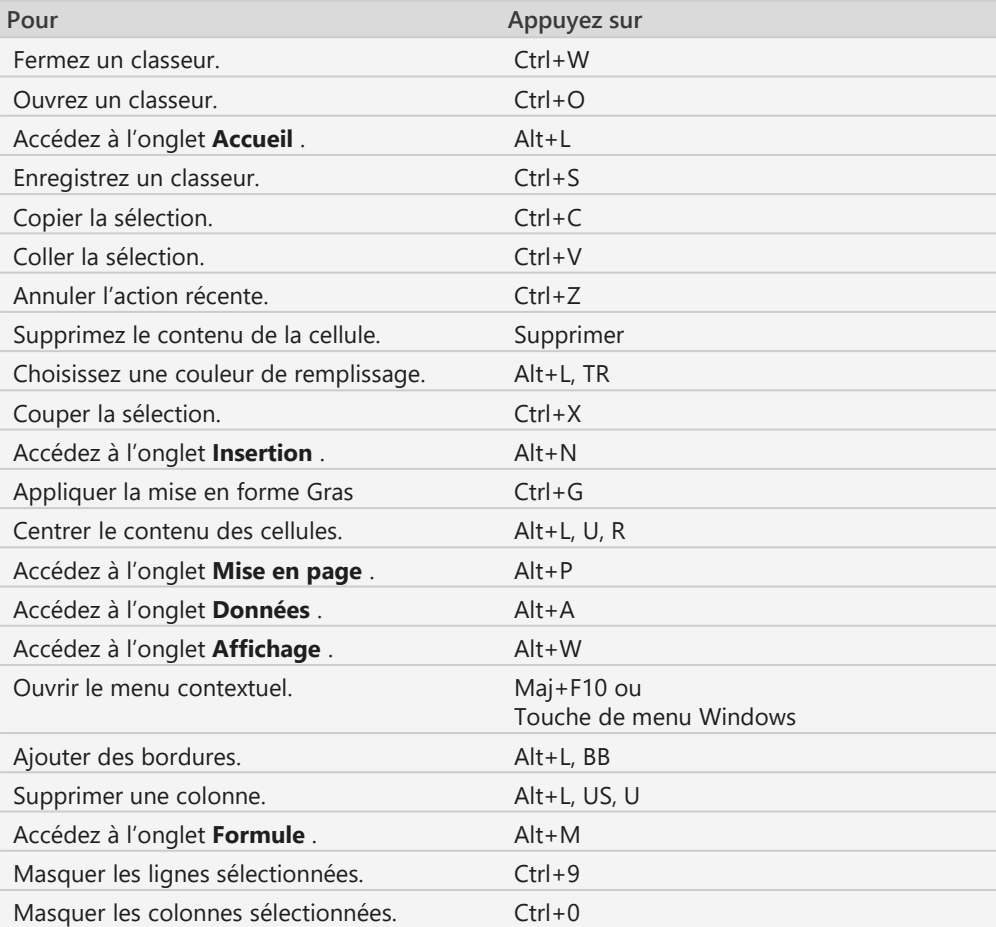

#### ✓ **Raccourcis clavier (2/3)**

▪ Navigation dans des cellules :

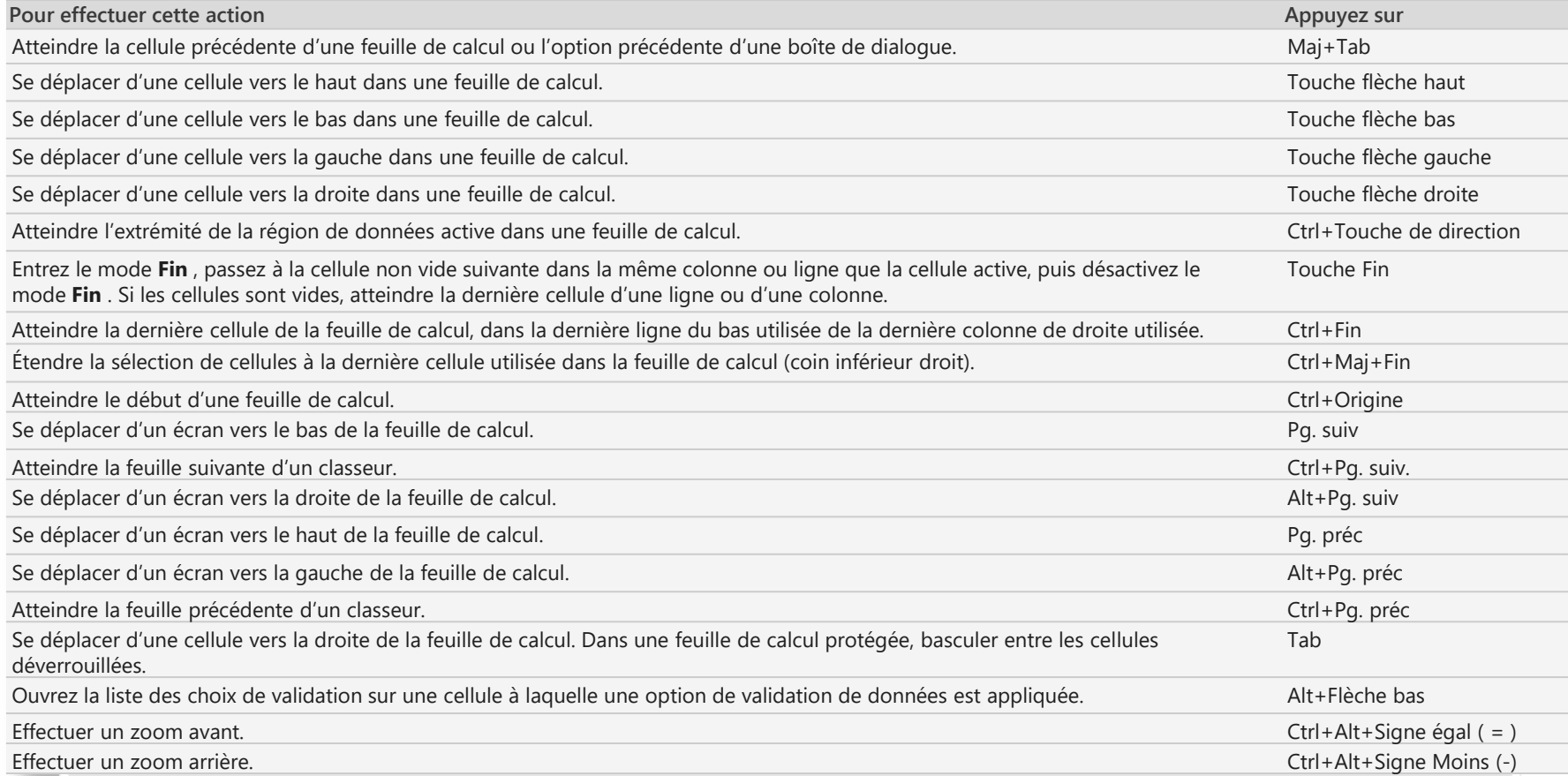

#### ✓ **Raccourcis clavier (3/3)**

■ Mise en forme de cellules :

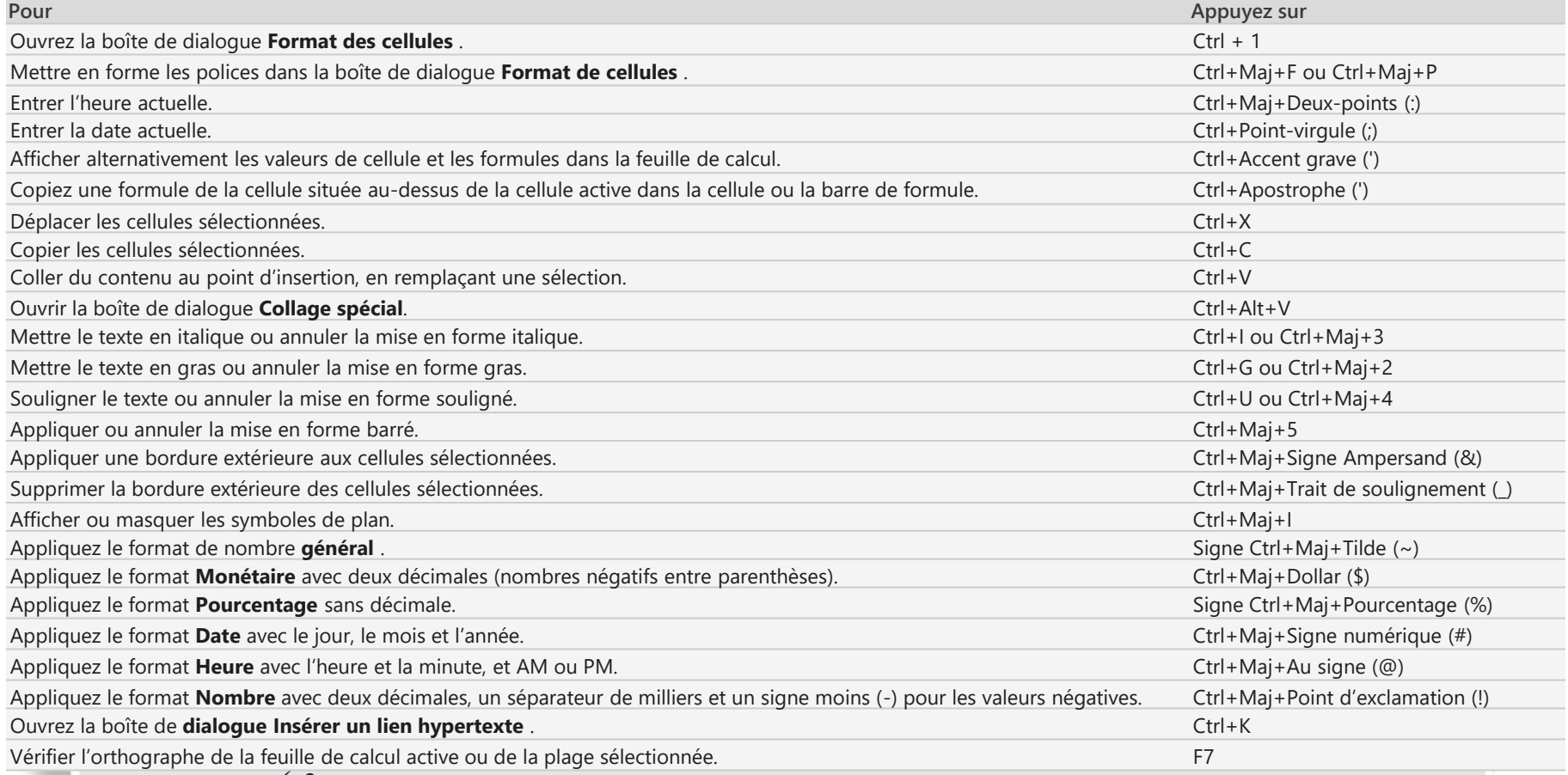

✓ Source : <https://support.microsoft.com/fr-fr/office/raccourcis-clavier-dans-excel-1798d9d5-842a-42b8-9c99-9b7213f0040f?ui=fr-fr&rs=fr-fr>

✓ **Intégrer des données dans Excel (1/2)**

- Plusieurs manières d'intégrer des données dans Excel :
	- Saisir manuellement les données (méthode la plus simple !)
	- Coller des données : cf vignette ad hoc
	- Importer un fichier texte (ASCII/CSV) : cf vignettes ad hoc
		- $\checkmark$  S'affranchir de limitation du million de lignes : exemple avec FEC > 1 M lignes <https://www.auditsi.eu/?p=8590>
	- Connecter Excel à une base de données Access :
		- ✓ Avantage par rapport à l'importation : la modification des données source met à jour les données dans Excel
		- ✓ Voir aussi :<https://www.auditsi.eu/?p=8972>
	- Conversion de données (menu Données / Convertir...) contenues dans une seule colonne vers plusieurs colonnes
		- Même principe de fonctionnement que l'importation (assistant)
		- $\checkmark$  Exemple extraire le code postal et la ville d'une adresse : <https://www.auditsi.eu/?p=9344>
	- Exporter des données d'ACCESS vers EXCEL : cf § SGBDR ACCESS
		- ✓ Voir aussi :<https://www.auditsi.eu/?p=8512>
	- Extraire des données depuis un fichier PDF
		- ✓ Manuellement :<https://www.auditsi.eu/?p=10284>
		- ✓ Automatiquement (VBA) : <https://www.auditsi.eu/?p=10302>
	- Importer un tableau de données depuis une photo (smartphone) :<https://www.auditsi.eu/?p=9737>

✓ **Intégrer des données dans Excel (2/2)**

- Plusieurs manières d'intégrer des données dans Excel (suite) :
	- Importer des données à l'aide d'une API (Application Programming Interface)
		- ✓ Exemple : obtenir les informations juridiques d'une société à l'aide de l'API de Pappers.fr : <https://www.auditsi.eu/?p=9377>
	- Obtenir des données depuis un site internet à l'aide de requête HTTP (web)
		- ✓ Exemple : obtenir la dénomination sociale et le numéro de TVA intracommunautaire d'une société à partir de son numéro SIREN :<https://www.auditsi.eu/?p=9359>
		- ✓ Lire les données boursières Yahoo Finance : <https://www.auditsi.eu/?p=10774>
		- ✓ Automatiser la lecture des données boursières Yahoo Finance :<https://www.auditsi.eu/?p=10797>

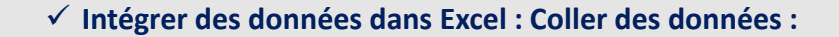

- Le copier/coller est une invention magique… Excel dispose d'options qui la magnifie…
- Principales catégories d'options à disposition de l'utilisateur :
	- Options de collage :
		- **Tout** : copie l'ensemble de la plage de cellule et la colle à l'identique (formules et format) sur une plage de destination
		- **Formules** : ne recopie que les formules (à l'exclusion des formats)
		- **Valeurs** : seuls le résultat des formules est recopié (les formules de calculs ne sont donc pas recopiées dans les cellules de destination)
		- **Formats** : ne recopie que les formats
	- **Opération** : ajouter, soustraire… les données copiées avec les données contenues dans la plage de destination.
	- **Transposé** : permet de d'échanger la disposition d'origine (colonnes/lignes) dans la plage de destination (lignes/colonnes) :

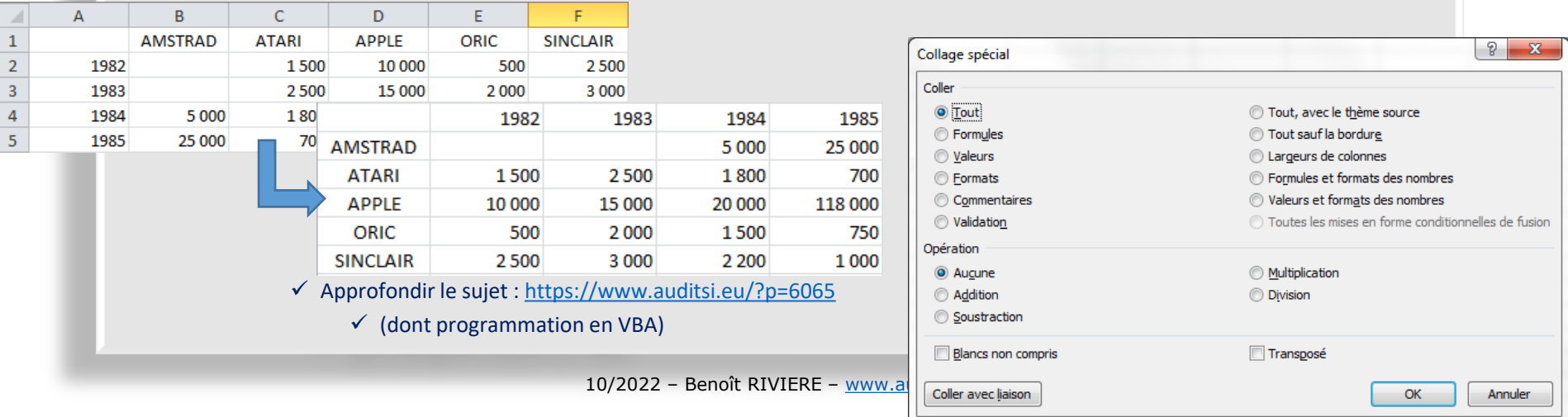

✓ **Intégrer des données dans Excel : Importer un fichier texte (ASCII/CSV) (1/7) :**

- L'importation dans EXCEL se déroule en deux étapes :
	- Tout d'abord identification du type de fichier texte puis
	- Importation des données et identification des champs de données.
- Identification du type de fichier texte
	- Dans le menu Fichier, sélectionner « Ouvrir » puis dans « Type de fichiers », sélectionner « Fichiers texte », enfin cliquer sur le fichier à traiter et faire Ouvrir.

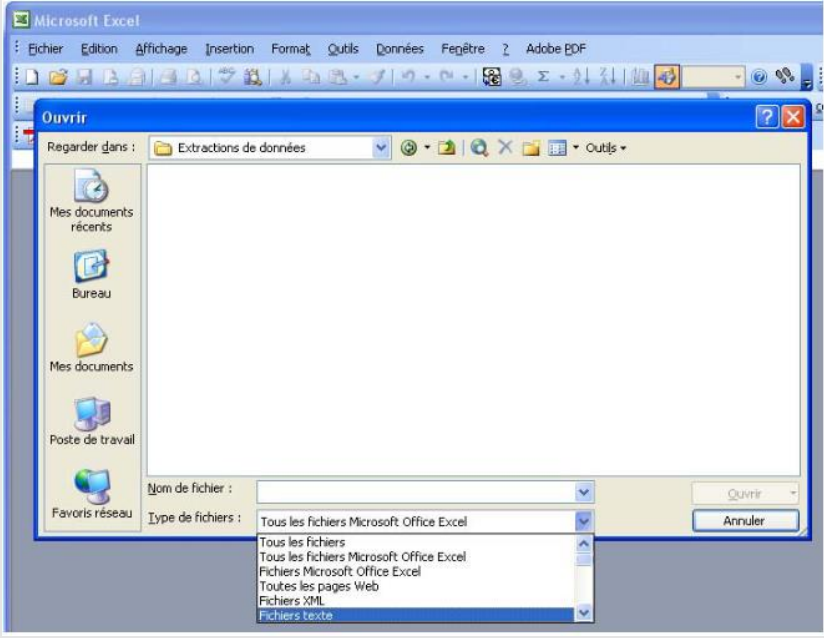

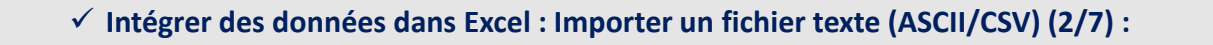

- Identification du type de fichier texte (suite)
	- Un assistant d'importation apparaît (Etape 1 sur 3) :

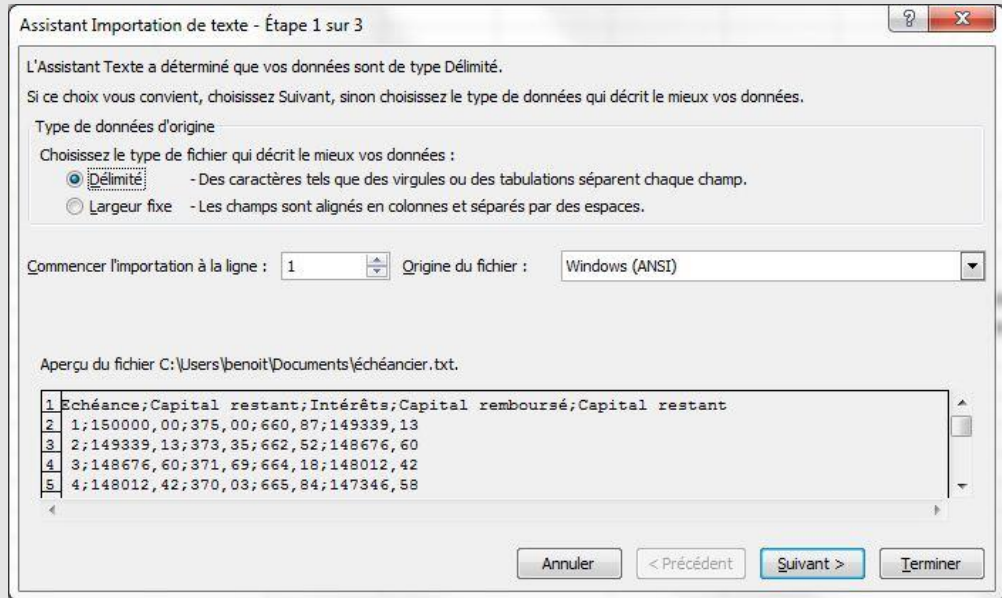

- Il est possible de ne commencer l'importation qu'à partir d'un certain numéro de lignes (ce qui est utile par exemple pour ne pas importer les en-têtes de colonne).
- Suivant l'origine du fichier (application sous environnement MS/DOS, WINDOWS, MAC OS, voire codifiée sous des standards étrangers), il est quelquefois nécessaire de sélectionner une origine de fichier. Toutefois, le format proposé par défaut (WINDOWS ANSI) convient généralement.
- Sélectionner le type de fichier puis Suivant

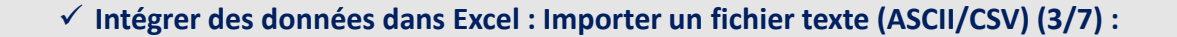

- Identification du type de fichier texte (suite)
	- Deux alternatives se présentent alors :
		- **CAS 1** : soit le fichier est à **« séparateurs » (délimité)** : le fichier est dit à séparateur lorsque les champs de données sont séparés par des caractères (tabulation, point virgule, pipe « | »...) et que les colonnes ne sont pas alignées.
			- Format « \*.CSV » par excellence (coma separated values, valeurs séparées par des virgules). A noter que le séparateur adopté par EXCEL paramétré région France est le point virgule (pour éviter la confusion avec la virgule décimale).

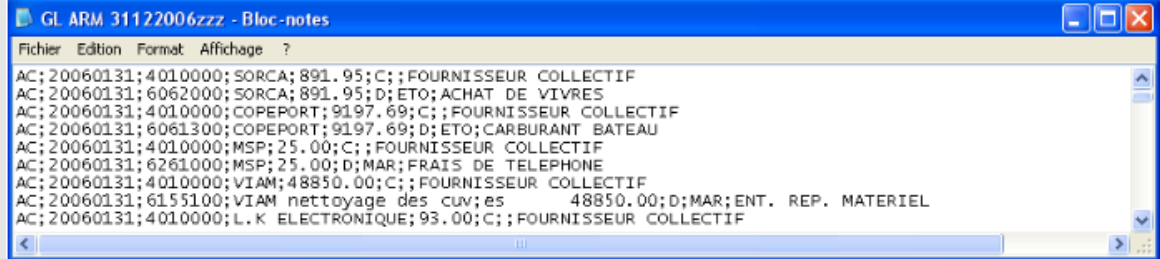

▪ **CAS 2** : soit le fichier est **« colonné » (à largeur fixe)** : le fichier est colonné lorsque les colonnes apparaissent distinctement. A noter : La visualisation d'un fichier à séparateurs utilisant la tabulation pour délimiter les champs, à l'aide d'un éditeur de texte, donnera l'illusion d'un fichier à largeur fixe.

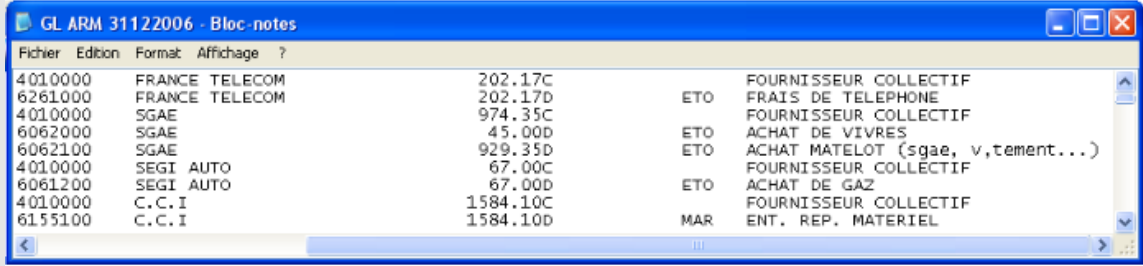

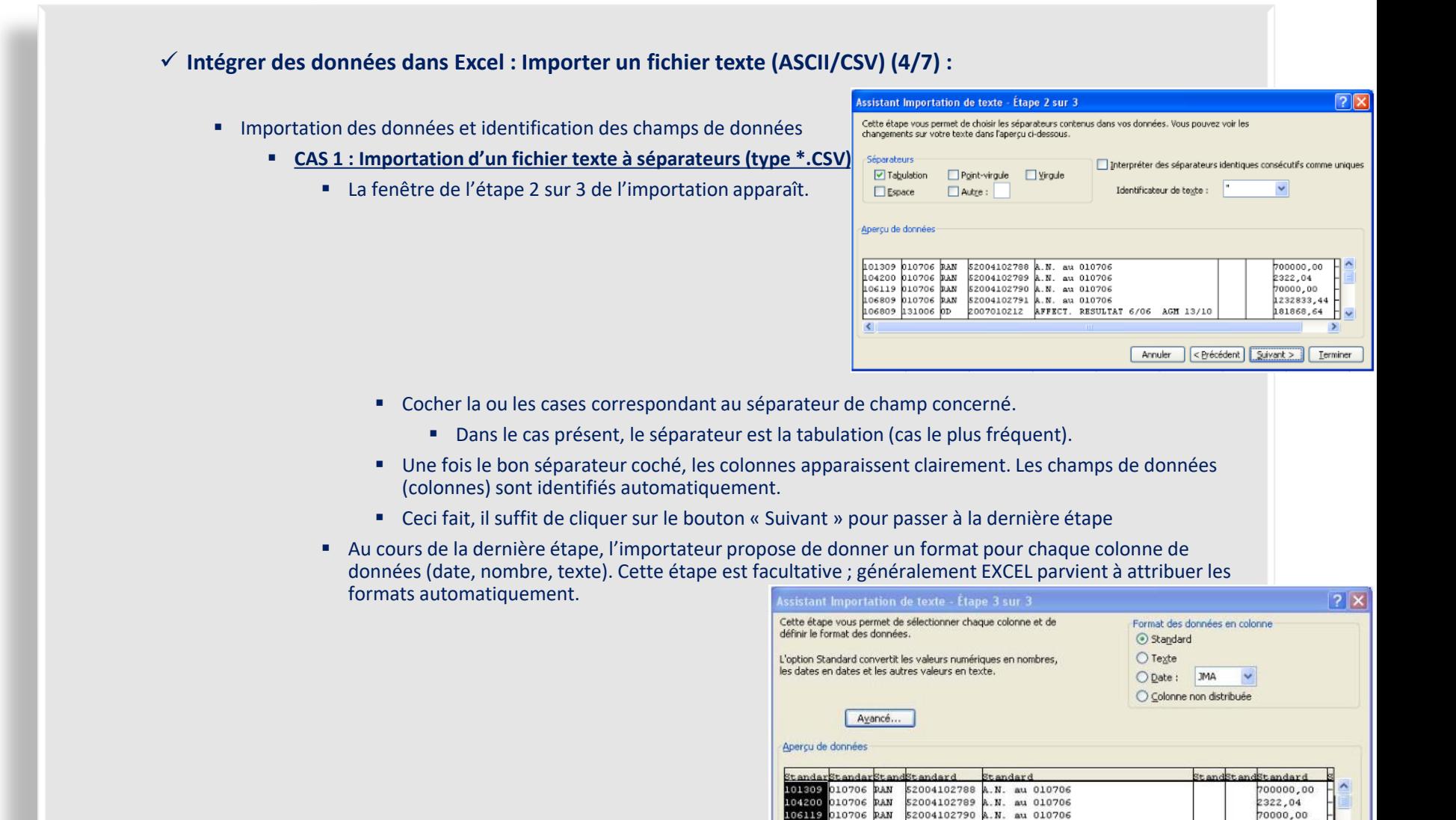

010706 PAN

131006 OD

52004102791 A.N. au 010706

2007010212 AFFECT. RESULTAT 6/06 AGM 13/10

106809

106809

1232833,44

181868,64

Suivant >

Terminer

<Précédent

Annuler

 $10/2022$  – Benoît RIVIERE – www.a

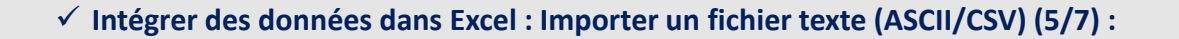

- Importation des données et identification des champs de données (suite)
	- **CAS 1 : Importation d'un fichier texte à séparateurs (type \*.CSV) (suite)**
		- Cependant, il peut arriver qu'avec des données retranscrites dans des formats inhabituels, EXCEL ne parviennent pas à identifier le format à affecter aux colonnes. Le bouton « Avancé... » permet dans ce cas d'aider EXCEL dans cette identification en lui précisant le séparateur de décimale, des milliers et la position du signe négatif.

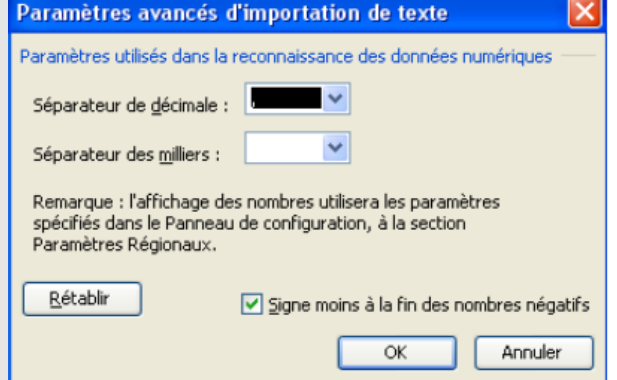

▪ Une fois le format de chaque colonne paramétré et validé, les données sont importées dans EXCEL et apparaissent dans une nouvelle feuille de calcul :

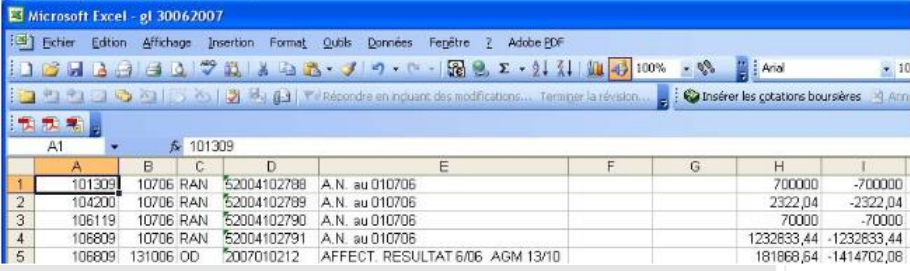

✓ **Intégrer des données dans Excel : Importer un fichier texte (ASCII/CSV) (6/7) :**

- Importation des données et identification des champs de données (suite)
	- **CAS 2 : Importation d'un fichier texte colonné**
		- La copie d'écran qui suit (étape 1 sur 3 de l'importateur) donne un exemple de fichier colonné

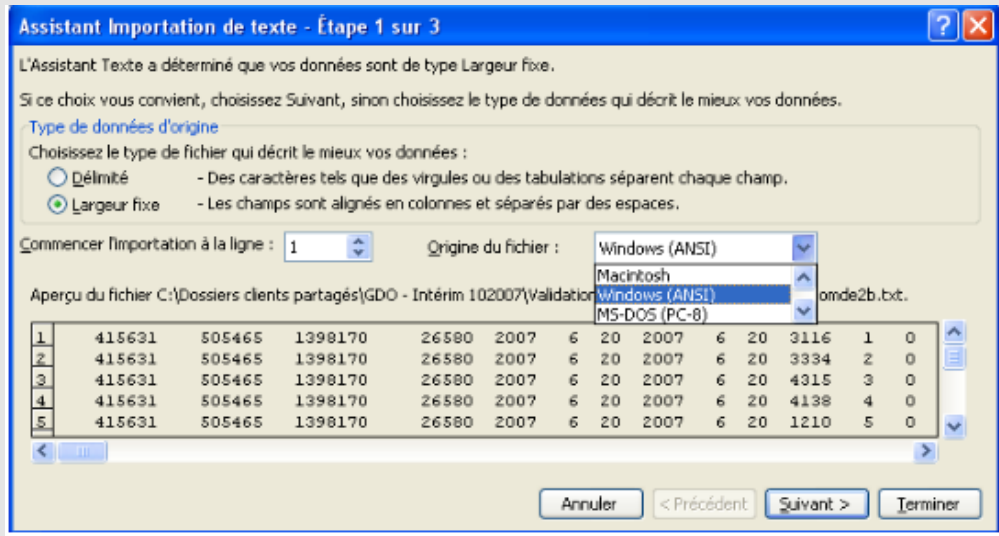

■ Dans ce cas, cocher la case intitulée « Largeur fixe » puis cliquer sur « Suivant ».

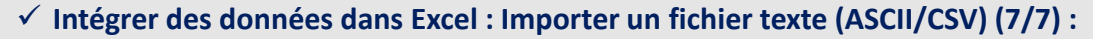

- Importation des données et identification des champs de données (suite)
	- **CAS 2 : Importation d'un fichier texte colonné (suite)**
		- La fenêtre de l'étape 2 sur 3 de l'importation apparaît :

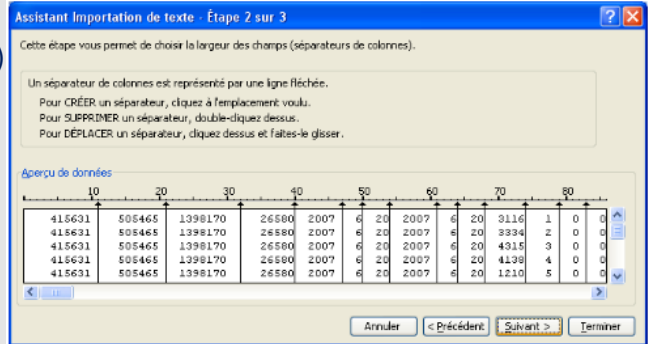

- Il s'agit d'aider EXCEL à isoler les colonnes (champs de données) les unes des autres. EXCEL pré-identifie un certain nombre de colonnes en fonction des espaces contenus dans le fichier et les matérialise avec des traits. Cependant, il se trompe souvent en créant des colonnes imaginaires. Par ailleurs, si deux colonnes sont collées l'une à l'autre sans espace, EXCEL ne détectera pas deux colonnes mais une seule.
- Comme indiqué sur la copie d'écran, il est possible en cliquant avec la souris de créer, supprimer ou modifier des colonnes.
- Une fois toutes les colonnes identifiées, cliquer sur le bouton « Suivant ».
- L'étape finale d'importation (3/3), identique en tout point à celle des fichiers à séparateurs, surgit. En cliquant sur le bouton « Terminé », le fichier est importé dans une nouvelle feuille EXCEL.
- Cette nouvelle feuille de calcul est enregistrable aux formats ASCII mais également EXCEL, au choix de l'utilisateur en fonction de la destination qu'il réserve à ces données.

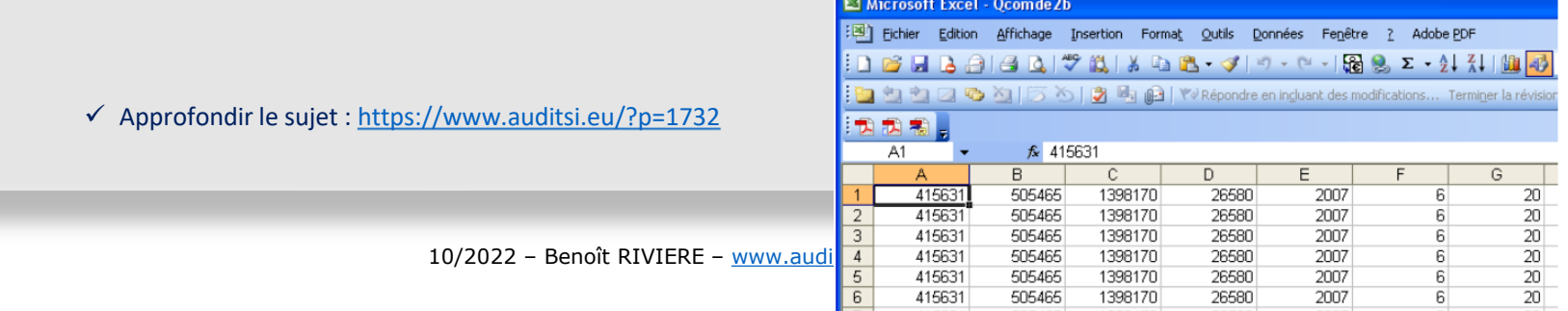

#### ✓ **Connecter Excel à une base de données Access (1/3) :**

- ➢ Permet d'interroger une table ACCESS (ou le résultat d'une requête SQL) depuis Excel en s'affranchissant de la limite des un million de lignes sous Excel.
- A partir du menu Données d'Excel, sélectionner l'option ACCESS :

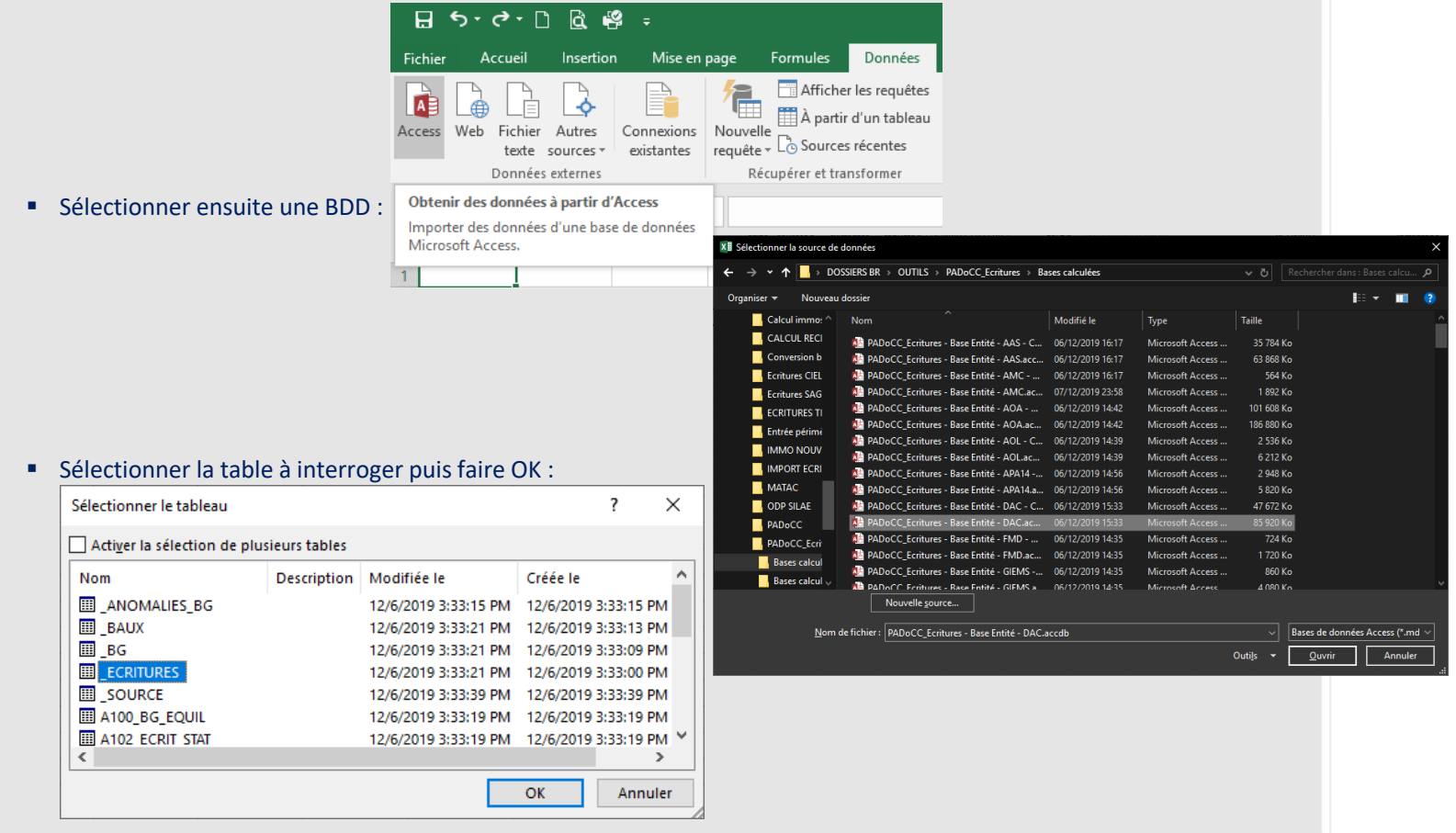

#### ✓ **Connecter Excel à une base de données Access (2/3) :**

▪ Sélectionner le mode d'importation voulu et la destination (nom de la feuille de calcul et cellule) :

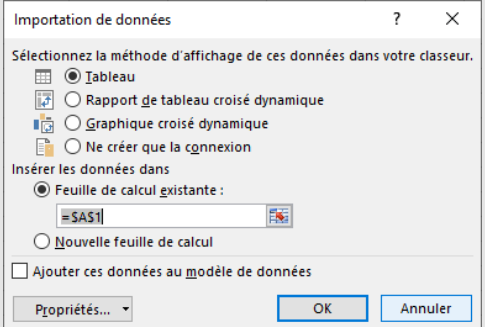

- Tableau : les données sont importées dans la feuille de destination. Elles sont utilisables comme des données Excel (filtres, calculs…). Attention, seul le premier million de lignes de la table de données sera importé.
- Rapport de tableau croisé dynamique (aucune limitation du nombre de lignes) = TCD.
- Graphique croisé dynamique
- Ne créer que la connexion : pour utilisation ultérieure (TCD...)
- Cliquer sur OK : les données sont importées, exemple appliqué au mode Tableau :

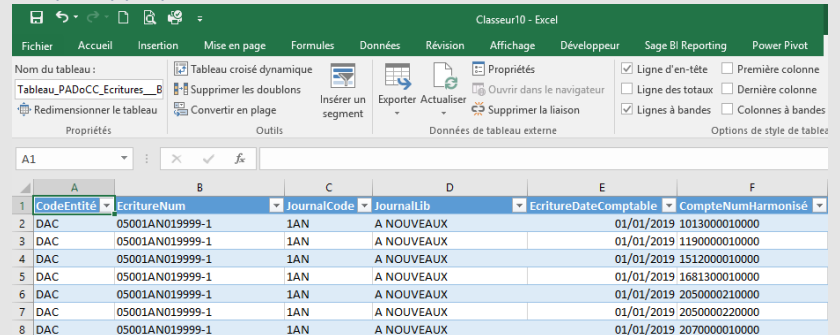

Les données importées sous forme d'un Tableau sont interrogeables à l'aide de formules de calcul classiques (RECHERCHEV, SOMME.SI.ENS…), de filtres…

#### ✓ **Connecter Excel à une base de données Access (3/3) :**

- Mise à jour des données :
	- Toute modification apportée à la BDD sera reportée dans Excel.
	- Pour forcer l'actualisation des données sources, faire un clic droit sur le tableau puis choisir Actualiser dans le menu contextuel :

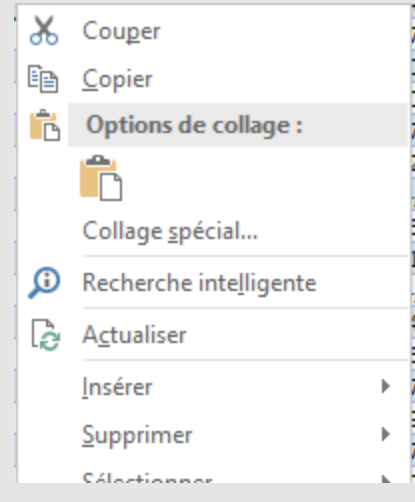

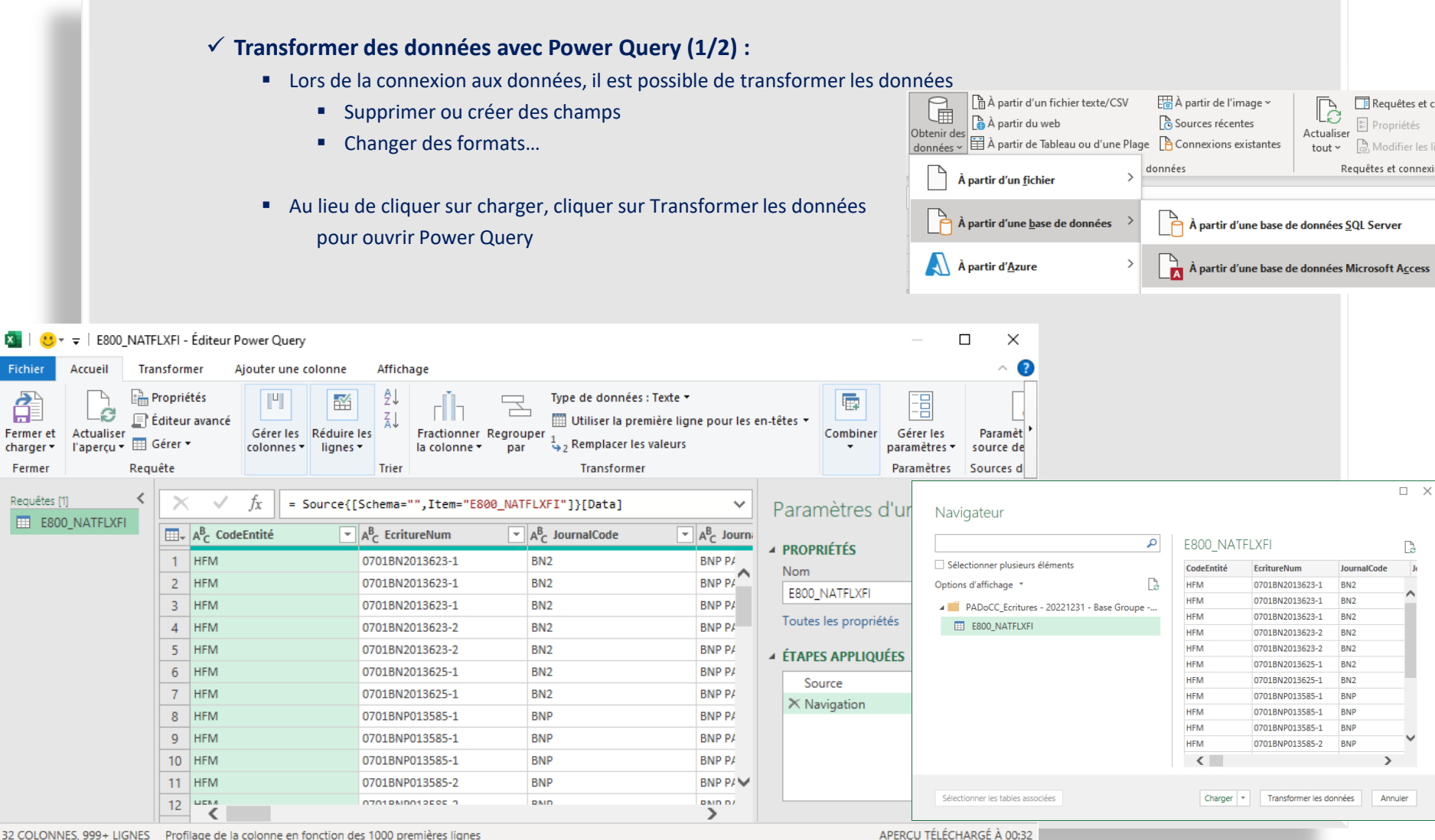

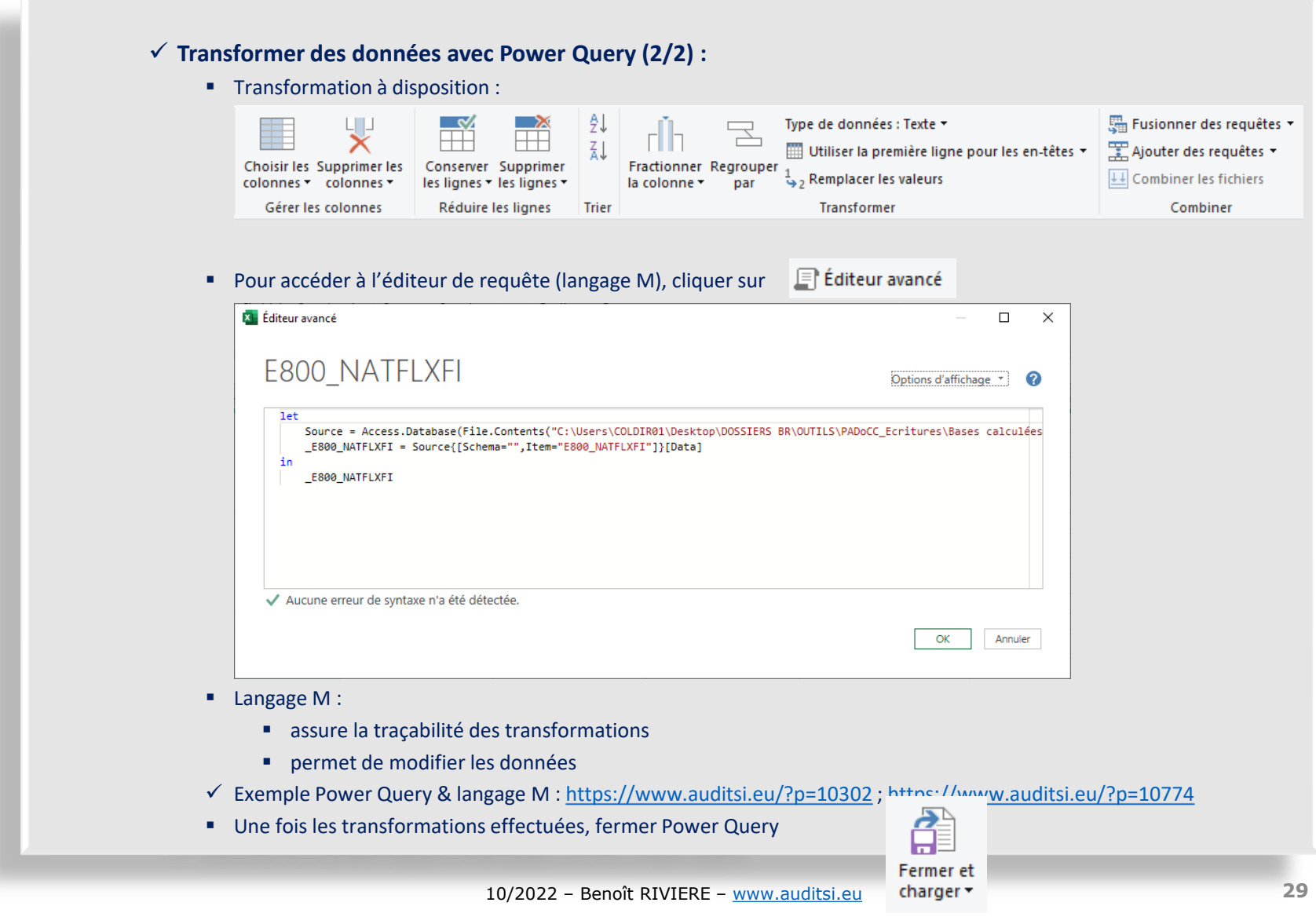

- ➢ Excel dispose d'une myriade de fonctions assurant ces tâches ; ne sont présentées ici que les plus utiles à l'analyse de données comptables
	- ✓ Excel met même l'utilisateur averti en capacité de créer ses propres fonctions avec le langage de programmation VBA (cf § ad hoc).
	- Fonctions de bases d'Excel (SOMME, SI...) non présentées ici car considérées comme maîtrisées

- Convertir des données :
	- Convertir du texte en numérique : CNUM(chaîne)

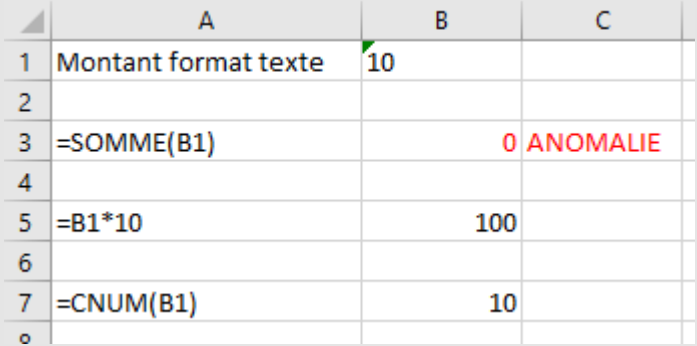

- La fonction SOMME n'est pas en mesure d'effectuer des calculs sur des montants au format texte. Il faut au préalable les convertir au format numérique (par exemple avec CNUM)
- Convertir du numérique en texte : CTXT(nombre)

#### ✓ **Calculer, retraiter et mettre en forme des données dans Excel**

- Fonctions texte et traitement des chaînes de caractères :
	- Formater l'affichage de données : **TEXTE**(valeur; format\_texte)
		- Modifie la manière dont un nombre est affiché en lui appliquant une mise en forme qui utilise des codes de format. Cela peut être utile pour afficher des nombres dans un format plus lisible ou pour combiner des nombres à du texte ou des symboles
		- Exemple : inclure une date dans un chaîne de texte :

="Date d'édition : "&TEXTE(J10; "JJ/MM/AAAA")

- Exemple avec un numéro SIRET (format = 999 999 999 99999) :  $=TEXTE(A2; "# # # \# # # \# # # \# # # \# # # # " )$
- ✓ Plus d'infos et d'exemples : <https://www.auditsi.eu/?p=7569>

- Fonctions texte et traitement des chaînes de caractères :
	- Obtenir un extrait d'une chaîne de texte : **GAUCHE**(chaîne,longueur), **DROITE**(chaîne,longueur), **STXT**(chaîne,départ,longueur) : respectivement gauche, droite et milieu
		- Exemple :
			- GAUCHE("Germaine";3) : Ger
			- STXT("Germaine",4,3) : mai
		- Exemple : Extraire le numéro de département d'un code postal français (formaté sur cinq caractères) :
			- =GAUCHE(TEXTE(A1;"00000″);2)
			- ✓ Plus d'infos : <https://www.auditsi.eu/?p=8401>
	- Compter le nombre de caractères : **NBCAR**(chaîne)
		- Exemple : C1 : AAAAA -> =NBCAR(C1) renvoie 5
		- ✓ Plus d'infos et exemples : <https://www.auditsi.eu/?p=8375>
	- Répéter un certain nombre de fois une chaîne de caractères : **REPT**(chaîne,nb\_de\_fois)
		- Exemple : =REPT("Benoît ″;3) renvoie Benoît Benoît Benoît
		- ✓ Plus d'infos et exemple : <https://www.auditsi.eu/?p=8375>

- Fonctions texte et traitement des chaînes de caractères :
	- **NOMPROPRE**(chaîne) met en majuscule la première lettre de chaque mot présent dans une chaîne de caractères.
		- Exemple : NOMPROPRE(«germaine ZOzo») : Germaine Zozo
	- **MINUSCULE**(chaîne) / **MAJUSCULE**(chaîne)
		- Exemple : MAJUSCULE(«germaine ZOzo») : GERMAINE ZOZO

- Fonctions texte et traitement des chaînes de caractères (suite) :
	- **Substituer ou supprimer des caractères (1/3)** : En amont de l'analyse de données, les données doivent être préparées, nettoyées, harmonisées. Lors de cette phase de préparation, il est fréquent de devoir supprimer ou substituer des caractères. Le nettoyage des données consiste en règle général à supprimer des caractères "parasites" comme des tirets, points, espaces… dans les numéros de téléphone ou les dates… ou à les remplacer par un seul et même séparateur (harmonisation).
		- La fonction **SUPPRESPACE** supprime les espaces situés en début et fin d'une chaîne de caractères ainsi que ceux en excédent entre les mots ; cette fonction ne laisse subsister qu'un seul espace entre les mots composant cette chaîne.
			- Cette fonction ne réclame qu'un seul paramètre, la chaîne de caractères à traiter.
			- Exemple :
				- =SUPPRESPACE(" Il pleut aujourd'hui")
				- Renvoie : "Il pleut aujourd'hui"
					- l'espace en début de chaîne ainsi que ceux superflus dans le corps de la chaîne ont disparu
			- A noter, cette fonction supprime l'espace (codifié 32 dans la table de caractères au standard ASCII). L'espace insécable (code 160) n'est pas concerné par cette fonction.

- Fonctions texte et traitement des chaînes de caractères (suite) :
	- **Substituer ou supprimer des caractères (2/3)** :
		- La fonction **SUBSTITUE**, quant à elle, comme son nom l'indique, substitue un caractère (ou un chaîne de caractères) par un autre.
			- Cette fonction requiert les paramètres suivants :
				- Chaîne de caractères à traiter ;
				- Chaîne ou caractère à remplacer ;
				- Chaîne ou caractère de substitution.
			- Exemple :
				- =SUBSTITUE("Il pleut aujourd'hui";"aujourd'hui";"demain")
				- Substitue le mot « aujourd'hui » par « demain » et renvoie la chaîne : "Il pleut demain"
			- Cette substitution est opérée autant de fois que la chaîne à substituer est découverte par Excel dans la chaîne à traiter.
			- Par exemple :
				- =SUBSTITUE("Il pleut aujourd'hui et peut-être aujourd'hui";"aujourd'hui";"demain")
				- Renvoie : "Il pleut demain et peut-être demain". Cette phrase n'a en soi pas grand sens...
			- Cette fonction supporte également un **paramètre facultatif**. Ce paramètre est le **numéro d'occurrence**.
				- Ainsi =SUBSTITUE("Il pleut aujourd'hui et peut-être aujourd'hui";"aujourd'hui";"demain";2) ne va substituer le mot aujourd'hui par demain que s'il figure une deuxième fois dans la chaîne et renvoie : "Il pleut aujourd'hui et peut-être demain". Cette affirmation devient de fait plus sensée.
		- Il est également possible, avec cette même fonction, de **supprimer des caractères** purement et simplement (**en les remplaçant par… rien**).
			- Par exemple =SUBSTITUE("Il pleut aujourd'hui";"aujourd'hui";"") renvoie : "Il pleut "
### ✓ **Calculer, retraiter et mettre en forme des données dans Excel**

- Fonctions texte et traitement des chaînes de caractères (suite) :
	- **Substituer ou supprimer des caractères (3/3)** :
		- Plus technique, la fonction **EPURAGE** permet de supprimer tous les caractères de contrôle (non imprimables) codifiés de 1 à 31 dans la table de caractères ASCII, à l'image du retour charriot (13).
	- Les fonctions SUPPRESPACE, SUBSTITUE et EPURAGE peuvent être **imbriquées** successivement dans une même formule de calcul **pour substituer ou éliminer en une passe plusieurs chaînes de caractères**.
		- Ainsi pour compléter l'exemple précédent :
			- =SUPPRESPACE(SUBSTITUE("Il pleut aujourd'hui ";"aujourd'hui";""))
			- Renvoie (l'espace final a été supprimé) : "Il pleut"
			- ➢ Attention à l'ordre d'exécution des fonctions : ici : SUBSTITUE puis SUPPRESPACE ; inverser l'ordre de ces deux fonctions ne produirait pas le même résultat
		- Ou encore :

=SUBSTITUE(SUBSTITUE("12-44-32.128-12″;"-;" ");".";"/")

▪ Renvoie : "12 44 32/128 12"

✓ Plus d'infos sur ces trois fonctions : <https://www.auditsi.eu/?p=8086>

### ✓ **Calculer, retraiter et mettre en forme des données dans Excel**

- Fonctions texte et traitement des chaînes de caractères (suite) :
	- ➢ Les fonctions texte peuvent être c**oncaténées** voire **imbriquées** les unes avec les autres.
		- Opérateur de concaténation de texte : **& (esperluette)**
		- Exemples :
			- La formule de calcul suivante formate des numéros de comptes (colonne A) sur dix positions (restitution en colonne B) :

### =GAUCHE(A1;10)&REPT("0";10-NBCAR(GAUCHE(A1;10)))

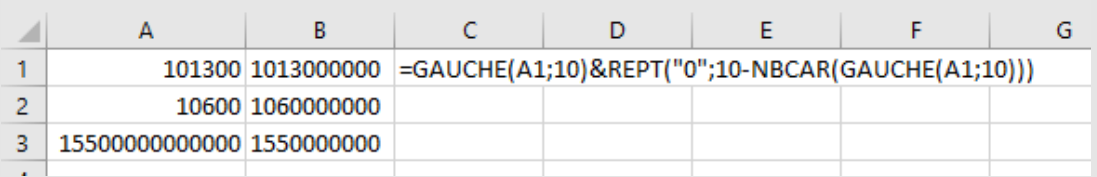

- Autre exemple avec la champ AAAAMM : =ANNEE(C1)&"/"&TEXTE(MOIS(C1);"00")
	- ✓ Plus d'infos : <https://www.auditsi.eu/?p=8085>
- Isoler le libellé de compte de la chaîne « 101300 CAPITAL SOCIAL »
	- =DROITE(D18;NBCAR(D18)-7) : CAPITAL SOCIAL

### ✓ **Calculer, retraiter et mettre en forme des données dans Excel**

- Fonctions texte et traitement des chaînes de caractères (suite) :
	- **E** Fonction CAR(Code ASCII) : renvoie le caractère correspondant au code ASCII
	- **Fonction CODE**(chaîne) : renvoie le code ASCII correspondant au premier caractère de la chaîne

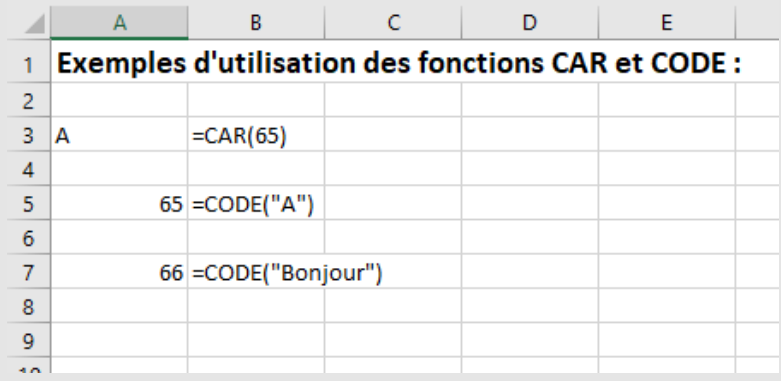

▪ Table des **codes ASCII** : cf vignette ci-après

✓ Cf exemples : classeur EXCEL - Fonctions CAR et CODE.xlsx

### ✓ **Calculer, retraiter et mettre en forme des données dans Excel**

▪ Fonctions texte et traitement des chaînes de caractères (suite) :

▪ **Table des codes ASCII** (American Standard Code for Information Interchange)

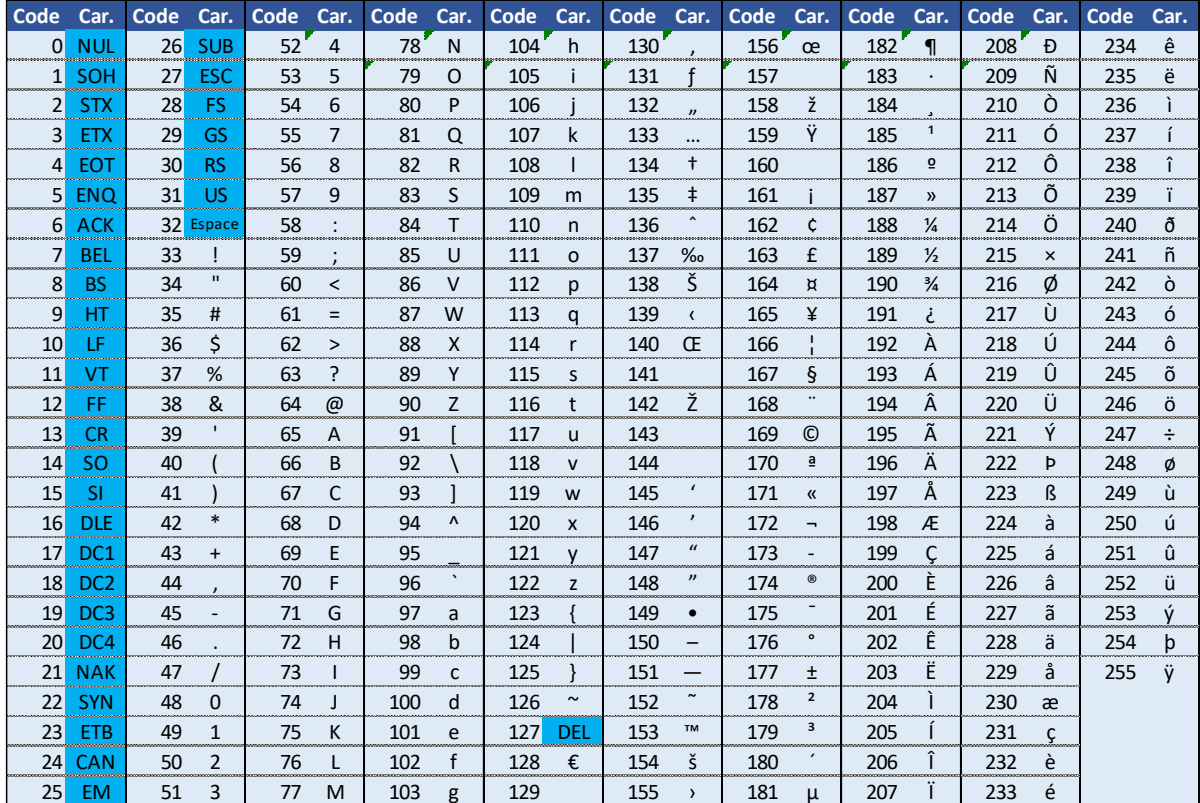

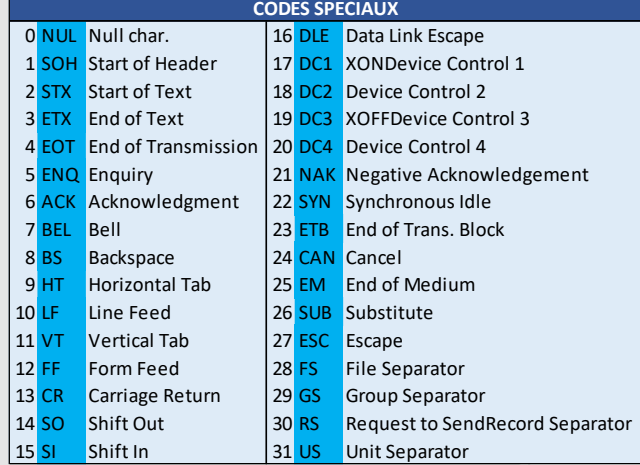

✓ Plus d'infos : <https://www.auditsi.eu/?p=10497>

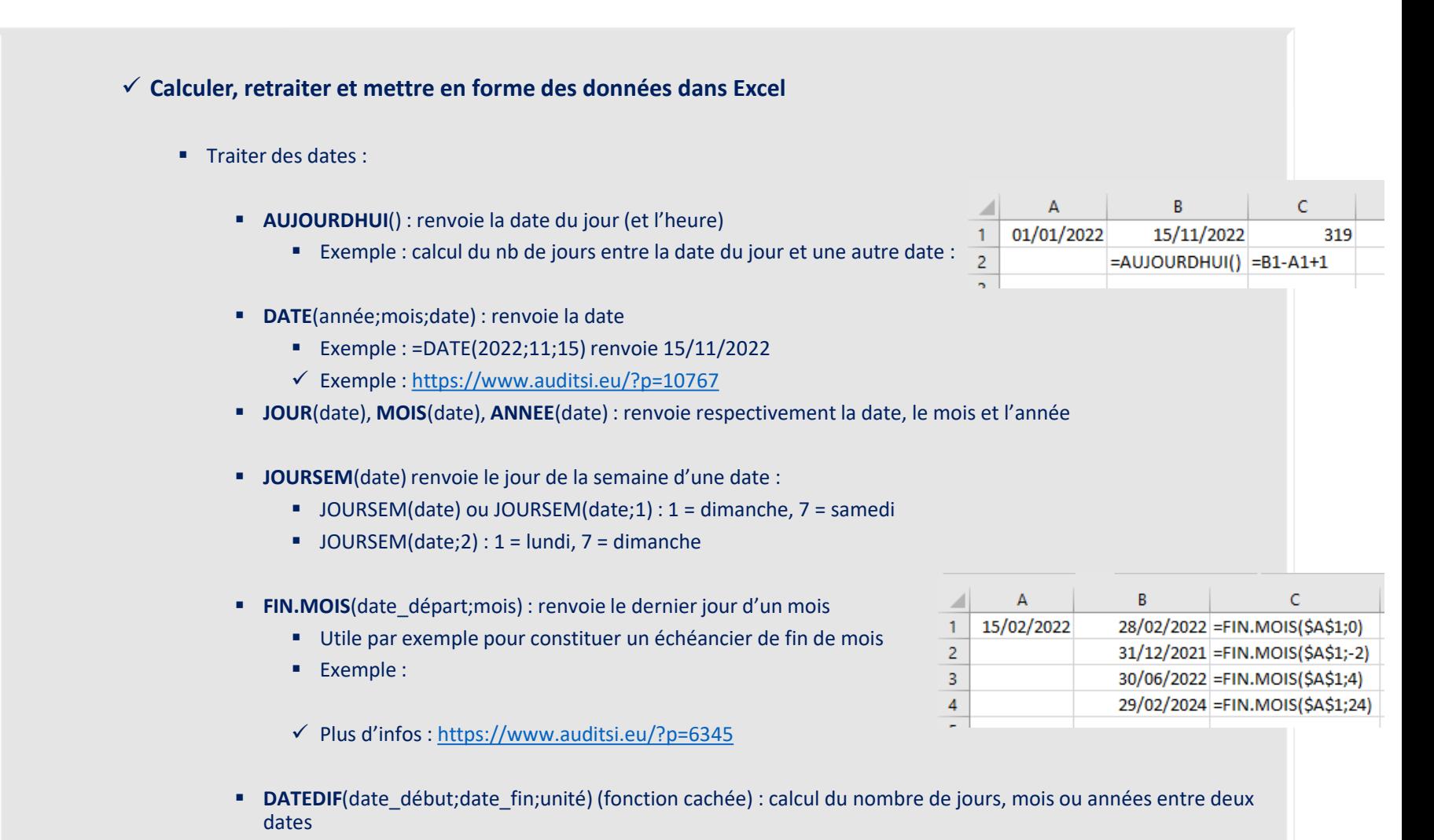

✓ Plus d'infos : <https://www.auditsi.eu/?p=7527>

### ✓ **Calculer, retraiter et mettre en forme des données dans Excel**

#### ▪ Calculs

■ Opérateurs arithmétiques :

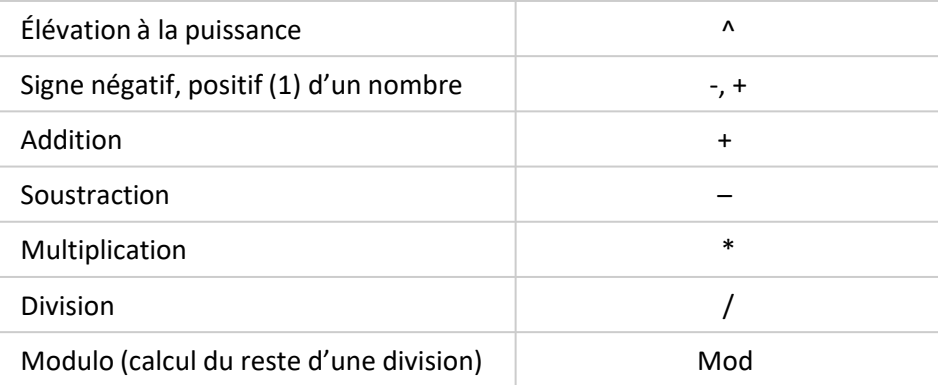

### (1) facultatif

- MOD : la fonction modulo est un opérateur arithmétique qui calcule le reste d'une division
	- Exemple d'utilisation :
		- Clef contrôle du numéro de TVA intracommunautaire : =MOD(12+3\*MOD(SIREN;97);97)
			- Pour aller plus loin :<https://www.auditsi.eu/?p=6739>
- L'ordre d'exécution des calculs suit les **règles de priorité** généralement admises en mathématique et en informatique ; l'utilisation des parenthèses permet de changer l'ordre d'exécution des calculs
	- ✓ Plus de détail :<https://www.auditsi.eu/?p=6458>

### ✓ **Calculer, retraiter et mettre en forme des données dans Excel**

- Calculs
	- **NB**(plage) : renvoie le nombre d'éléments présent dans la plage de cellules
	- **EXTENTION**(plage), MAX(plage) : renvoient respectivement le plus petit et le plus grand nombre d'une série de valeurs.
	- **ALEA.ENTRE.BORNES**(min, max) : renvoie un nombre entier aléatoire compris entre min et max ; cette fonction renvoie un nombre différent à chaque calcul.
		- Ci-contre : le hasard ne fait pas toujours bien les choses...

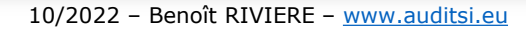

### ✓ **Calculer, retraiter et mettre en forme des données dans Excel**

- **Arrondir un nombre ou le résultat d'un calcul (1/2)**
	- Excel propose différentes fonctions pour remplir cette tâche, la plus commune étant :
	- **ARRONDI(expression ; nbdécimales)**
		- Cette fonction arrondit un nombre au plus proche (règle généralement retenue en comptabilité ou en fiscalité), c'est-à-dire, pour une décimale : 0 à 4 arrondi à l'inférieur, 5 à 9 arrondi au supérieur.
		- Paramètres de la fonction ARRONDI :
			- expression désigne une formule ou l'adresse d'une cellule ;
			- nbdécimales :
				- Si nbdécimales est supérieur à 0 (zéro), expression est arrondie au nombre de décimales indiqué (au plus proche).
				- Si nbdécimales est égal à 0, expression est arrondie au nombre entier le plus proche.
				- Si nbdécimales est inférieur à 0, expression est arrondie à gauche de la virgule (à la dizaine, la centaine la plus proche…)
			- ➢ Exemples :
				- ARRONDI(176,45; 1) égale 176,5
				- ARRONDI(176,44; 1) égale 176,4
				- ARRONDI(176,44; -1) égale 170
	- Forcer l'arrondi au supérieur ou à l'inférieur avec les fonctions **ARRONDI.SUP** et **ARRONDI.INF** :
		- ARRONDI.SUP (expression; nbdécimales ) et ARRONDI.INF (expression; nbdécimales )
		- Paramètres : identiques à la fonction ARRONDI.

### ✓ **Calculer, retraiter et mettre en forme des données dans Excel**

- **Arrondir un nombre ou le résultat d'un calcul (2/2)**
	- Les fonctions **ENT**(expression) et **TRONQUE**(expression;[nbdécimales]) ont pour objet respectivement d'arrondir un nombre à l'entier inférieur et de tronquer un nombre en supprimant ses décimales. En retournant un nombre entier, ces deux fonctions se ressemblent, mais ont des réactions différentes avec des nombres négatifs.
		- Ainsi :
			- ENT(100,9) égale 100
			- ENT(-100,9) égale -101
			- TRONQUE(100,9) égale 100
			- TRONQUE(-100,9) égale -100
	- ➢ A noter : **ne pas confondre** les fonctions d'arrondi avec le menu format de cellule / nombre. En effet, le menu format modifie l'affichage des nombres et de leurs décimales mais les décimales sont conservées en mémoire et rentrent dans les calculs ultérieurs au contraire des nombres arrondis avec les fonctions Excel.
	- ✓ En savoir plus : <https://www.auditsi.eu/?p=8224>

### ✓ **Calculer, retraiter et mettre en forme des données dans Excel**

- **Transposer une plage de cellules**
	- Transposer une plage de cellules consiste à intervertir les données en colonnes et en cellules
	- Cette opération est réalisée grâce à la fonction **TRANSPOSE(plage)**

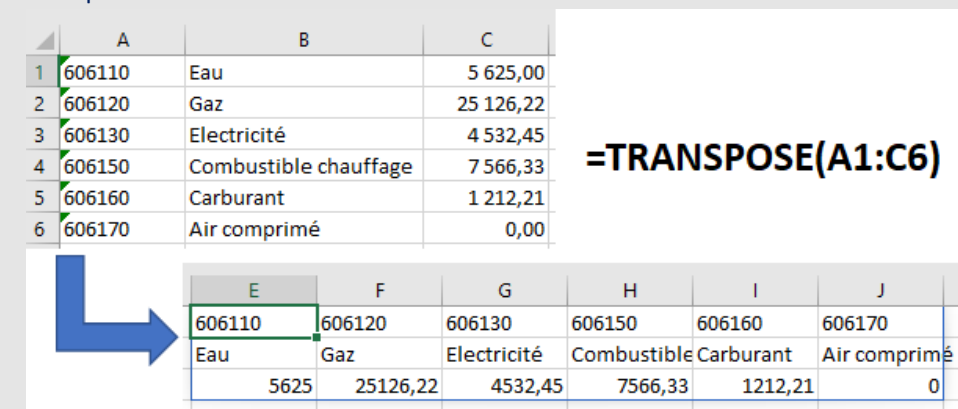

■ Exemple :

✓ Dans cet exemple, la fonction TRANSPOSE pivote les données de la plage sélectionnée (ici A1:C6) dans la cellule où est située la formule de calcul et celles adjacentes.

➢ Les effets de cette fonction sont identiques au collage spécial Transposé [\(https://www.auditsi.eu/?p=6065](https://www.auditsi.eu/?p=6065)).

 $\checkmark$  En savoir plus : <https://www.auditsi.eu/?p=10426>

### ✓ **Calculs conditionnels multicritères**

- Les calculs conditionnels permettent d'effectuer des **calculs en cas de réalisation d'une ou plusieurs conditions**.
- Fonctions disponibles :
	- **SOMME.SI.ENS**(plage;plagecondition1;condition1;plagecondition2; condition2;...)
		- Exemple : =SOMME.SI.ENS(B4:B11;C4:C11;">0,15";B4:B11;"<22000") additionne le contenu de toutes les cellules comprises dans la plage B4:B11 pour lesquelles le contenu des cellules de la plage C4:C11 est supérieur à 15% et pour lesquelles le contenu des cellules de la plage B4:B11 est inférieur à 22 000 €, soit  $21,000$  €.
		- Equivalent VBA : sumifs(plage,plagecondition1,condition1,plagecondition2,condition2,..)
	- **NB.SI.ENS**(plage1;condition1;plage2;condition2;...)
		- Exemple : =NB.SI.ENS(C4:C11;">0,15″;B4:B11;"<22000″) compte le nombre de cellules de la plage C4:C11 dont le contenu est supérieur à 15% et dont le contenu de la plage B4:B11 est inférieur à 22 000 €, soit 1 occurrence.
		- Equivalent VBA : countifs(plage1,condition1,plage2,condition2...)
	- **MIN.SI.ENS, MAX.SI.ENS** :<https://www.auditsi.eu/?p=6658>

 $\checkmark$  Aller plus loin : <https://www.auditsi.eu/?p=4363>

10/2022 – Benoît RIVIERE – [www.auditsi.eu](http://www.auditsi.eu/)

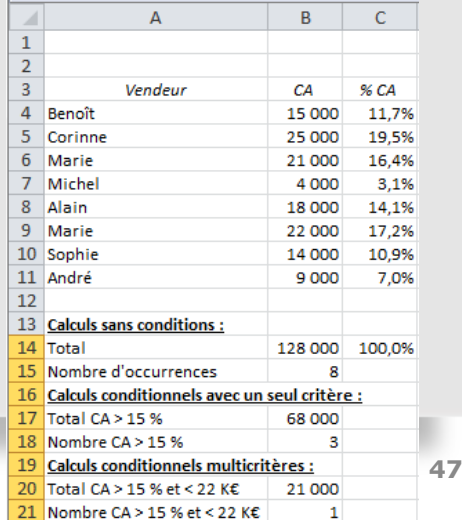

### ✓ **Calculs en trois dimensions**

- Additionner des montants contenus dans différentes feuilles (onglets) d'un même classeur très simplement à l'aide de la fonction SOMME().
- Exemple : une entreprise a trois magasins. Un tableau de bord sous forme de classeur Excel permet de suivre le chiffre d'affaires (CA) par type de produits (lignes), par mois (colonne) et par magasin (onglets).
- Pour établir une consolidation du CA au niveau de l'entreprise selon la même structure de tableau (par type de produits en lignes et par mois en colonnes), la formule de calcul est généralement rédigée ainsi :

### **=Magasin1!B5+Magasin2!B5+Magasin3!B5**

- ✓ Si cette formule est parfaitement fonctionnelle, elle souffre toutefois d'un inconvénient majeur : en présence d'un nombre d'onglets (ici magasins) important ou en cas d'ajout d'onglets nouveaux, la rédaction ou la mise à jour des formules s'avère rapidement fastidieuse et le risque d'erreurs croît.
- La tâche peut être nettement simplifiée à l'aide des calculs en 3D puisqu'il suffit de préciser l'étendue des onglets de gauche à droite (ici : Magasin1:Magasin3) ainsi que la plage de cellules concernées par la sommation. La formule sera donc :

### **=SOMME(Magasin1:Magasin3!B5)**

- A noter:
	- Seuls les onglets compris "physiquement" entre le premier onglet à gauche mentionné (Magasin1) et le dernier à droite (Magasin3) sont pris en compte dans les calculs ; ainsi si, par exemple, l'onglet Magasin 2 est situé à droite de Magasin3, il ne sera donc pas additionné.
	- L'ajout de nouveaux onglets entre Magasin1 et Magasin3 mettra à jour automatiquement les calculs de la<br>
	consolidation consolidation.
- $\checkmark$  Aller plus loin :<https://www.auditsi.eu/?p=1475>

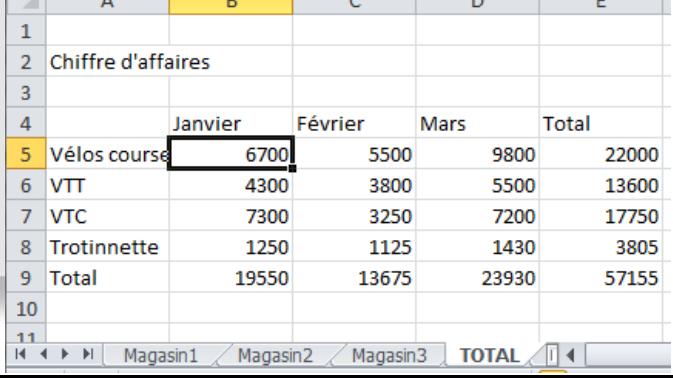

10/2022 – Benoît RIVIERE – [www.auditsi.eu](http://www.auditsi.eu/)

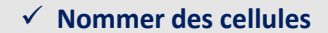

▪ Pour faciliter la lecture des formules de calcul, il est possible de nommer des cellules ou des plages de cellules et de faire référence à ces noms en lieu et place de ces cellules/plages dans les formules (SOMME, RECHERCHEV, FILTRE…).

Nouveau nom

Commentaire:

**HT** 

Classeur

Nom:

Zone:

Définir un nom v

Depuis sélection

Noms définis

Gestionnaire

de noms

 $\times$ 

 $\overline{?}$ 

 $\check{~}$ 

 $\zeta_{\rm r}$  Dans une formule  $\sim$ 

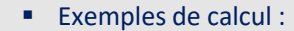

▪ Plage nommée : =SOMME(HT) au lieu de =SOMME(A5:A20)

▪ Cellule nommée : =HT\*Tx\_TVA au lieu de =C5\*D5

- Menu Formules :
	- Définir un nom :
	- Voir ou modifier un nom : Gestionnaire de noms

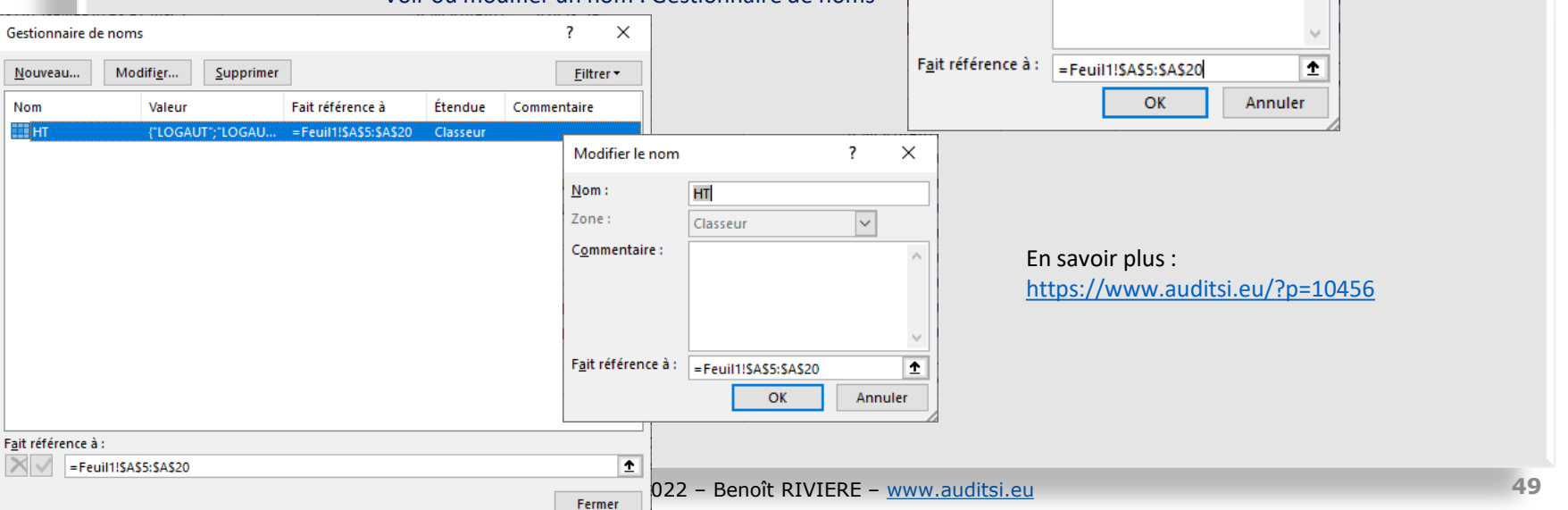

### ✓ **Personnaliser ou contourner les messages d'erreur Excel**

- Les formules de calcul d'Excel peuvent renvoyer des messages d'erreur si la formule comprend une fonction inconnue ou mal orthographiée (faute de frappe), si la syntaxe d'une fonction n'est pas respectée (paramètre manquant ou surnuméraire) ou encore si le résultat est impossible à obtenir (par exemple division par zéro).
- #NOM?, #REF!, #N/A… Ces messages ne sont pas très parlants. Il peut être souhaitable de les remplacer par un message moins sibyllin voire par un autre calcul.
	- Les messages d'erreur Excel : <https://www.auditsi.eu/?p=8748>
- La fonction **SIERREUR** remplit parfaitement cette mission.
	- Cette fonction s'utilise ainsi : SIERREUR(valeur;valeur\_si\_erreur)
		- Le paramètre valeur correspond à la formule à évaluer.
		- Le paramètre valeur si erreur correspond au message ou à la formule de calcul alternative si le paramètre valeur renvoie une erreur de type #N/A, #VALEUR!, #REF!, #DIV/0!, #NOMBRE!, #NOM?, ou #NUL!.

#### ■ Exemples :

- **Afficher un message** en cas d'erreur :
	- =SIERREUR(B5/C5;"Revérifiez vos critères, C5 doit être différent de zéro")
	- Dans ce cas, si la formule B5/C5 renvoie un message d'erreur alors Excel renvoie les message entre guillemets au lieu du message d'erreur.
- **Effectuer un calcul alternatif** :
	- =SIERREUR(B5/C5;B5/D5)
	- Dans ce cas, si la formule B5/C5 renvoie un message d'erreur alors Excel exécute le calcul B5/D5.
- Il est possible d'**enchaîner des fonctions SIERREUR** de la même manière de la fonction SI afin de valider successivement les formules à évaluer.
	- Par exemple : =SIERREUR(B5/C5;SIERREUR(B5/D5;"Revérifiez vos critères, D5 doit être différent de zéro"))
- $\checkmark$  Pour aller plus loin :<https://www.auditsi.eu/?p=8758>

### ✓ **Caractères génériques (« jokers »)**

- Un caractère générique remplace un ou plusieurs caractères dans une recherche / requête
- Caractères génériques :
	- l'astérisque (\*) correspond à une séquence de caractères
		- Exemples :
			- CALV<sup>\*</sup> : chaîne commençant par CALV comme CALVADOS, CALVITIE...
			- \*DIE : chaîne se terminant par DIE comme NORMANDIE, COMEDIE…
			- \*RAN\* : chaîne comprenant la chaîne RAN comme FRANCE, CRANE...
	- le point d'interrogation (?) correspond à un caractère.
		- Exemples :
			- CO?PTE : COMPTE, COOPTE…
			- C??PTE : COMPTE, COOPTE, CRYPTE…
	- ➢ Les deux jokers \* et ? sont utilisables conjointement dans la même séquence de recherche
	- ➢ Pour rechercher un véritable point d'interrogation ou astérisque, taper un tilde (~) avant ce caractère.
- Les caractères génériques sont utilisables dans les contextes suivants :
	- Excel : filtres, TCD, RECHERCHEV/RECHERCHEX…
	- ACCESS : filtres
	- Requêtes SQL (exemple : opérateur de comparaison LIKE)

✓ Plus d'infos : <https://www.auditsi.eu/?p=10420>

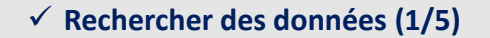

- **EXECTERCHEV** : La fonction RECHERCHEV permet de rechercher une valeur dans une plage de données.
	- Utilisation de la fonction RECHERCHEV :
		- RECHERCHEV(valeur\_recherchée;plage\_de\_cellules;numéro\_colonne;correspondance\_approx)
	- Cette fonction recherche une valeur (valeur recherchée) dans une plage de cellules (plage\_de\_cellules)
		- Si la **valeur recherchée est trouvée**, la fonction renvoie le contenu de la colonne numéro\_colonne
		- Dans le **cas contraire**, elle renvoie un message d'erreur #N/A (valeur manquante) si la correspondance approximative est refusée (correspondance\_approx = FAUX) ou la valeur la plus proche si correspondance\_approx = VRAI.
	- Exemple : RECHERCHEV(\$B\$3;\$A\$12:\$C\$24;2;FAUX) :
		- La valeur en \$B\$3 (ici code fournisseur = 0096) est recherchée dans la plage de cellules \$A\$12:\$C\$24 (table des codes fournisseurs)
		- Si le code fournisseur est trouvé, la fonction renvoie le contenu de la colonne 2 de la plage (le libellé du fournisseur, dans cet exemple : MANHATTAN).
	- Inconvénients :
		- La clef de recherche est obligatoirement la colonne la plus à gauche de la plage de recherche
		- En cas d'insertion ou de suppression de colonnes dans la plage, numéro colonne ne sera plus correct

24 0188

**BEAUDRE BAUDOT** 

 $-3323,00$ 

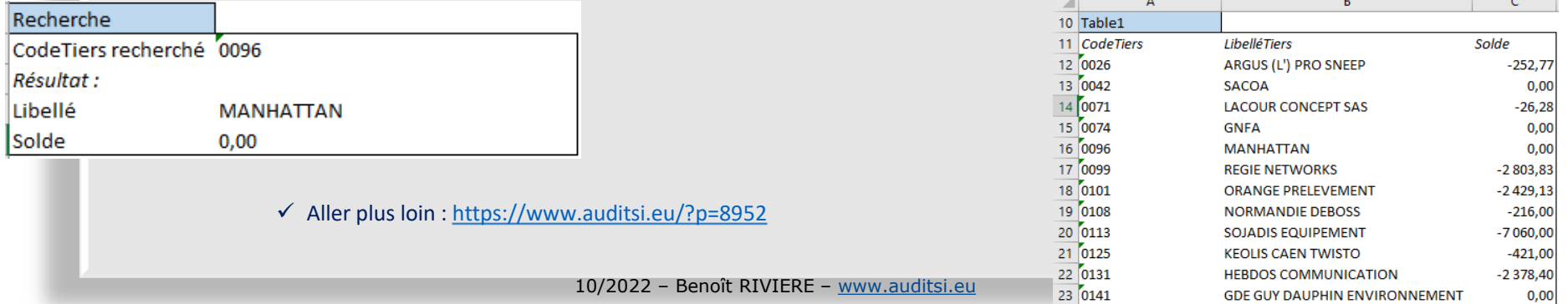

### ✓ **Rechercher des données (2/5)**

- **Utiliser la fonction RECHERCHEV sur plusieurs plages de données**
	- La fonction **RECHERCHEV** permet de rechercher une valeur dans une plage de données. Il est possible de rechercher une valeur dans plusieurs plages successivement. Pour utiliser la fonction RECHERCHEV sur plusieurs plages de cellules, il faut utiliser la gestion des erreurs (fonction **SIERREUR**). En effet, si la valeur recherchée n'est pas retrouvée dans une plage de cellules alors il faut la chercher dans une autre plage.

#### ■ Exemple :

=SIERREUR(RECHERCHEV(\$B\$3;\$A\$12:\$C\$24;2;FAUX); SIERREUR(RECHERCHEV(\$B\$3;\$A\$29:\$C\$39;2;FAUX); "Tiers inconnu"))

- Dans cet exemple, le code tiers (en \$B\$3) est recherché dans une première plage de cellules (\$A\$12:\$C\$24)
- Si ce code n'est pas trouvé (message d'erreur = #N/A) alors ce code est cherché dans la seconde plage de cellules (\$A\$29:\$C\$39)
- S'il n'est toujours pas trouvé, le message "Tiers inconnu" est affiché.
- Comme pour la fonction SI(), il est bien entendu possible de **démultiplier l'imbrication** de RECHERCHEV avec à la clef une perte de performance en présence de plages de données opulentes…

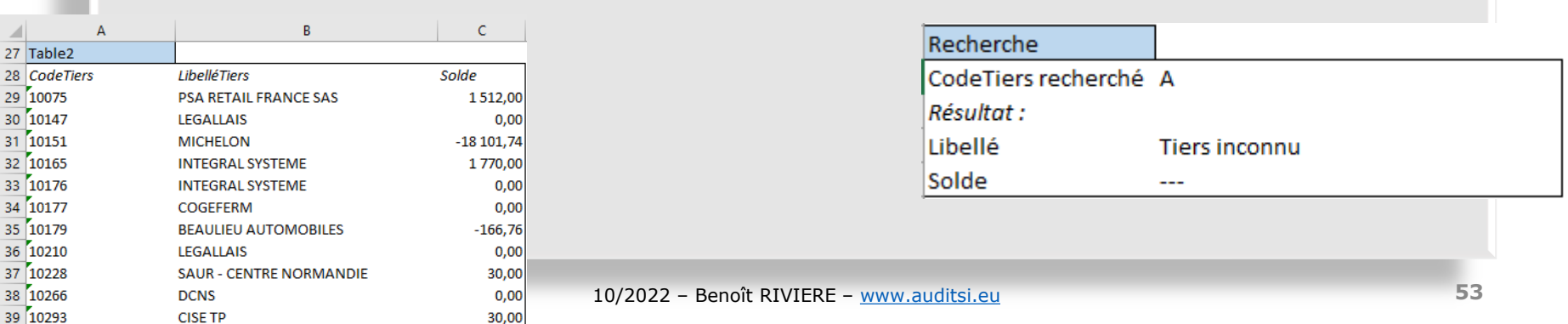

### $\checkmark$  Pour aller plus loin :<https://www.auditsi.eu/?p=8952>

### ✓ **Rechercher des données (3/5)**

- Fonction **RECHERCHEX** : remplaçante de RECHERCHEV
	- Cette fonction cherche une valeur dans un tableau puis retourne la valeur correspondante (à la même position) dans une autre colonne ; cette autre colonne peut être située dans un second tableau. La recherche peut être verticale ou horizontale
		- De fait cette fonction corrige les deux défauts évoqués au sujet de la fonction RECHERCHEV
	- Syntaxe :

=RECHERCHEX(valeur\_recherchée;plage\_recherche;plage\_résultat;[retour\_absence\_résultat];[correspondance];[mode]) Arguments obligatoires :

- valeur\_recherchée : valeur recherchée
- plage\_recherche : plage de cellules comprenant les clefs de recherche
- plage résultat : plage de cellules comprenant les valeurs à restituer
	- Si la plage comprend plusieurs colonnes, la formule de calcul sera propagée automatiquement pour afficher tous les résultats

Arguments facultatifs :

- Retour absence résultat : valeur à retourner si aucun résultat trouvé pour éviter le message d'erreur #N/A
	- Permet d'imbriquer des RECHERCHEX successifs ou des calculs alternatifs (fonctionne comme SIERREUR)
- Correspondance :
	- 0 (par défaut) : correspondance exacte (si aucune correspondance : une erreur #N/A ou la valeur Si non trouvé)
	- -1 : si aucune correspondance exacte, résultat = valeur inférieure suivante
	- 1 : si aucune correspondance exacte, résultat = valeur supérieure suivante
	- 2 : correspondance avec caractère générique  $(*, ?, "')$
- Mode :
	- 1 (par défaut) : recherche en commençant par le début (par défaut)
	- -1 : recherche en commençant par la fin
	- 2 : recherche binaire croissante
	- -2 : recherche binaire décroissante
- Pour transposer les résultats : =TRANSPOSE(RECHERCHEX(…)) : cf fonction TRANSPOSE : <https://www.auditsi.eu/?p=10426>

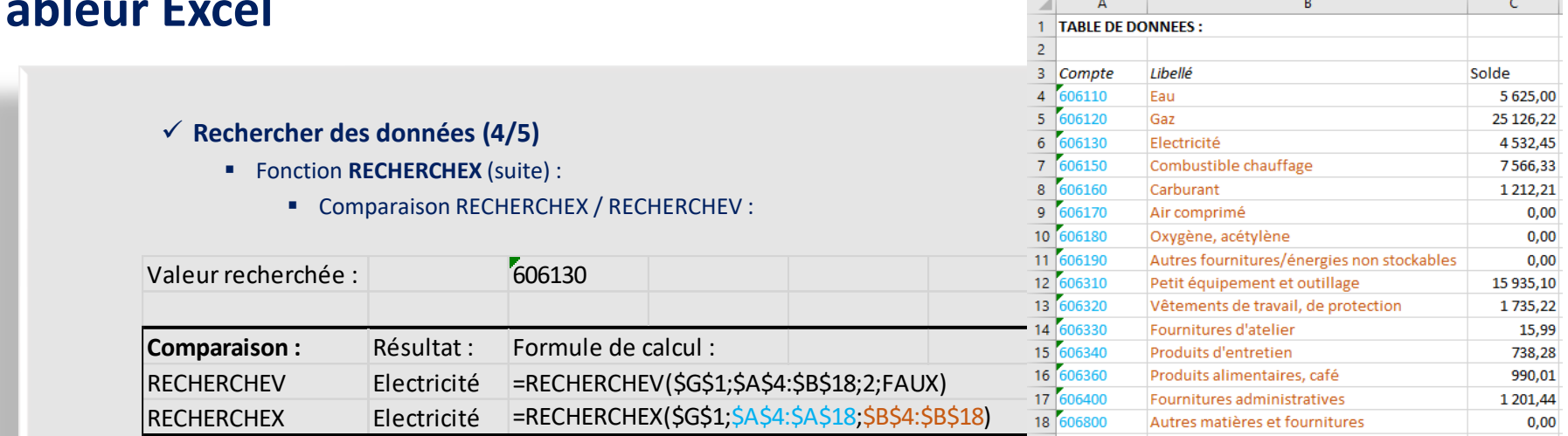

▪ Plage de résultat comprenant plusieurs colonnes :

### ■ La formule se duplique automatiquement pour afficher l'ensemble du résultat (=propagation de données)

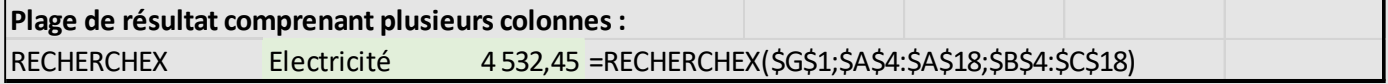

▪ Transposition des résultats (avec la fonction TRANSPOSE) :

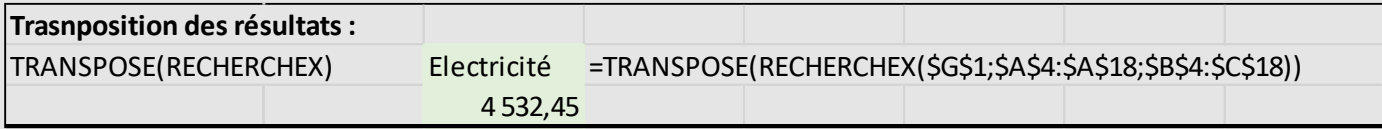

### ▪ Utilisation des caractères génériques :

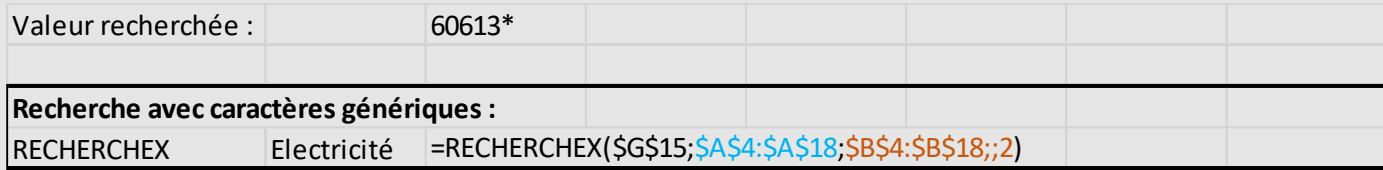

### ✓ **Rechercher des données (5/5)**

- Fonction **RECHERCHEX** (suite) : plages disjointes
	- =RECHERCHEX(\$G\$1;\$A\$24:\$A\$38;\$B\$26:\$B\$40)

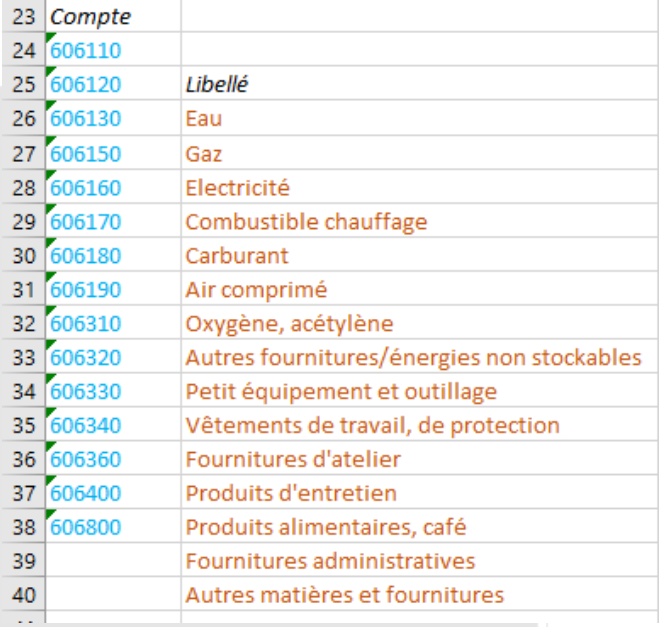

▪ Dans ce contexte, RECHERCHEV est inopérant (les plages de données étant disjointes).

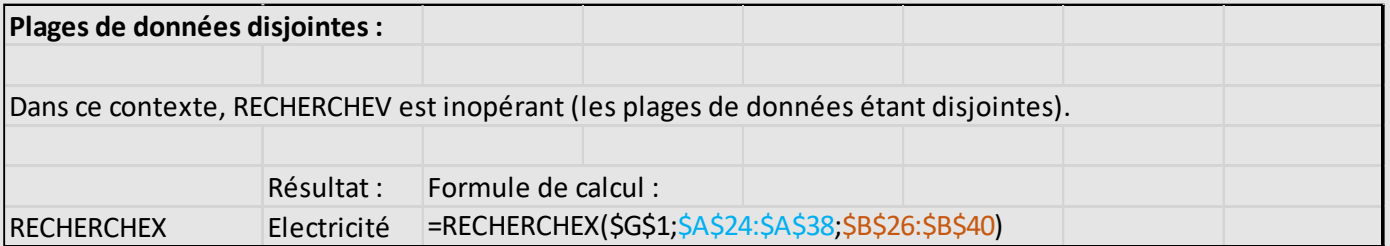

✓ Plus d'infos : <https://www.auditsi.eu/?p=10382>

### ✓ **Algèbre de Boole (ou arithmétique booléenne) (1/2)**

✓ Est une **approche algébrique de la logique** utilisée communément en informatique avec certaines fonctions d'Excel ainsi qu'en programmation (exemple VBA) et requêtes SQL dans un processus d'exécution conditionnelle

- Expression de **comparaisons renvoyant VRAI** (TRUE) ou **FAUX** (FALSE) soit respectivement **1 et 0**
- L'expression de comparaisons est utilisée pour **définir des critères** (tests conditionnels) **conditionnant la réalisation d'actions ou de calculs**
	- Structures de tests conditionnels :
		- EXCEL : SI(…;…;…) ; SI.CONDITIONS…
		- VBA / BASIC : IF… THEN… ELSEIF… ELSE…
		- SQL : IIf(…,…,…)
- La comparaison **associe deux valeurs** (ou bien variables) **et un opérateur de comparaison** (<, >=, =, >=, > ou <>)

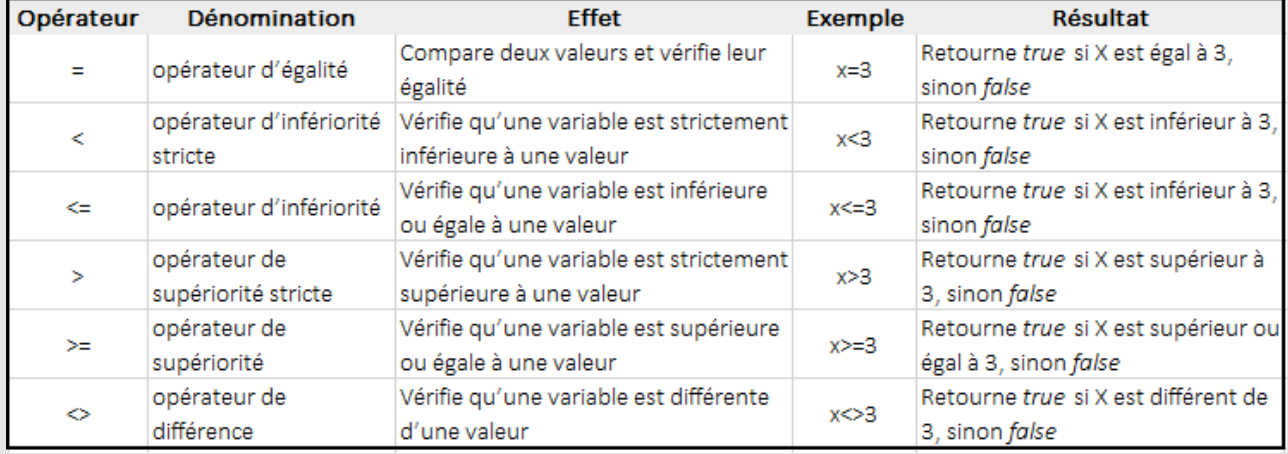

✓ Opérateurs de comparaison :<https://www.auditsi.eu/?p=6979>

■ Exemple : 1 > 5 renvoie FAUX ou 0

### ✓ **Algèbre de Boole (ou arithmétique booléenne) (2/2)**

- Les **comparaisons multiples** (multicritères) sont liées par des **opérateurs logiques** (ou booléens)
	- Dans la plupart des langages informatiques, les opérateurs logiques sont généralement OR (ou), AND (et) ou XOR (ou exclusif)
	- EXCEL utilise les **fonctions ET() et OU ()** par exemple avec la fonction SI() ainsi que les **signes \* et +** pour exprimer respectivement les opérateurs ET et OU avec les fonctions RECHERCHEX et FILTRE…
		- Exemple avec Excel (suivi de notes sur 10 points) : contenu cellules : Maths : C1=1, Français : C2=7
			- **•** Par exemple  $(C1>5)^*(C2>5)$  équivaut à 0 (FAUX)  $*1$  (VRAI) = 0 : la condition n'est pas réalisée
			- **•** Par exemple (C1>5)+(C2>5) équivaut à 0 (FAUX) + 1 (VRAI) = 1 : la condition est réalisée
		- ➢ Il est bien entendu possible d'associer les différents opérateurs logiques dans la même comparaison et même d'utiliser les **parenthèses** pour exprimer des comparaisons plus complexes
			- Exemple Excel : Âge : C1=5 ans ; nb de billes possédées : C2=6, nb de voitures possédées : C3=10
				- Par exemple  $(C1>5)*((C2>3)+(C3<=20))$  équivaut à 0  $*(1+1) = 0$
				- SQL : lif((Age>1) AND ((Billes>3) OR (Voitures<=20)),Action1,Action2)

 $\checkmark$  Opérateurs logiques (ou booléens) :<https://www.auditsi.eu/?p=6975>

✓ Plus d'infos sur l'algèbre de Boole : <https://www.auditsi.eu/?p=10532>

### ✓ **Recherche multicritères avec RECHERCHEX :**

- Par défaut, RECHERCHEX accepte un seul critère de recherche
	- ✓ Plus d'infos sur RECHERCHEX : <https://www.auditsi.eu/?p=10382>
- A l'aide de l'arithmétique booléenne, RECHERCHEX est en capacité d'exécuter des recherches multicritères
	- $\checkmark$  Plus d'info sur l'arithmétique booléenne : <https://www.auditsi.eu/?p=10532>
- Syntaxe d'une recherche multicritères : RECHERCHEX(1;critères;plage\_résultat;…)
- ➢ Multicritères ou non, RECHERCHEX renvoie la première ligne correspondant aux critères définis
- Exemples de critères :
	- Deux critères avec opérateur booléen \* (ET) :

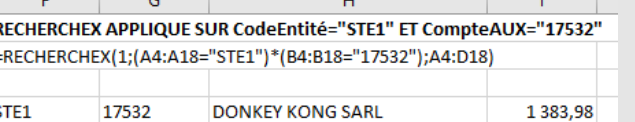

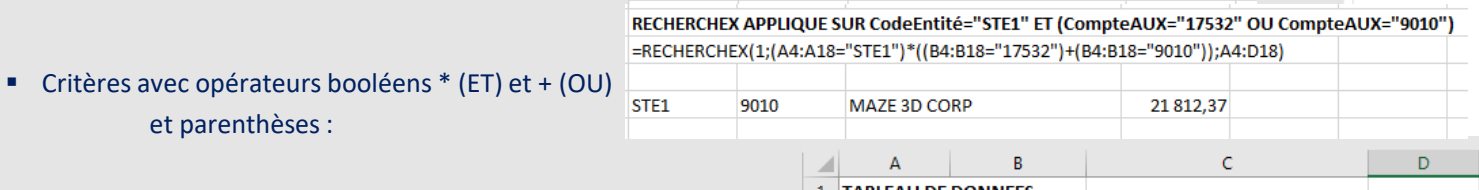

- ✓ Les autres paramètres de RECHERCHEX restent fonctionnels
- Cf classeur Excel : EXCEL Fonction RECHERCHEX multicritères.xlsx
- ✓ Plus d'infos : <https://www.auditsi.eu/?p=10515>

et parenthèses :

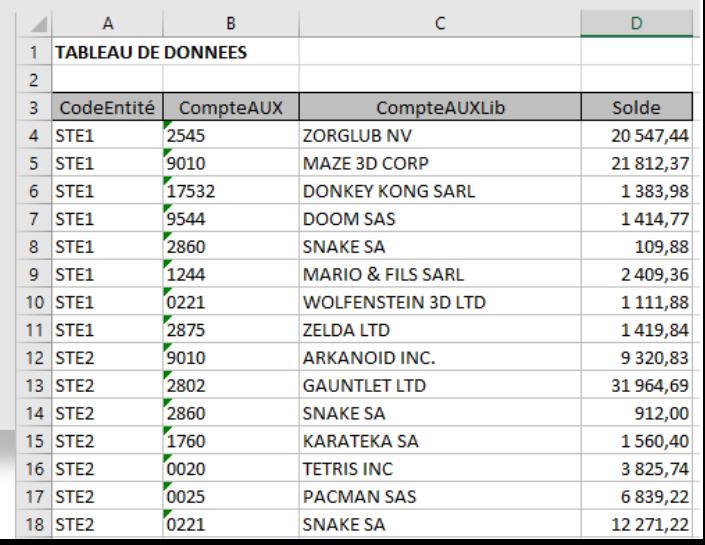

10/2022 – Benoît RIVIERE – [www.auditsi.eu](http://www.auditsi.eu/)

### ✓ **Nouvelles fonctions Excel 2021 : formules matricielles dynamiques**

- Les formules matricielles dynamiques permettent à des fonctions d'interagir avec les cellules adjacentes pour y loger le résultat de calculs alors que traditionnellement une formule de calcul ne produit un résultat que dans la cellule où elle est logée. Le nombre de cellules concernées dépend de la taille du résultat ; d'où la notion de formules matricielles dynamiques (ou encore propagation de données).
- Exemples de fonctions utilisant cette technique :
	- **TRANSPOSE**
	- SOMME.SI.ENS
	- FILTRE
	- TRIER
	- **TRIFR PAR**
	- **E** ASSEMB.V, ASSEMB.H
	- UNIQUE
	- **SEQUENCE**

### ✓ **Calculs conditionnels multicritères et formules matricielles dynamiques**

- Depuis Excel 2021, l'expression des critères **peut faire référence à une plage cellules** (et non plus à une seule cellule). Grâce à cette possibilité, le résultat du calcul renverra plusieurs montants, qui du fait de la **propagation des données**, sera **restitué dans plusieurs cellules**.
- **EXTENDIE Par ailleurs, pour obtenir la sommation de l'ensemble des calculs conditionnels en une seule formule avec la fonction** SOMME associée à la fonction SOMME.SI.ENS : =SOMME(SOMME.SI.ENS(…))

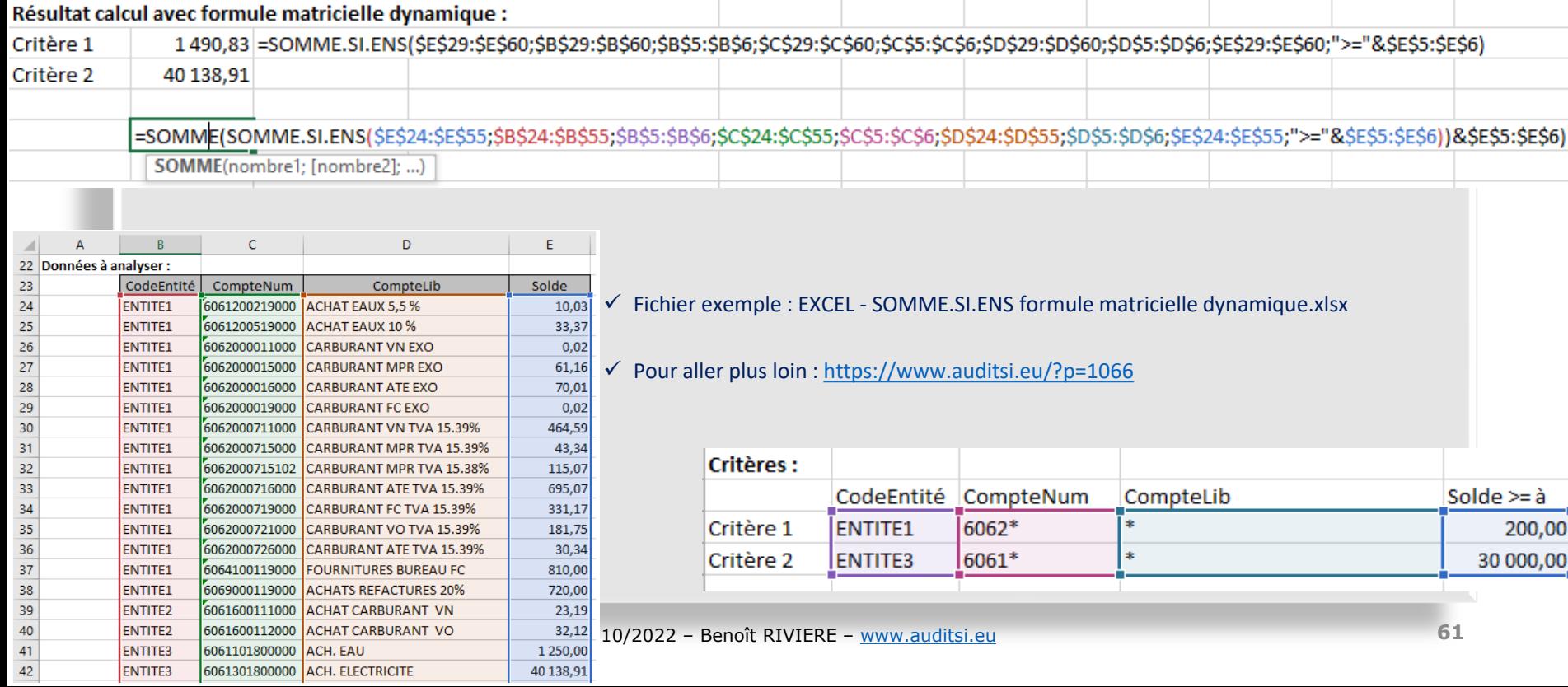

### ✓ **Nouvelles fonctions Excel 2021 : FILTRE et TRIER (1/3)**

- **EXECTE:** Fonction FILTRE(plage\_données;critères;[retour\_absence\_résultat] :
	- Filtre les données d'une plage de cellules en fonction de critères et **renvoie toutes les lignes** correspondantes
	- Même principe de fonctionnement que RECHERCHEX sauf que RECHERCHEX ne restitue qu'une seule ligne
	- Utilise le principe de la **propagation des données**
	- Usage de l'arithmétique booléenne pour définir des **filtres multicritères** (idem RECHERCHEV)
	- Arguments obligatoires :
		- Plage\_données : plage de cellules contenant les données à filtrer
		- Critères : même principe que RECHERCHEX
	- Arguments facultatifs :
		- Retour absence résultat : permet d'afficher un message ou d'effectuer un calcul alternatif en cas d'absence de résultat (message d'erreur Excel)

### ■ Exemple : FILTRE APPLIQUE SUR MONTANTS > 10 000  $€$ =FILTRE(A4:D21;D4:D21>10000)

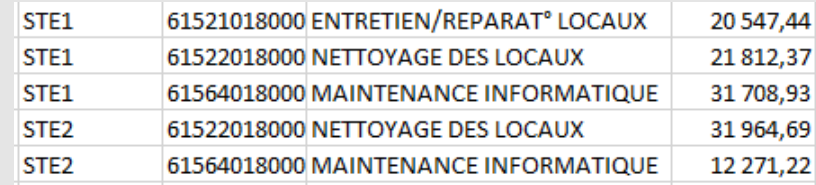

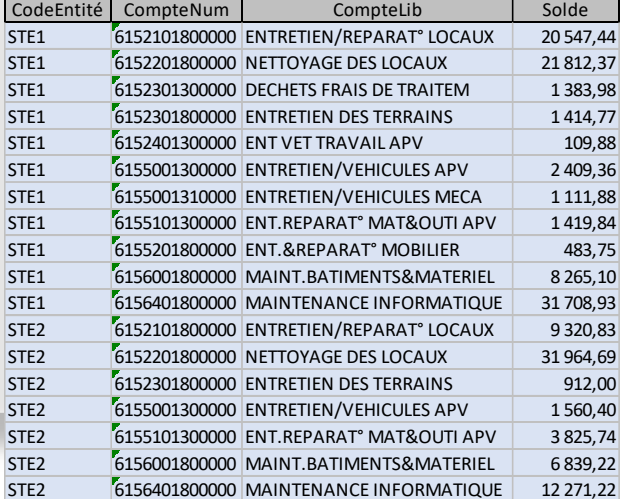

10/2022 – Benoît RIVIERE – [www.auditsi.eu](http://www.auditsi.eu/)

### ✓ **Nouvelles fonctions Excel 2021 : FILTRE et TRIER (2/3)**

- **Fonction TRIER**(plage\_cellules;[index\_colonne];[ordre];[par\_colonne]) :
	- Associée à la fonction FILTRE, la fonction TRIER permet de trier des données préalablement filtrées
	- Argument obligatoire :
		- Plage\_cellules : plage de cellules à trier
	- Arguments facultatifs
		- Index\_colonne : numéro de colonne (ou de ligne) à trier
		- Ordre : ordre de tri = 1 : ascendant (par défaut), -1 : descendant
		- Par\_colonne : tri en ligne (FAUX) ou colonne (VRAI)

### **Exemple : FILTRE APPLIQUE SUR MONTANTS > 10 000**  $\epsilon$ **, TRI PAR MONTANT**

=TRIER(FILTRE(A4:D21;D4:D21>10000);4)

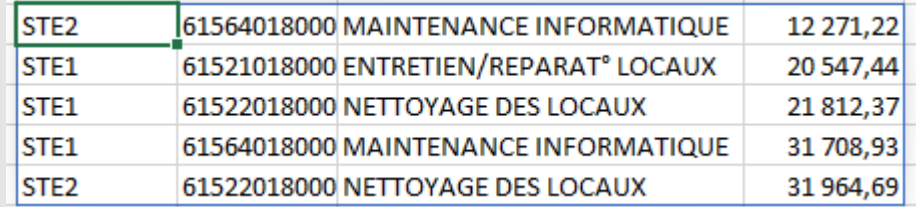

✓ **Nouvelles fonctions Excel 2021 : FILTRE et TRIER (3/3)**

- **Filtres multicritères**: recours à l'arithmétique booléenne
	- **E FILTRE APPLIQUE SUR MONTANTS > 10 000 € ET COMPTE COMMENCANT PAR 6152x, TRI PAR MONTANT** =TRIER(FILTRE(A4:D21;(D4:D21>10000)\*(GAUCHE(B4:B21;4)="6152"));4)

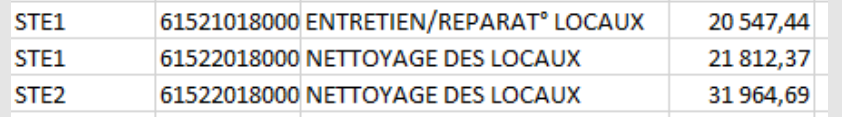

### **EXECUTE APPLIQUE SUR :**

- $\blacksquare$  MONTANTS > 10 000 € ET COMPTE COMMENCANT PAR 6152x
- OU
- **COMPTE COMMENCANT PAR 6156 (QQ SOIT LE MT),**
- **E** TRI PAR MONTANT

=TRIER(FILTRE(A4:D21;((D4:D21>10000)\*(GAUCHE(B4:B21;4)="6152"))+(GAUCHE(B4:B21;4)="6156"));4)

➢ (importance de la position des parenthèses)

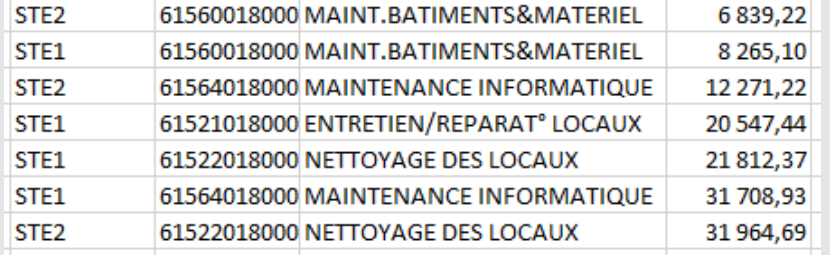

- Cf exemples : classeur Excel intitulé EXCEL Fonctions FILTRE et TRIER.xlsx
- ✓ Plus d'infos : <https://www.auditsi.eu/?p=10516>

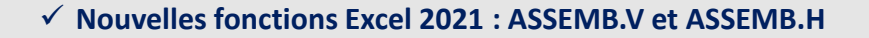

- **Fonction ASSEMB.V**(Plage1;[Plage2];[Plage3];…) : retourne un tableau assemblant verticalement le contenu des différentes plages de cellules renseignées en paramètres. **ASSEMB.H** réalise la même opération mais horizontalement.
	- Exemple : =ASSEMB.V(ENTITE1!A1:D5;ENTITE2!A2:D2;ENTITE3!A2:D2;ENTITE4!A2:D2)
		- Dans cet exemple, des extraits de balances comptables (véhicules immobilisés) de différentes sociétés sont stockés dans des feuilles de travail distinctes (ENTITE1, ENTITE2…) :  $\overline{A}$ ċ

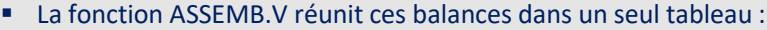

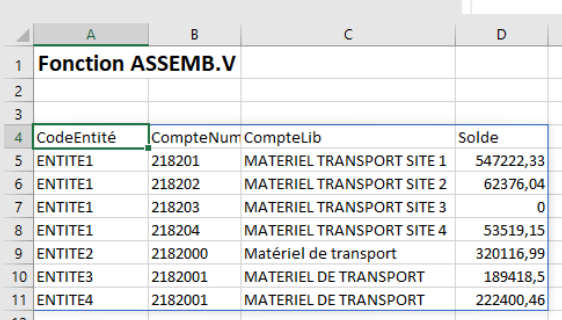

CompteLib

MATERIEL TRANSPORT SITE 1

**MATERIEL TRANSPORT SITE 2** 

**MATERIEL TRANSPORT SITE 3** 

**MATERIEL TRANSPORT SITE 4** 

**ENTITE1** ENTITE2 ENTITE3 ENTITE4

1 CodeEntité CompteNum

218201

218202

218203

218204

Feuil1

2 ENTITE1

3 ENTITE1

4 ENTITE1

5 ENTITE1

 $\left\{ \cdots,\cdots\right\} .$ 

 $\bar{7}$  $\overline{8}$ 9

- Les fonctions ASSEMB.V et ASSEMB.H peuvent être associées avec FILTRE, TRIER et TRANSPOSE
- Cf exemples : classeur Excel intitulé EXCEL ASSEMB.V.xlsx
- ✓ Plus d'infos : <https://www.auditsi.eu/?p=10692>

D

Solde

547 222,33

62 376.04

53 519.15

 $0,00$ 

### ✓ **Nouvelles fonctions Excel 2021 : UNIQUE**

**E Fonction UNIQUE**(Plage) : retourne un tableau ne comprenant que des valeurs uniques (les doublons sont expurgés).

- Exemple : =UNIQUE(A4:B28)
	- La fonction UNIQUE reprend les données de la plage A4:B28 en supprimant les données en doublons :

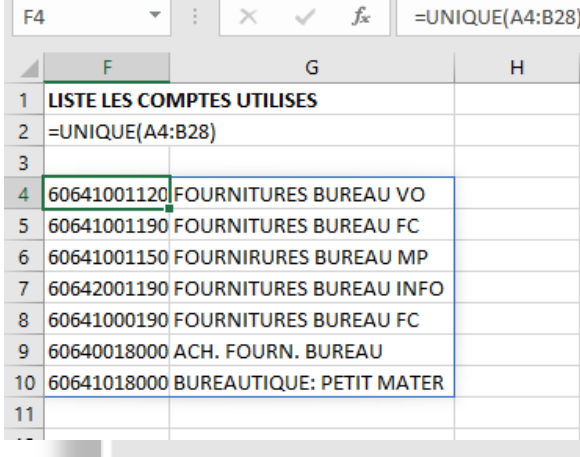

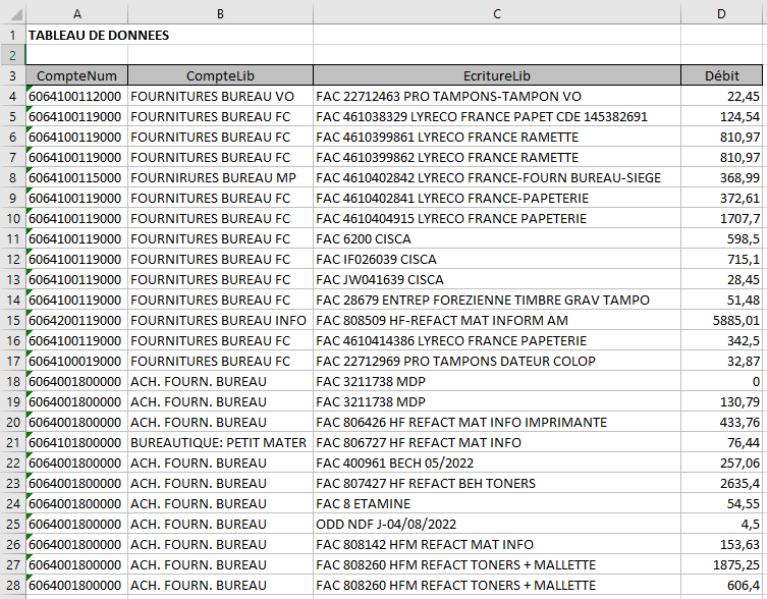

- La fonction UNIQUE peut être associée avec FILTRE, TRIER, TRANSPOSE, ASSEMB.V...
- Cf exemples : classeur Excel intitulé EXCEL Fonction UNIQUE.xlsx
- ✓ Plus d'infos : <https://www.auditsi.eu/?p=10693>

### ✓ **Changer la couleur des onglets d'un classeur :**

- ➢ Très utile pour identifier les feuilles de travail par nature (jaune = importation de données, vert = contrôles, bleu = notice d'utilisation…) dans des classeurs comprenant de nombreux onglets
- Par défaut, la couleur des onglets des feuilles de calcul Excel est grise. Pour changer la couleur d'un onglet, un clic droit permet d'accéder à la palette de couleur :

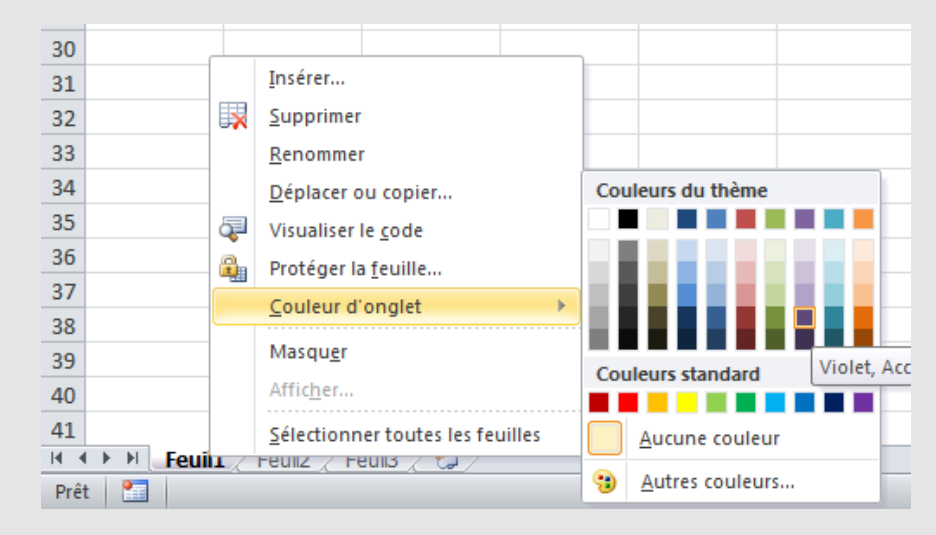

- Commande VBA : .Tab.
- $\checkmark$  Aller plus loin :<https://www.auditsi.eu/?p=5898>

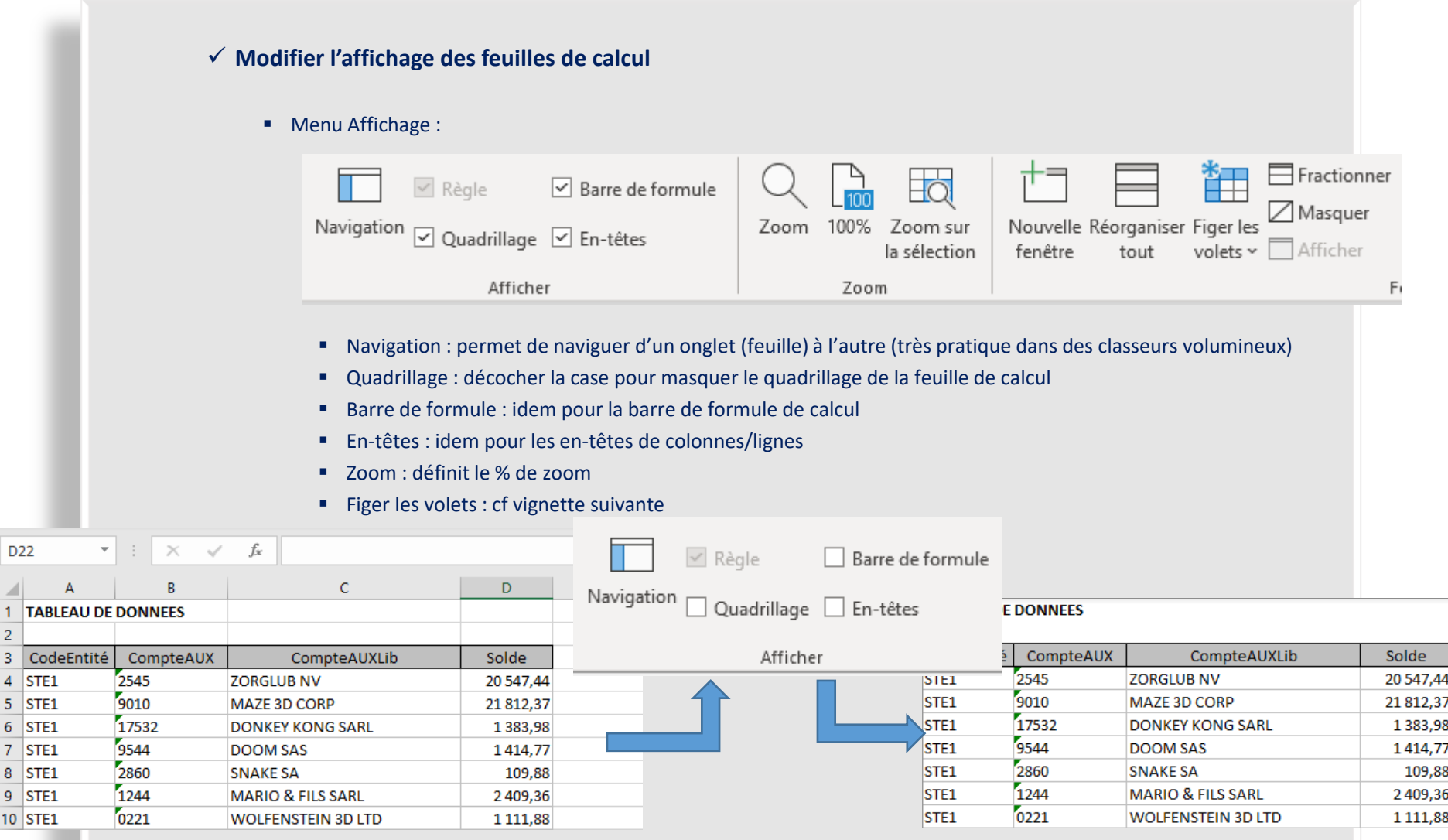

### ✓ **Figer les volets**

 $M \times H + I \times I \times I \times H \times I$ 

- L'utilisateur perd vite de vue les **entêtes de colonnes et de lignes** dès lors qu'il descend dans les profondeurs de **tableaux de données très étendus**.
- Pour résoudre cette difficulté, Excel propose de figer les volets.
- Mode opératoire :
	- Cliquer sur une cellule :
		- Pour conserver les entêtes de lignes : cliquer sur la cellule figurant sous les entêtes en colonne A
		- Pour conserver les entêtes de colonnes : cliquer sur la cellule figurant à droite des entêtes en ligne 1
		- Pour conserver les deux : cliquer sur la cellule immédiatement en dessous et à droite des entêtes
	- Rendez-vous dans le **menu Affichage** puis cliquer sur **Figer les volets** :
	- Lors du défilement (ici : vers le bas), les entêtes restent affichées :

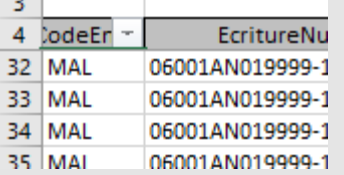

⊿ Masquer Figer les  $\neg$  Afficher na Rétablir la position de la fenêtre volets  $\sim$ **Figer les volets** Garde des lignes et des colonnes visibles lors de déplacements dans la feuille de calcul (par rapport à la sélection actuelle). Figer la ligne supérieure 語 Garde à l'écran la ligne supérieure lors du défilement du reste de la feuille de calcul. Figer la première colonne Garde à l'écran la première colonne lors du défilement du

reste de la feuille de calcul.

**DD** Côte à côte

[D] Défilement synchrone

Changer

fenêtre

缸

Fractionner

▪ Pour supprimer les volets, refaire de même puis **Libérer les volets**.

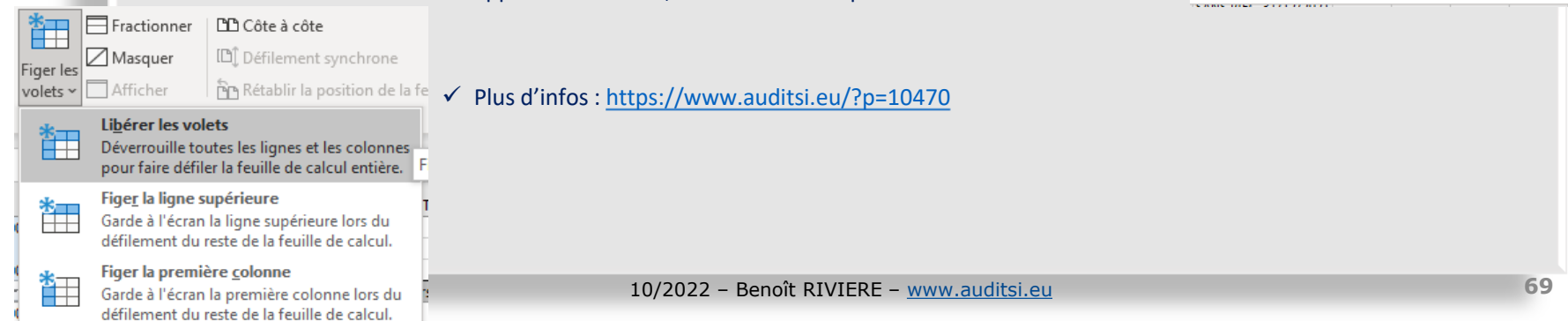

### **Analyse de données et automatisation avec Excel et Access Tableur Excel** Protéger la feuille

✓ **Protéger les formules de calcul**

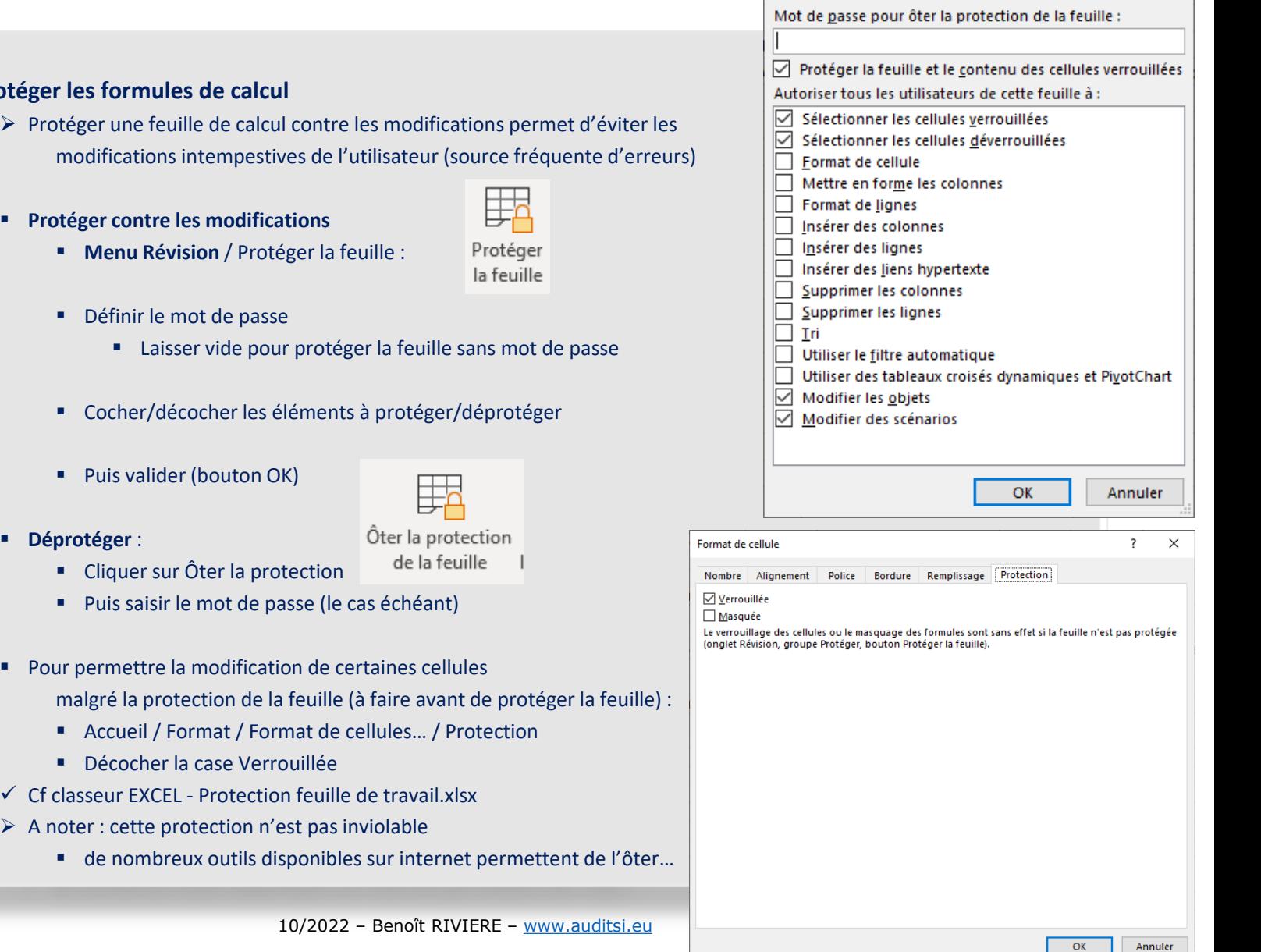

 $\overline{\mathbf{?}}$ 

 $\times$ 

✓ **Fiabiliser la saisie des données (1/3)**

- Fiabilise les données en soumettant la saisie à des critères prédéfinis
	- ➢ Les saisies qui ne correspondent pas aux critères sont empêchées
- Mode opératoire :
	- Sélectionner la cellule (ou plage de cellules) à soumettre à validation
	- **E** Menu Données / Validation des données : E Validation des données  $\sim$ 
		- Onglet Options : Critères de validation
			- Tout (par défaut) : aucune restriction
			- Nombre entier : définir les montants mini et maxi… cf ci-contre
			- Décimal : définir les montants mini et maxi… cf ci-contre
			- Liste : items à saisir (ou plage de cellules) avec éventuellement liste déroulante
			- Date
			- Heure
			- Longueur du texte : à définir
			- Personnalisé : selon formule de calcul à saisir
		- Onglet message de saisie : instruction sur les restrictions de saisie à l'attention de l'utilisateur
		- Onglet alerte d'erreur : définition du message d'erreur en cas de saisie erronée

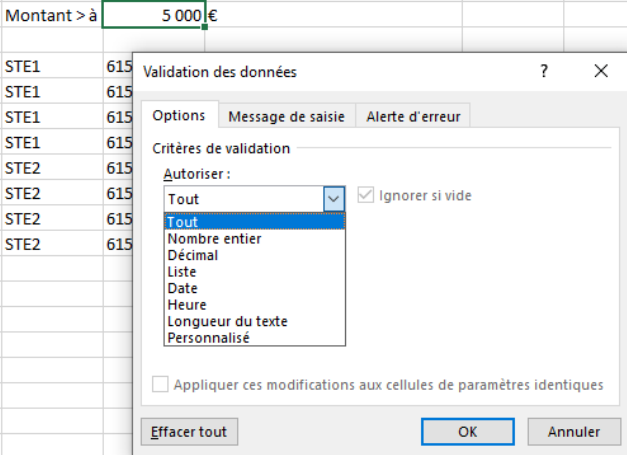

**ST** 

**ST** ST **ST** 

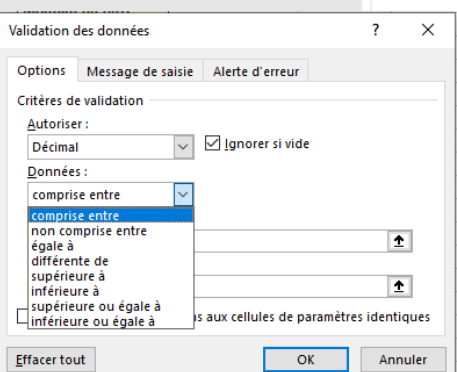

✓ **Fiabiliser la saisie des données (2/3)**

■ Exemple : filtrer (fonction FILTRE) les comptes d'une balance dont le solde est > à un monta

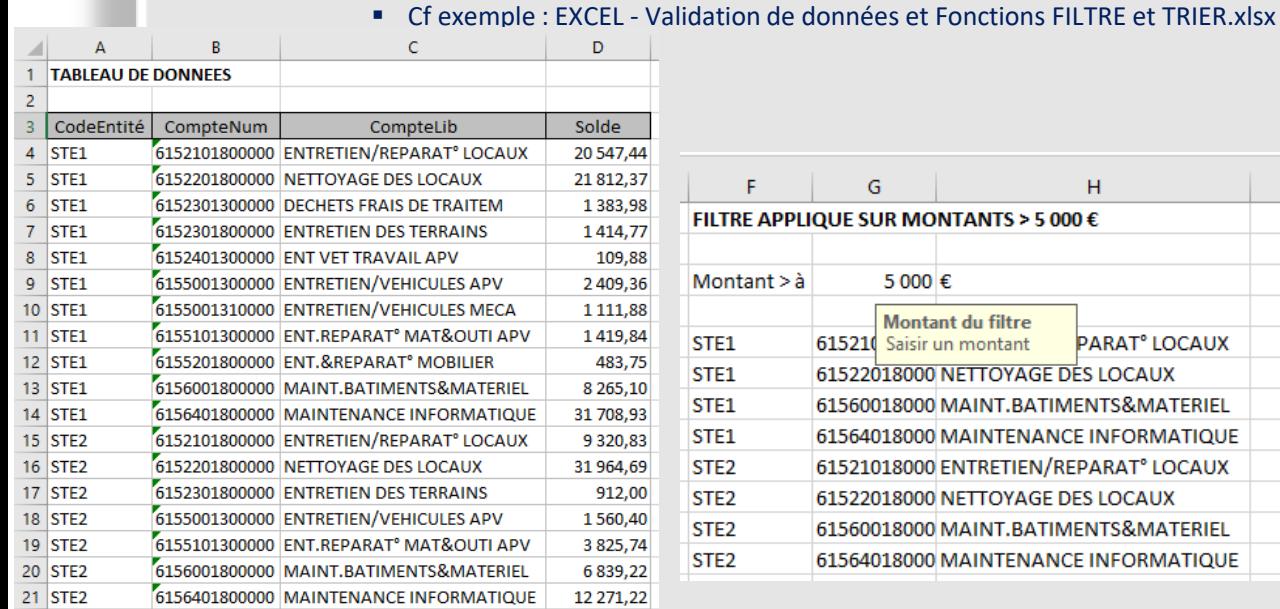

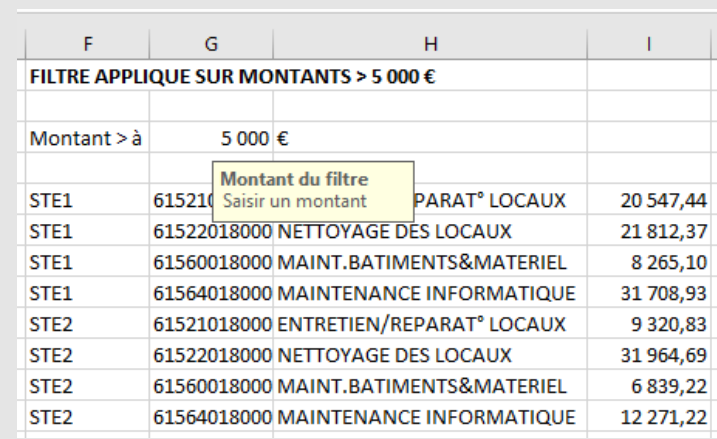

×

Aide

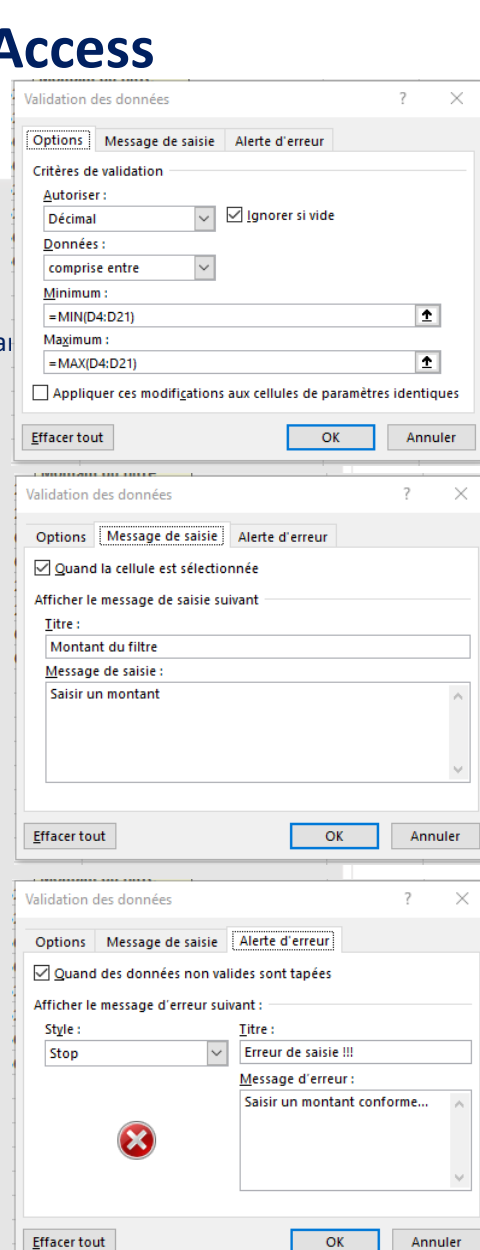

### ▪ Message d'erreur en cas de saisie erronée :

Erreur de saisie !!!

Réessayer

Annuler

Saisir un montant conforme...
✓ **Fiabiliser la saisie des données (3/3)**

- Les validations de données sont inopérantes sur les copier/coller
- Pour mettre en évidence des données introduites par coller/coller qui ne correspondent pas aux critères :

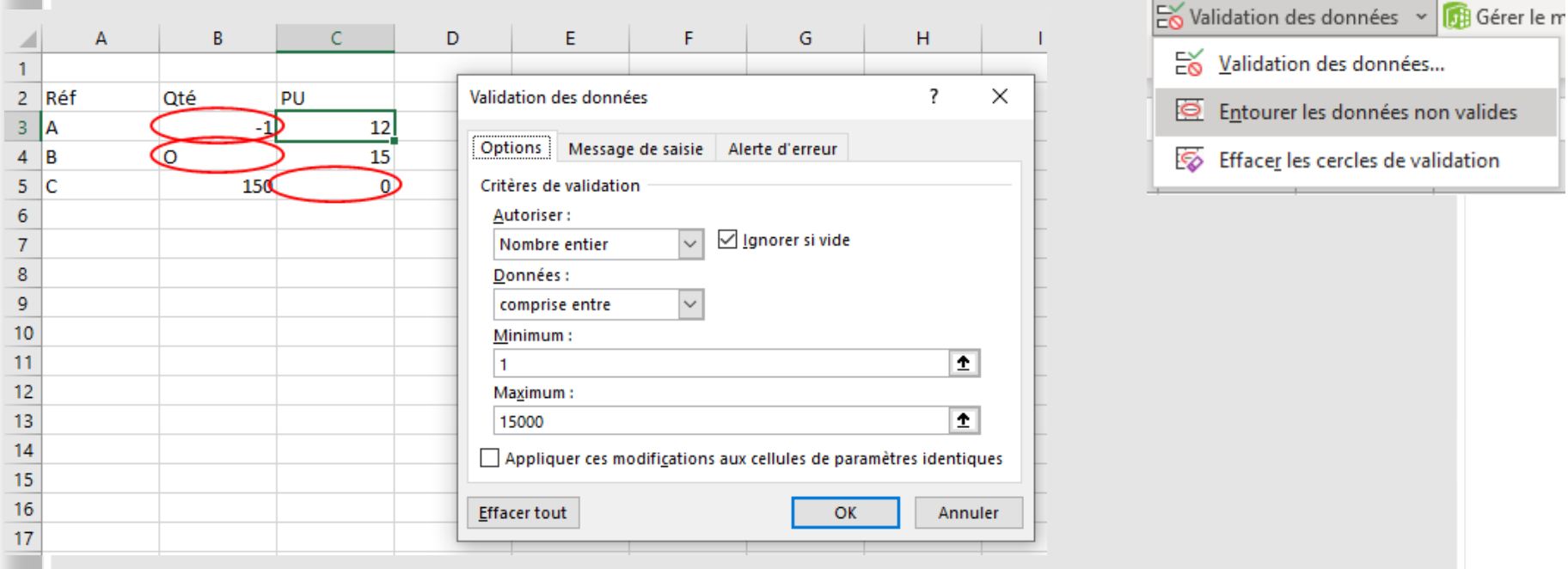

▪ Cliquer sur Entourer les données non valides :

- Pour effacer les cercles de validation : cliquer sur Effacer les cercles de validation
- ✓ Plus d'infos : <https://www.auditsi.eu/?p=10548>

<sub>미</sub> Relations

Supprimer les doublons

#### ✓ **Créer des liens hypertexte (1/5)**

➢ Les liens hypertextes facilitent le passage d'une page à l'autre lors de nos navigations sur internet. Sur Excel, les liens hypertextes sont très pratiques pour **naviguer dans des classeurs** comprenant de très nombreux onglets. Il est également possible de **créer un sommaire** centralisant les onglets sur une page, voire un **annuaire** de sites internet ou d'adresses mél.

▪ Les liens hypertextes peuvent être insérés dans une feuille de travail de trois manières différentes :

- A l'aide du **menu Insertion** puis **Lien hypertexte** ;
- A l'aide de la fonction VBA **.Hyperlinks** ;
	- $\checkmark$  Aller plus loin :<https://www.auditsi.eu/?p=6052>

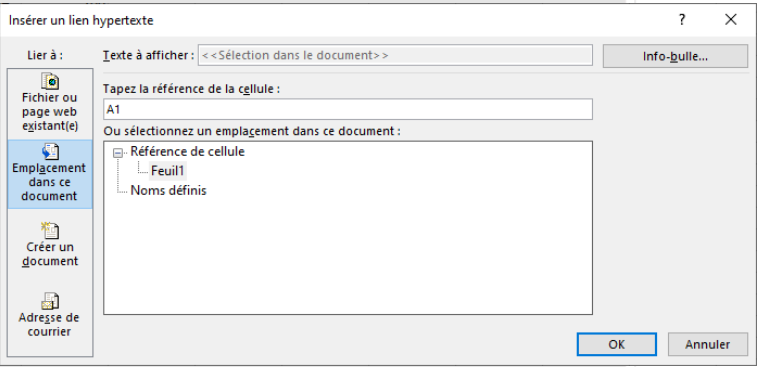

- A l'aide de la **fonction LIEN\_HYPERTEXTE**(Emplacement ; Texte du lien) :
	- L'argument Emplacement désigne une cellule d'un classeur Excel, un fichier (Excel, Word…), une URL internet, une adresse mél…
	- L'argument Texte du lien désigne le libellé du lien hypertexte affiché dans la cellule.
	- ➢ La cellule qui contient cette fonction prend la forme d'un lien hypertexte. Un clic de souris sur la cellule renvoie vers l'emplacement mentionné.

#### ✓ **Créer des liens hypertexte (2/5)**

- Les liens hypertextes peuvent être insérés dans une feuille de travail de trois manières différentes (suite) :
	- A l'aide de la **fonction LIEN\_HYPERTEXTE**(Emplacement ; Texte du lien) (suite) :
		- Exemples d'utilisation de la fonction LIEN\_HYPERTEXTE :
			- **Liens statiques** (liens fixes définis dans une chaîne de texte) :
				- Naviguer au sein d'une **feuille de calcul** : =LIEN\_HYPERTEXTE("#A10″;"ESSAI")
					- Le lien s'affiche avec le libellé « ESSAI » et renvoie vers la cellule A10 de la feuille courante. Les coordonnées de la cellules sont précédées d'un # (dièse). Le dièse est obtenu par la combinaison de touches Alt Gr et 3.
				- Naviguer au sein d'un **classeur** : =LIEN\_HYPERTEXTE("#Feuil2!A10″;"ESSAI")
					- Ce lien renvoie vers la cellule A10 de la feuille intitulée Feuil2. Le point d'exclamation (!) sépare la désignation du nom de la feuille de celle de la cellule.

#### ✓ **Créer des liens hypertexte (3/5)**

- Les liens hypertextes peuvent être insérés dans une feuille de travail de trois manières différentes (suite) :
	- **E** A l'aide de la **fonction LIEN\_HYPERTEXTE**(Emplacement ; Texte du lien) (suite) :
		- Exemples d'utilisation de la fonction LIEN\_HYPERTEXTE (suite) :
			- **Example 1** Liens dynamiques (liens définis dans une formule de calcul renvoyant vers une destination répondant à des critères déterminés) :
				- Pour **naviguer au sein d'une feuille de calcul** contenant beaucoup de données : Lien vers la première ligne de données répondant à un critère précis :
					- Par exemple vers la première ligne vide (soit la dernière ligne non vide +1) :

=LIEN\_HYPERTEXTE("#A"&NB.SI.ENS(\$A\$6:\$A\$98028;"<>"&"")+6;"DERNIERE LIGNE")

■ Le lien est créé à partir de la fonction NB.SI.ENS (fonction de calcul conditionnel multicritères) qui calcule le nombre de lignes non vides "<>"&"" de la plage \$A\$6:\$A\$98028. Ce résultat additionné de 6 (puisque la plage testée commence à la ligne 6) et associé à la chaîne "A" donne la cellule de destination du lien hypertexte (soit la cellule A91056 dans l'exemple qui nous occupe).

✓ Faciliter la navigation au sein de classeurs Excel avec des liens hypertexte <https://www.auditsi.eu/?p=8133>

#### ✓ **Créer des liens hypertexte (4/5)**

- Quelques exemples de liens hypertexte (classeur EXCEL Liens hypertexte.xlsx) :
	- Cliquer sur une URL lance le navigateur internet ; idem avec une adresse mél avec la messagerie électronique :

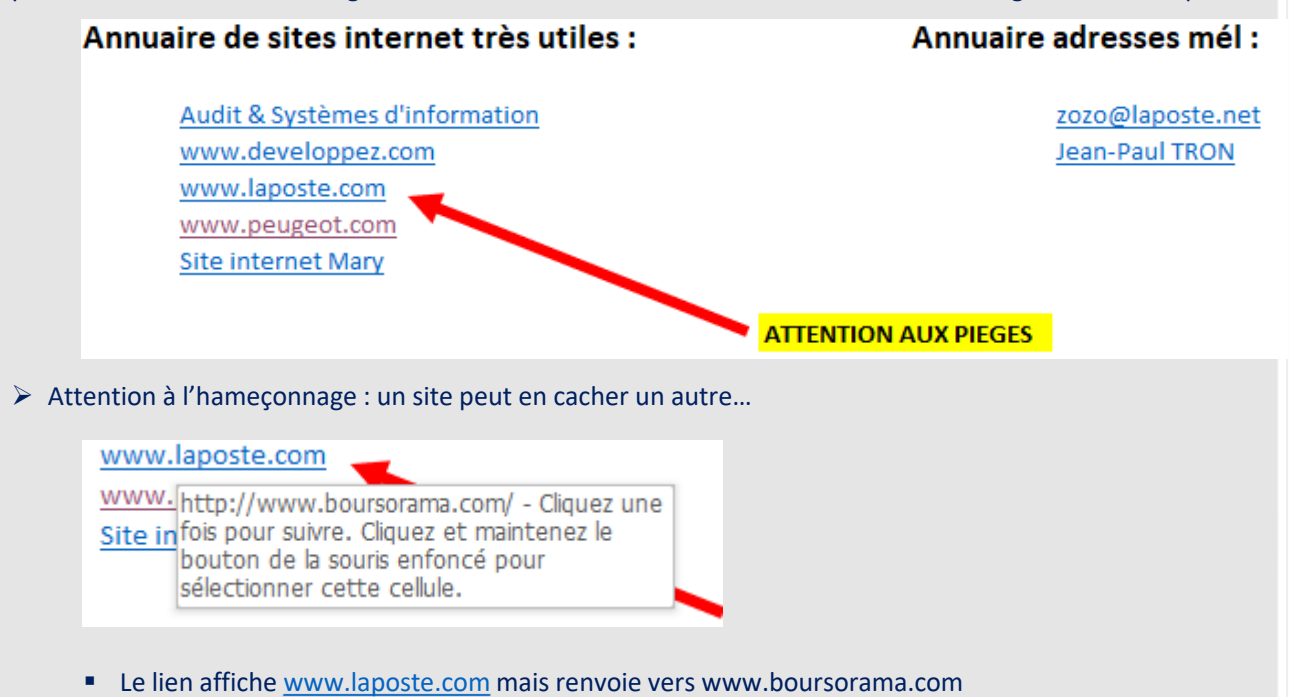

#### ✓ **Créer des liens hypertexte (5/5)**

▪ Quelques exemples de liens hypertexte (classeur EXCEL – Liens hypertexte.xlsx) (suite) :

▪ Créer un lien dynamique renvoyant vers la cotation d'une valeur sur le site BOURSORAMA :

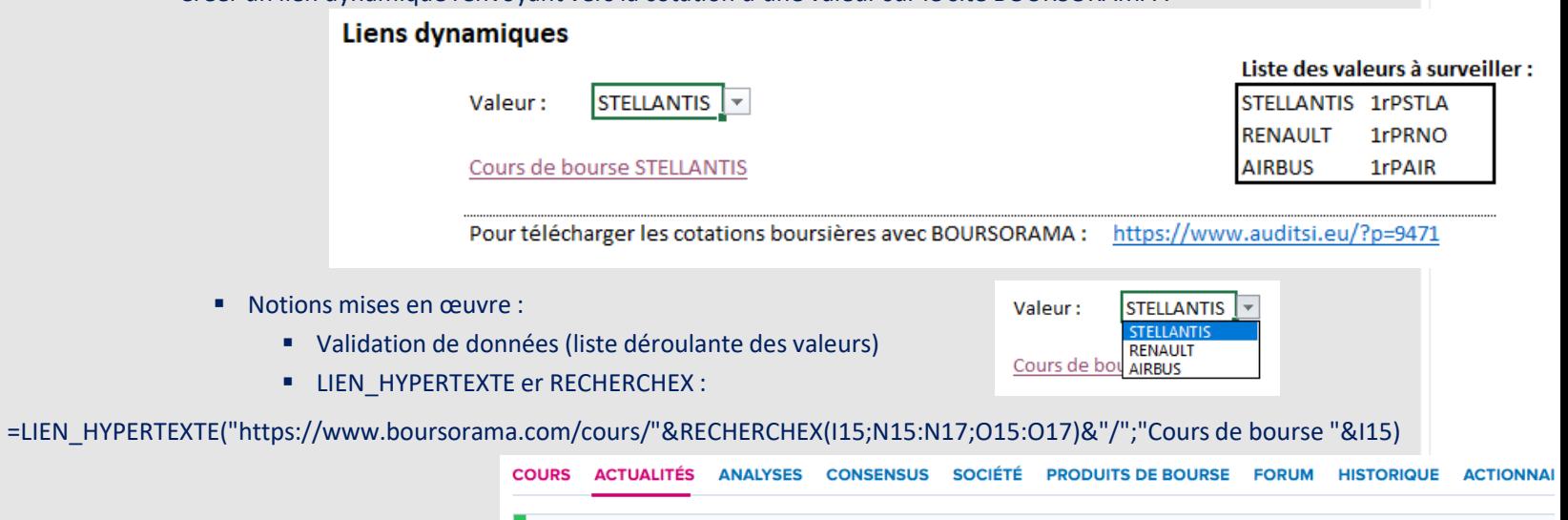

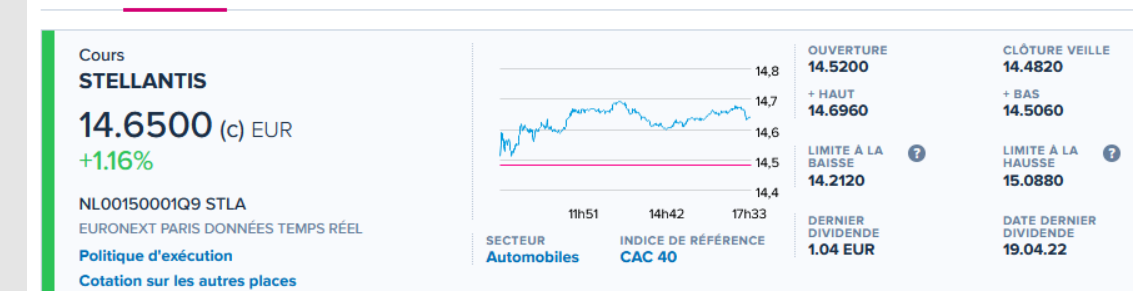

▪ Plus d'infos sur les liens hypertexte dynamiques : <https://www.auditsi.eu/?p=10608> ;<https://www.auditsi.eu/?p=10767>

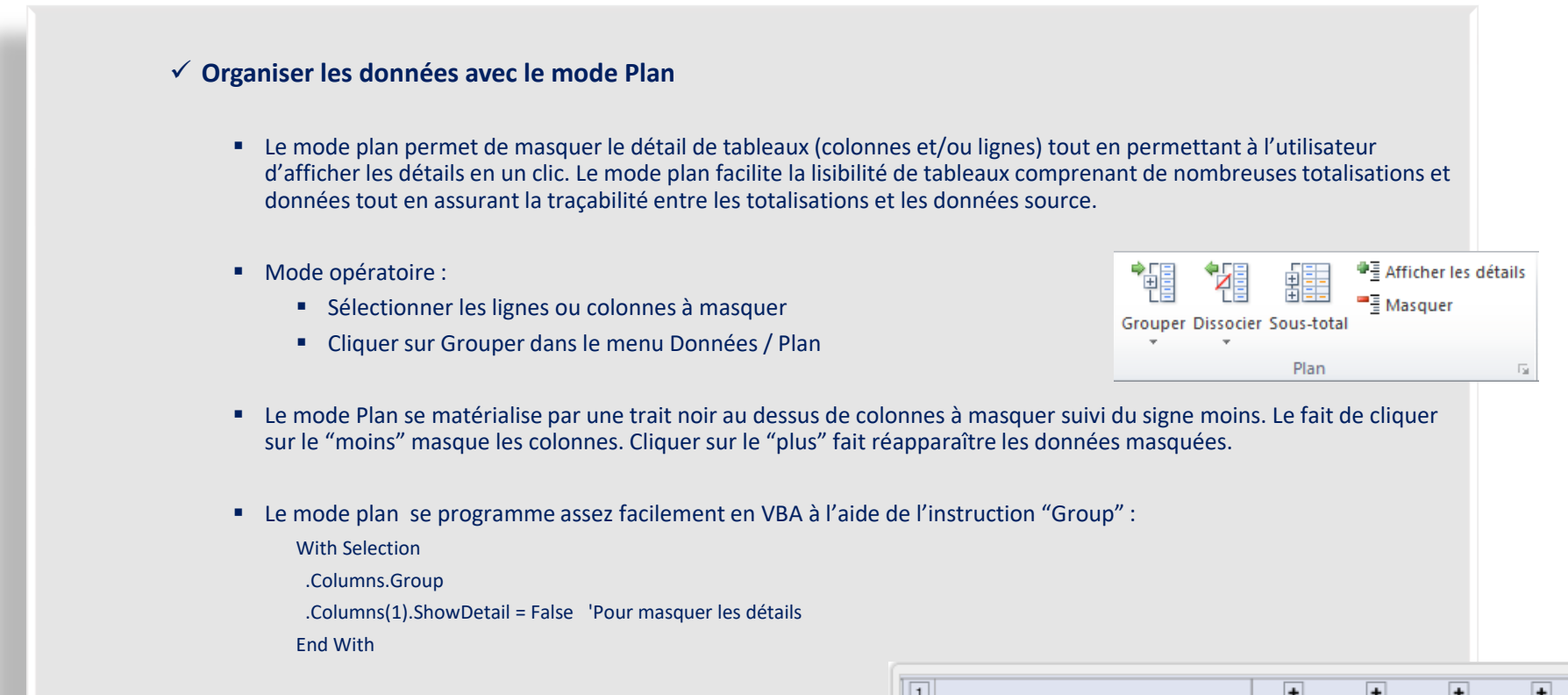

#### $\checkmark$  Aller plus loin :<https://www.auditsi.eu/?p=2808>

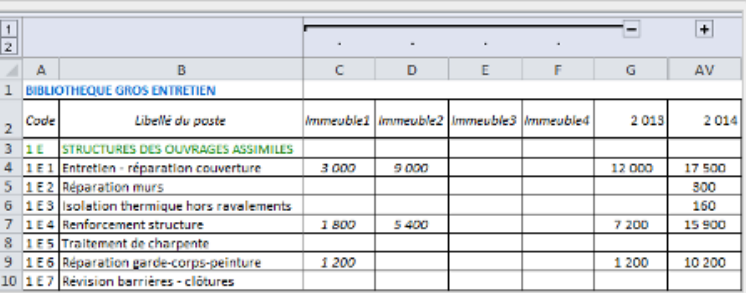

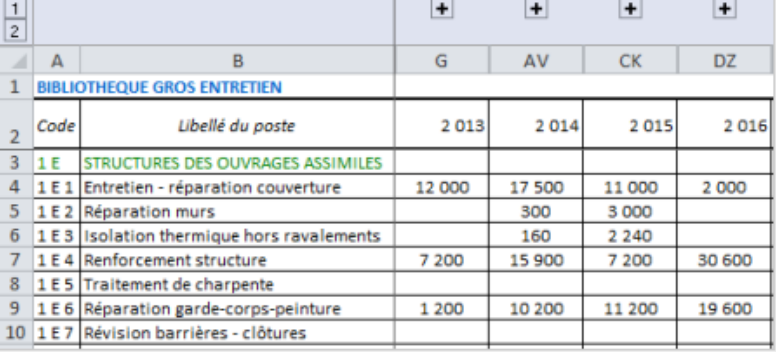

Mode Plan : détails affichés

122 – Benoît RIVIERE – www.au

Mode Plan : détails masqués

✓ **Insérer des sous-totaux dans une liste de données (1/2)**

▪ Les sous-totaux peuvent prendre la forme d'additions, de dénombrements… Le calcul des sous-totaux fonctionne de la même manière que les requêtes SQL regroupement (GROUP BY)

■ Exemple appliqué à un FEC :

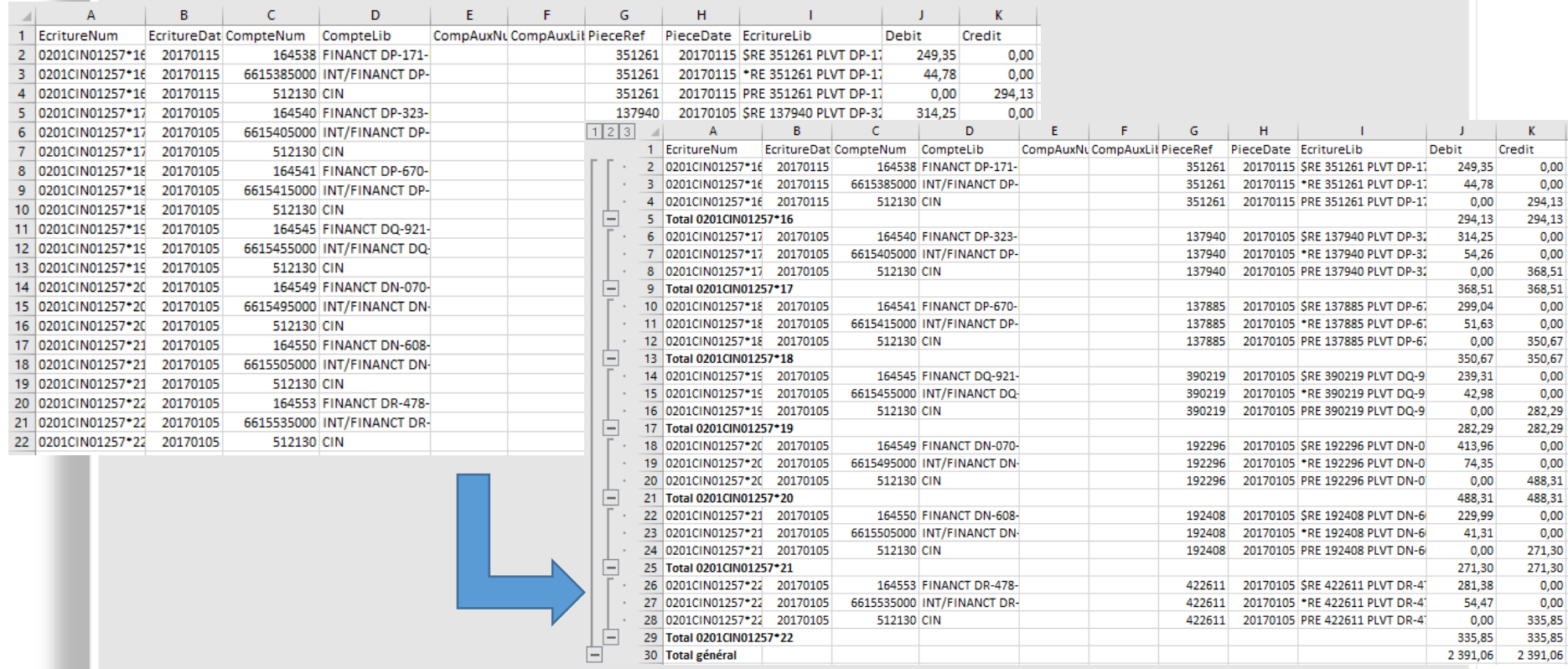

鱅 Soustotal

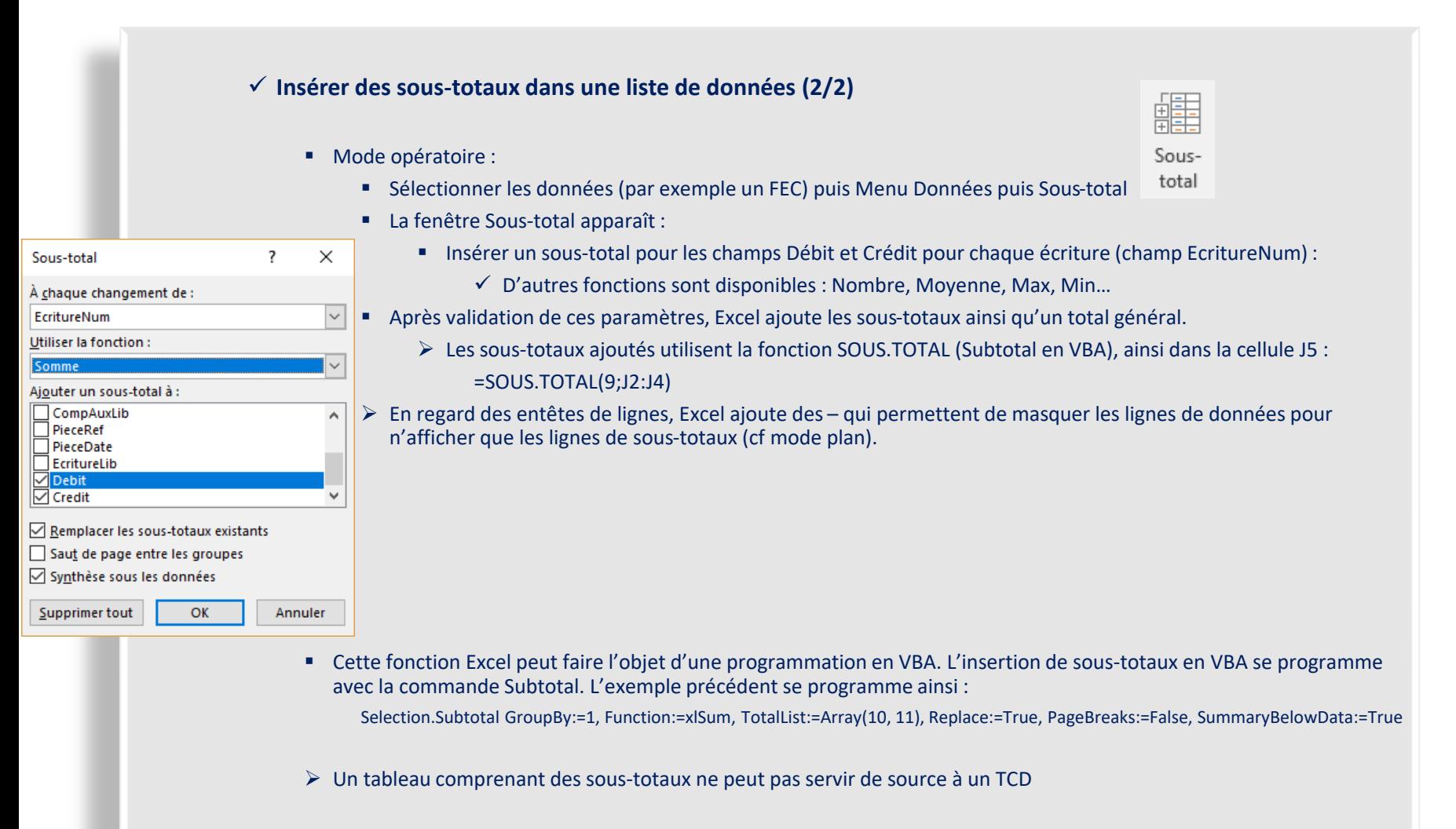

✓ Aller plus loin :<https://www.auditsi.eu/?p=7596>

#### ✓ **Filtres, tris et sous-totaux (1/2)**

- Filtres et totalisation des données filtrées (fonction SOUS.TOTAL()) permettent de mettre en avant les données répondant aux critères définis par l'utilisateur
- Mise en place des filtres
	- Définir la zone de filtres :
		- Sélectionner la plage de données
		- Menu Données / Filtrer
		- ➢ Une seule zone de filtres par onglet (feuille de travail)

#### ➢ Eventuellement :

- à partir de cette même zone : créer un TCD pour compléter l'analyse
- Possibilité d'utiliser les formats conditionnels pour orienter le choix des critères
- Utilisation des filtres
	- Cliquer sur un filtre
	- Cocher/décocher les items
		- Possibilité de filtrer sur des couleurs (cf formats conditionnels)
	- Et/ou Saisir des termes dans la zone de recherche
		- ✓ Utilisation possible des caractères génériques
	- Cocher Ajouter à la sélection le cas échéant
- Tri des données (à partir des données filtrées ou à l'aide du menu Données/Trier).
- Figer les volets

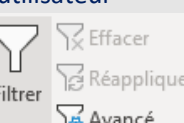

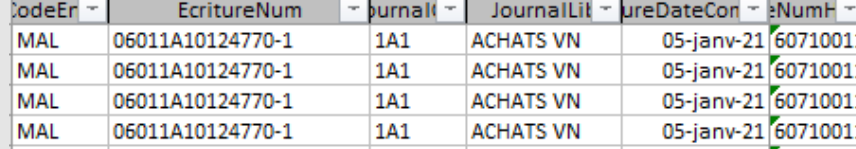

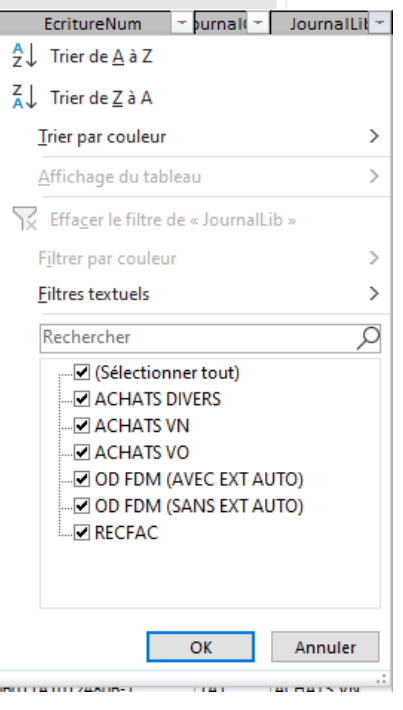

10/2022 – Benoît RIVIERE – [www.auditsi.eu](http://www.auditsi.eu/)

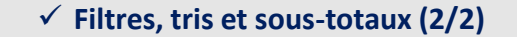

▪ Calculer des sous-totaux avec la fonction **SOUS.TOTAL**(fonction ; plage de données) : effectue le calcul selon la fonction indiquée (par exemple : 9 = SOMME) sur une plage filtrée (les lignes exclues du filtre ne sont pas prises en compte dans le sous-total). Ainsi, au gré de la modification des filtres par l'utilisateur, les calculs sont mis à jour.

✓ Plus de détail :<https://www.auditsi.eu/?p=6539>

▪ Pour mesurer la **représentativité des données filtrées par rapport à l'ensemble** des données :

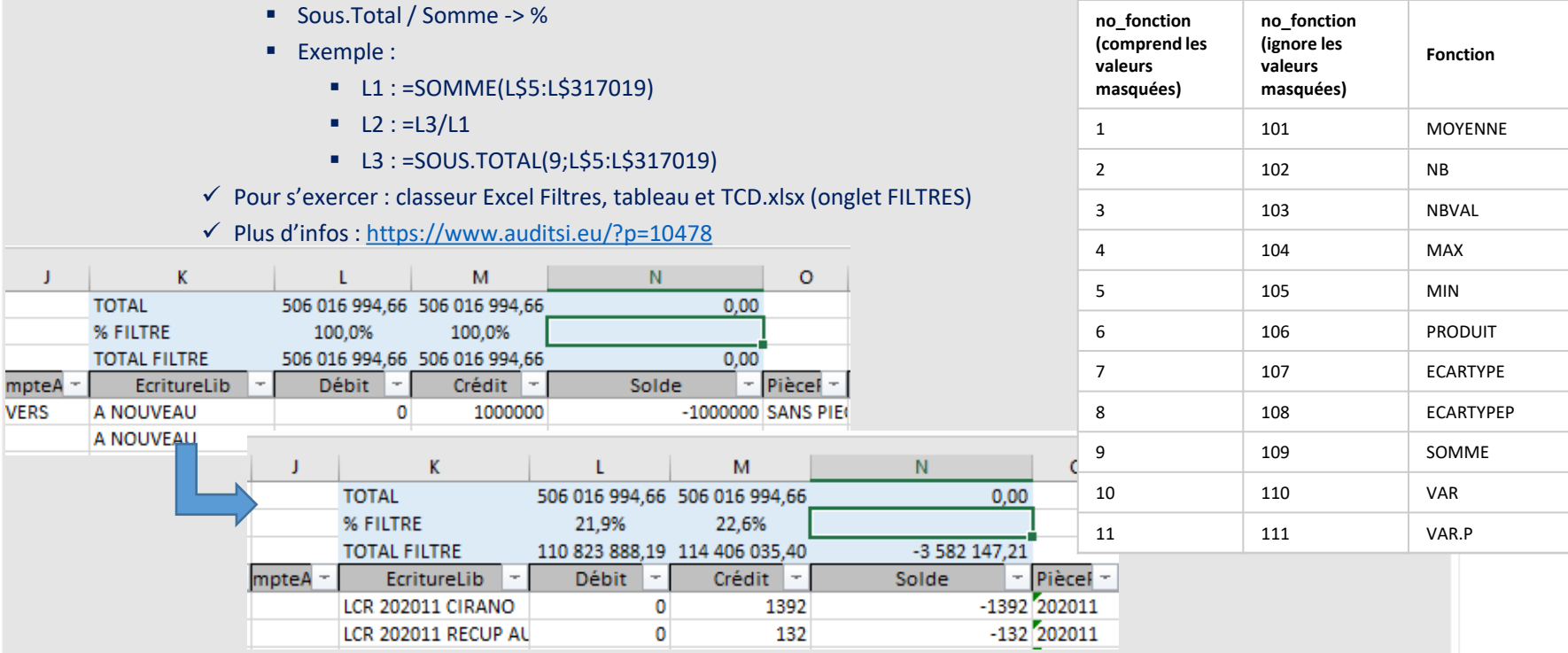

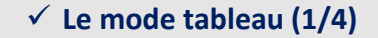

Nom du tableau :

·田 Redimensionner le tableau Propriétés

Tableau1

- Le mode tableau est une version plus moderne des filtres
- Pour transformer des données en un tableau :
	- Sélectionner la plage de cellules
		- Toutes les colonnes de la plage doivent comporter des entêtes, sinon Excel crée une ligne d'entêtes (Colonne1, Colonne2…)
	- Dans le menu Accueil, cliquer sur le bouton Mettre sous forme de tableau
	- Cliquer sur la présentation voulue
		- ➢ La présentation sélectionnée est appliquée à la plage de cellules et des filtres sont appliqués
		- ➢ Un nouveau menu apparaît : Création de tableau
			- ➢ Possibilité de nommer le tableau, le redimensionner…

#### de personnaliser sa présentation :

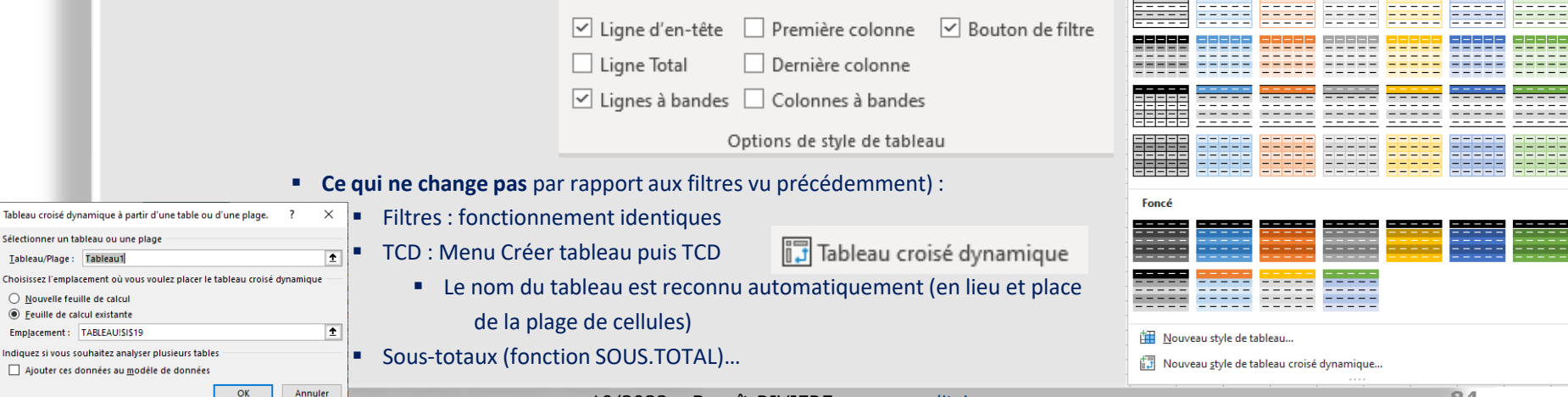

10/2022 – Benoît RIVIERE – [www.auditsi.eu](http://www.auditsi.eu/)

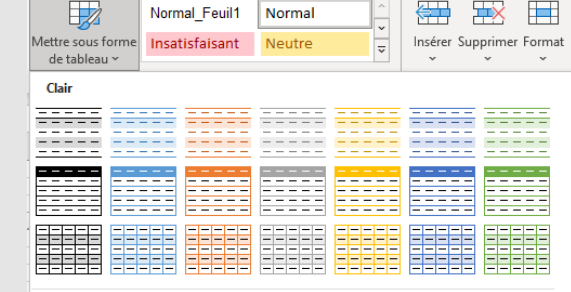

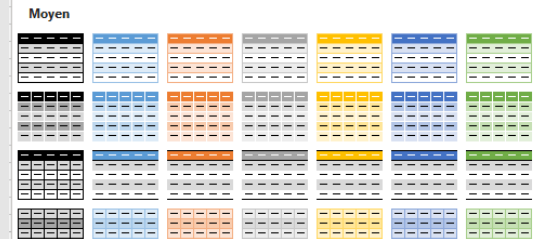

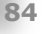

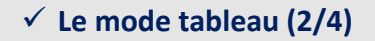

- **Avantage du mode tableau** (par rapport aux filtres vu précédemment) :
	- **Formules de calculs plus lisibles et à propagation automatique**
		- Exemple :
			- Au lieu de =L5-M5
			- La formule est =[@Débit]-[@Crédit]
			- Lors de la validation de la formule, elle se duplique toute seule jusqu'en bas du tableau

**Débit** 

ol

 $\mathbf{0}$ 

 $\mathbf{0}$ 

 $\Omega$ 

**Crédit** 

34301.03

579618.2

1178787,49

Colonne $1 -$ 1000000 = @Débit]-[@Crédit]

 $-34301.03$ 

 $-5796182$ 

 $-1178787,49$ 

➢ Plus d'oubli de duplication ou de formule différente d'une ligne à l'autre…

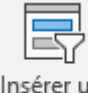

- Insérer un segment
- **Segments**(filtres connectés) :
	- Cliquer sur le bouton Insérer un segment
	- Sélectionner le ou les champs à utiliser
	- Cliquer sur les données à filtrer/défiltrer… : les données se mettent à jour…

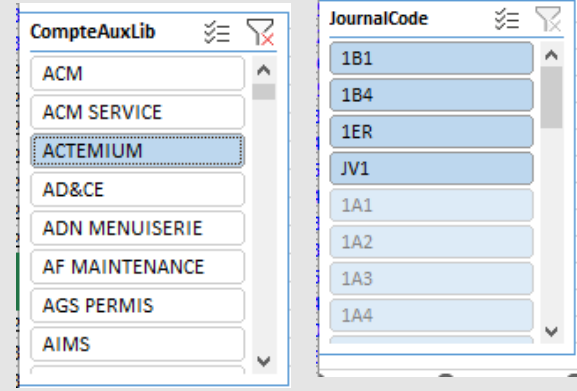

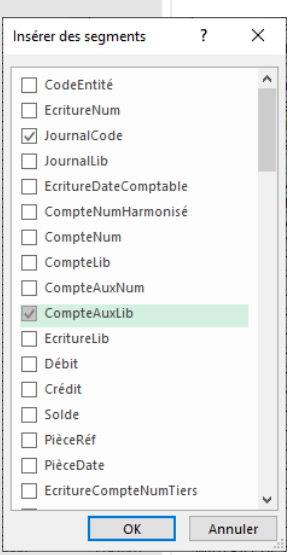

✓ Pour s'exercer : classeur Excel Filtres, tableau et TCD.xlsx (onglet TABLEAU)

#### ✓ **Le mode tableau (3/4)**

▪ Disposer les segments dans la feuille de travail (glisser/déposer) :

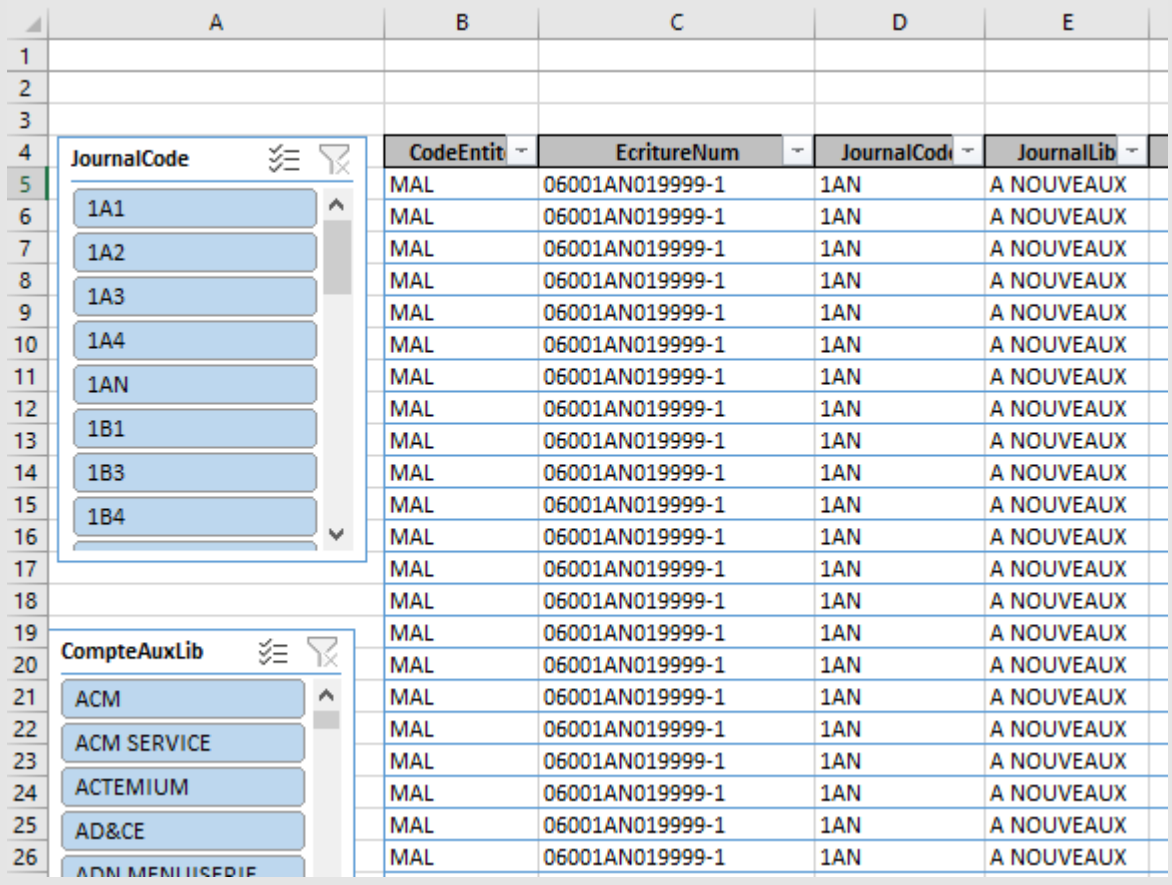

✓ **Le mode tableau (4/4)**

- Utilisation des segments pour filtrer les données :
	- Par défaut les segments ne permettent de sélectionner qu'un seul item.
	- Pour sélectionner plusieurs items, cliquer sur le bouton Sélection multiple
	- Les données se mettent à jour au fur et à mesure des sélections

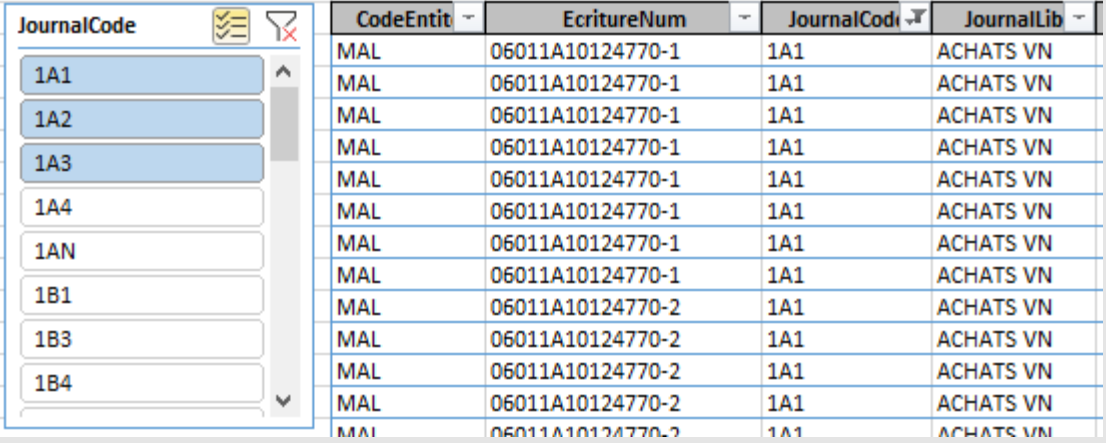

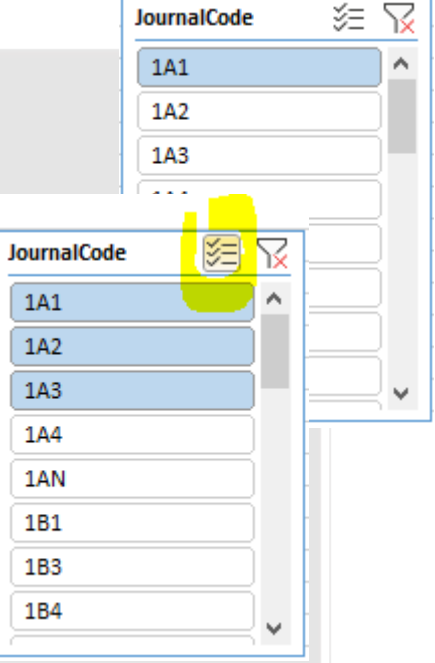

- Les filtres en tête de colonnes sont utilisables simultanément aux segments
- **•** Pour effacer les filtres, cliquer sur la croix rouge du segment concerné :  $\sqrt{\times}$

✓ Pour aller plus loin :<https://www.auditsi.eu/?p=10586>

✓ **Personnaliser l'affichage de ses données (1/6)**

- Sélectionner la plage de cellules à formater ;
- Puis **Menu Accueil / Format / Format de cellule…**
- Ou :
	- **■** Effectuer un clic droit ;
	- Sélectionner l'option Format de cellule dans le menu contextuel.

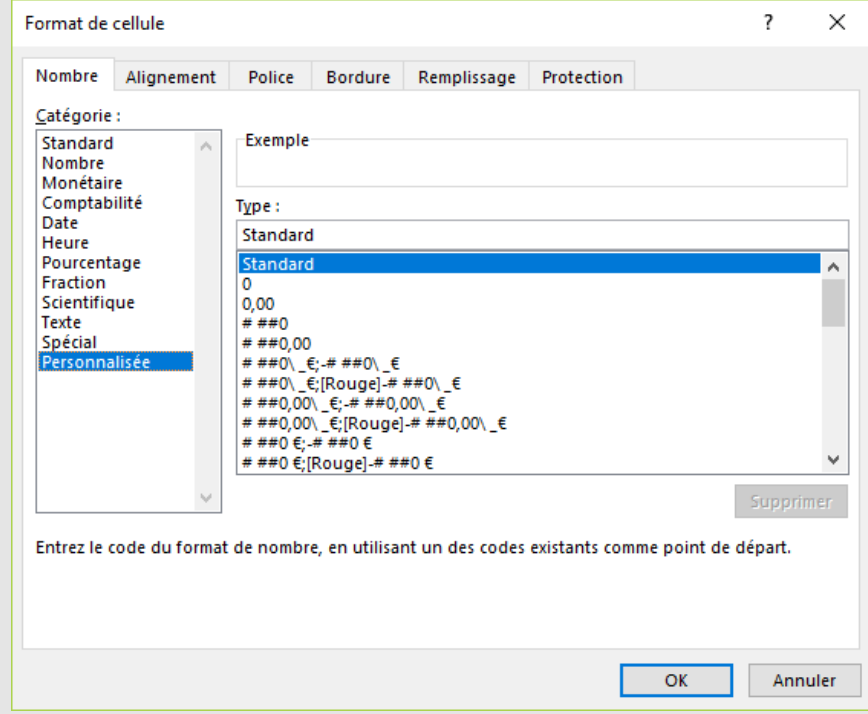

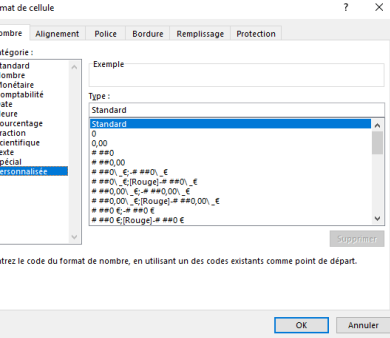

- ✓ **Personnaliser l'affichage de ses données (2/6)**
	- **Créer un format personnalisé :** Onglet Nombre, catégorie : Personnalisée
		- Un format personnalisé affecte la manière d'afficher une donnée. Il est possible de définir le format différemment selon que la données est un **nombre positif [1], négatif [2], nul [3]** ou encore une données de type **texte [4]**.
		- Le format est constitué de quatre arguments séparés par un **point-virgule (;)** :

#### **[1];[2];[3];[4]**

- Par exemple, le format personnalisé : "positif";"négatif";"nul";"texte"
	- Renverra "positif" pour toute donnée chiffrée supérieure à zéro.
- Si un argument n'est pas renseigné, les données sont masquées.
	- Ainsi le format personnalisé : "positif";"négatif";;"texte" ne renverra aucune information si la donnée chiffrée est nulle (0).
- D Valeurs

nulles

masquées

- Masquer les valeurs nulles :
	- Pour donner plus de lisibilité aux tableaux de données, il est possible de masquer les valeurs nulles (0) avec le format personnalisé suivant : 0;-0;;@
	- ✓ Plus d'infos : <https://www.auditsi.eu/?p=8069>
- $\frac{1}{20}$  Pour masquer les montants nuls sans pour autant définir les autres arguments, utiliser le format personnalisé suivant : [=0]"";Standard
	- Pour masquer toutes les données quelles qu'elles soient, entrer le format personnalisé suivant : ;;;;
	- Les formats personnalisés assurent également la définition de l'affichage des données numériques (séparateur de milliers, nombre de décimales…).
	- Pour afficher les données négatives en rouge :

#### **# ##0;[Rouge]-# ##0**

- $\checkmark$  Pour personnaliser la couleur du format : <https://www.auditsi.eu/?p=8052>
- $\checkmark$  Aller plus loin :<https://www.auditsi.eu/?p=8013>

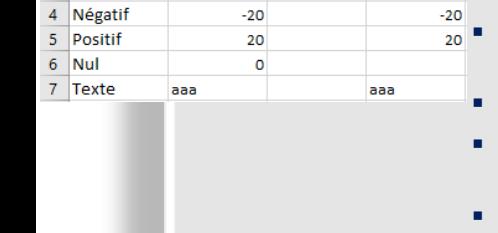

R.

Format

standard

 $\mathbf 1$ 

 $\frac{2}{3}$ 

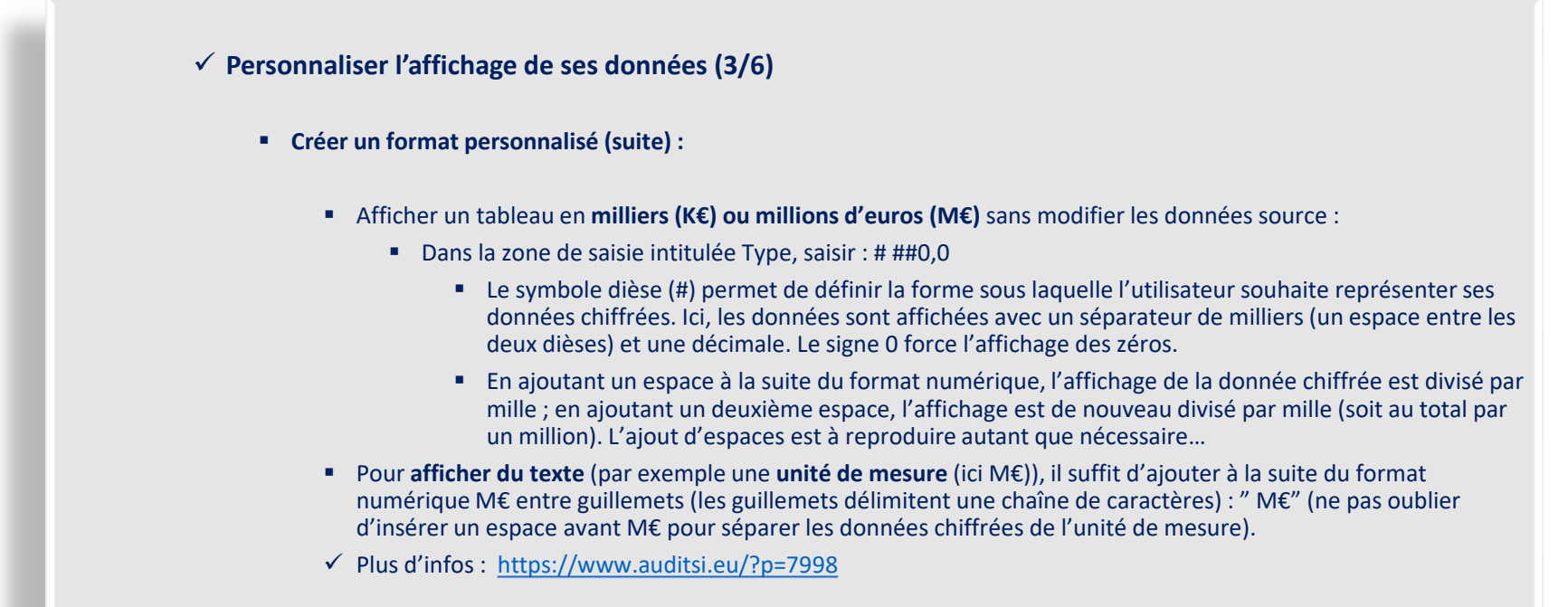

▪ Ces opérations sont automatisables à l'aide du langage VBA : <https://www.auditsi.eu/?p=6370>

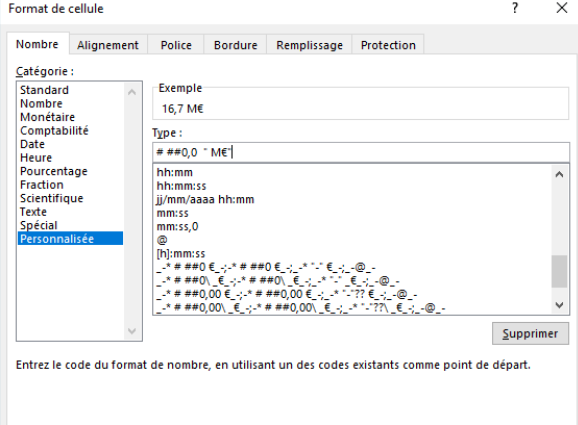

 $OK$ 

Fermer

✓ **Personnaliser l'affichage de ses données (4/6)**

- **Créer un format personnalisé (suite) :**
	- Quelques exemples :
		- Le piège à c\*\* : afficher une donnée erronée grâce aux formats personnalisés
			- La cellule A5 affiche une quantité de 15 alors que la cellule contient en réalité 19.
			- Le calcul A5 (15) x B5 (1 000 €) égale 19 000 €
			- Comment est-ce possible ? Grâce aux formats personnalisés...
			- Les calculs sont effectués à partir du contenu des cellules et non des informations affichées...

1 2 3

4 5

 $\overline{6}$ 

Quantité

▪ Moralité : toujours auditer les données afin de déceler les éventuelles erreurs (voire fraudes…)

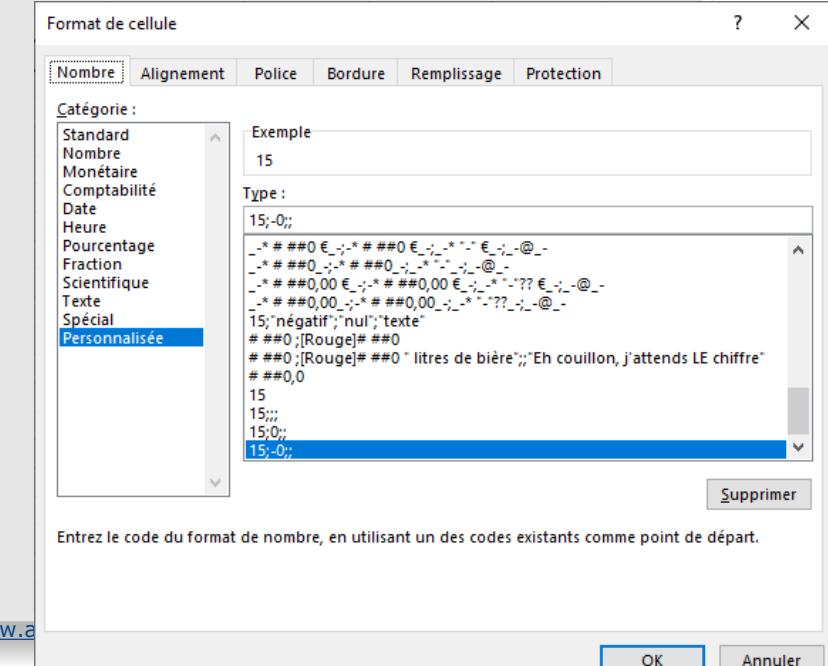

Exemples d'affichages personnalisés :

1000

PU

 $15$ 

 $-19$ 

Total

19 000

D

 $\checkmark$  Cf classeur EXCEL – Affichage personnalisé.xlsx

 $10/2022$  – Benoît RIVIERE – ww.

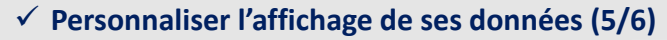

- **Créer un format personnalisé (suite) :**
	- Quelques exemples (suite) :
		- Calculs et K€ :

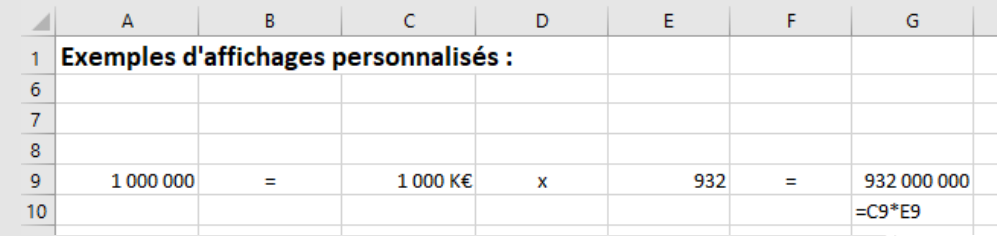

■ Les texte (ici K€) dans le format personnalisé n'empêche pas d'effectuer des calculs

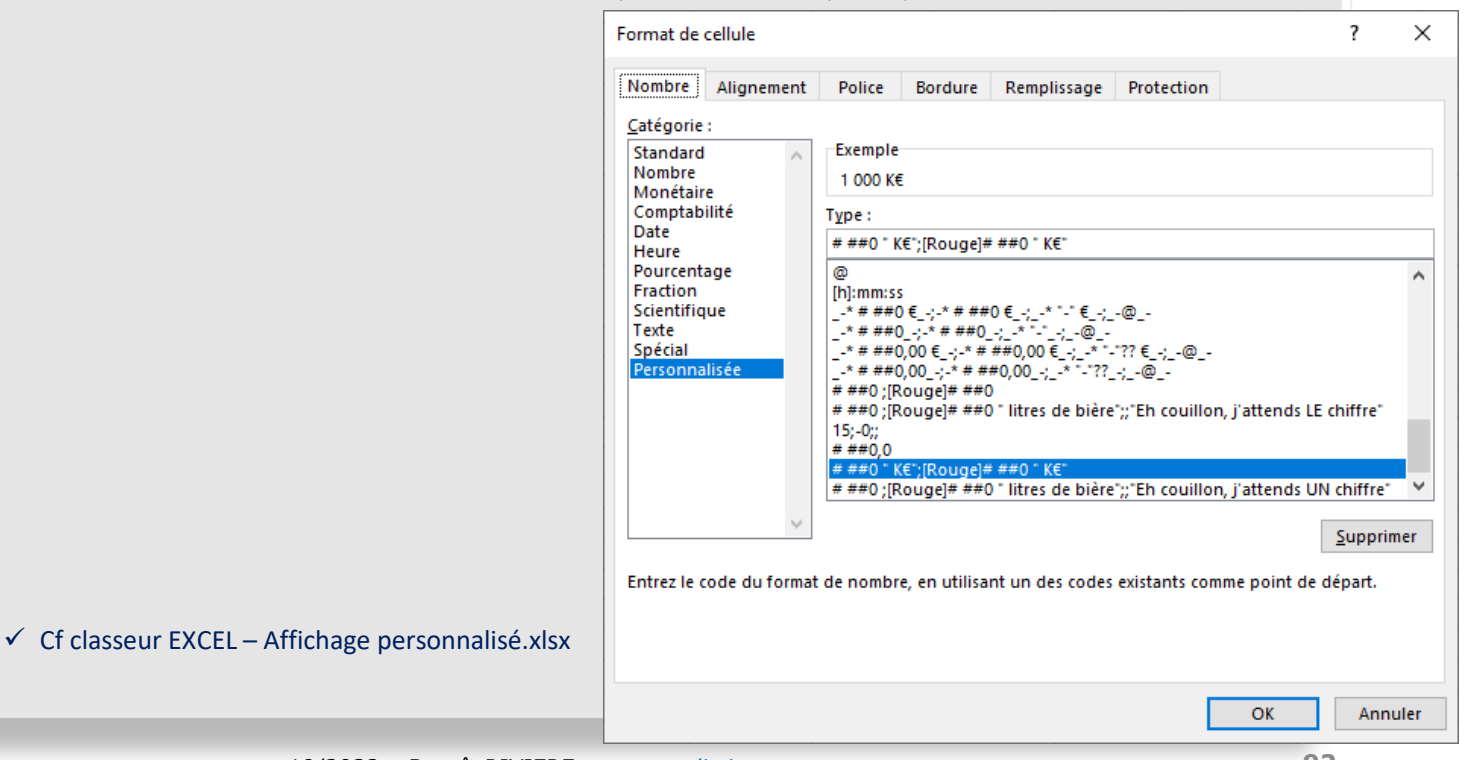

✓ **Personnaliser l'affichage de ses données (6/6)**

- **Créer un format personnalisé (suite) :**
	- Quelques exemples (suite) :
		- Afficher un message si l'utilisateur a saisi du texte au lieu de saisir un chiffre... :
			- Comme quoi, on peut faire dire n'importe quoi à Excel...<sup>14</sup> Eh couillon, j'a tends UN chiffre

13.

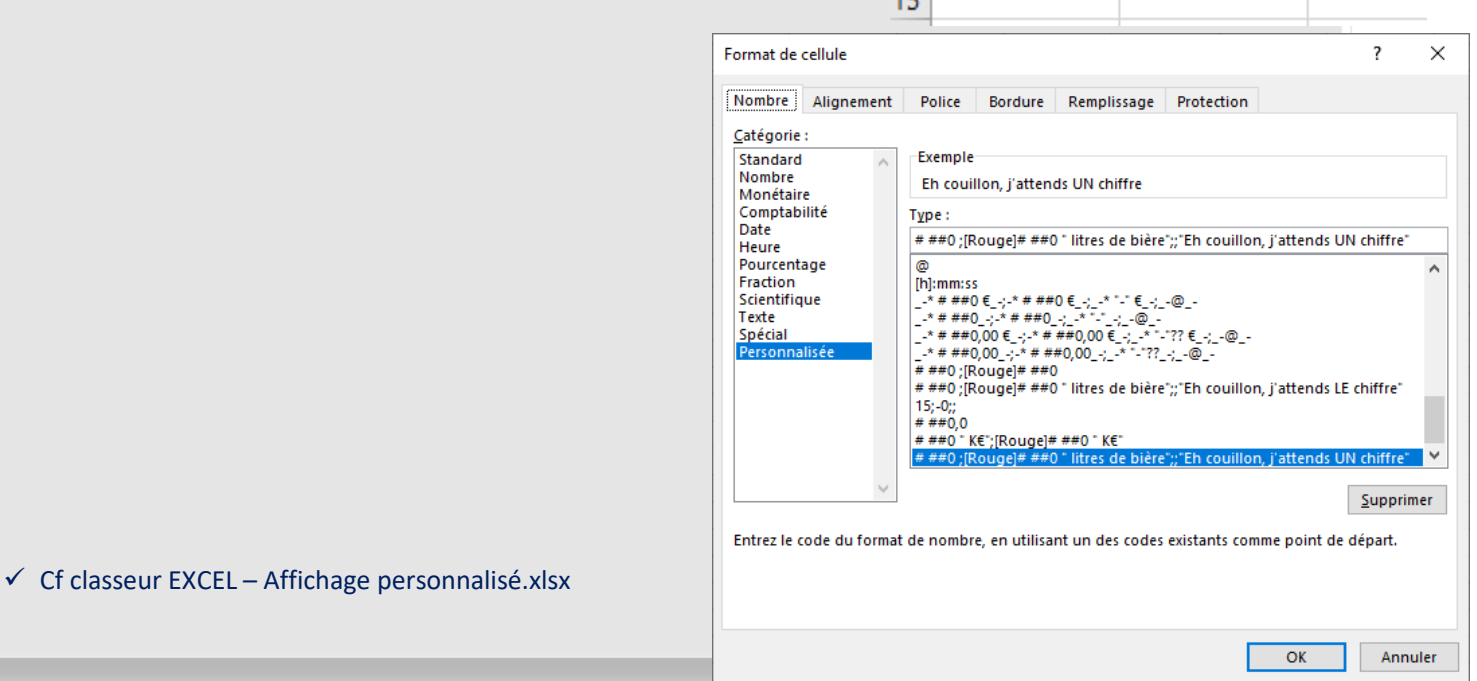

✓ **Mettre en lumière ses données (1/5) :**

➢ Objectif : attirer l'œil de l'analyste sur les données particulières parmi la masse.

▪ **Formats conditionnels**: mettent en forme automatiquement des données en fonction de critères. Ces critères sont exprimés à l'aide de formules de calcul ou de critères standard prédéfinis.

- Mise en œuvre : menu Accueil/Mise en forme conditionnelle
	- Formule de calcul
	- Mises en formes : police (taille, couleur, italique, gras), encadrement et remplissage de cellule,...
	- Plage de cellules où appliquer le format conditionnel

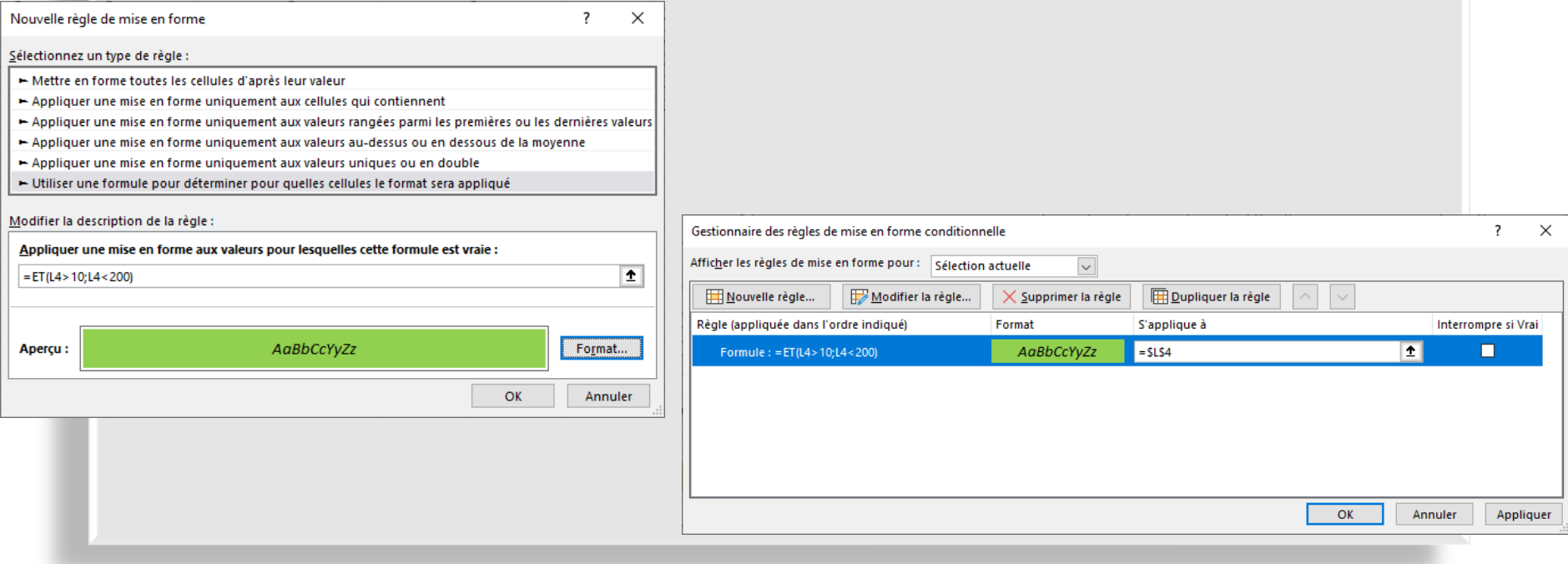

✓ **Mettre en lumière ses données (2/5) :**

▪ **Formats conditionnels** (suite) : exemple de formule de calcul : colorer en rouge les cellules contenant des chiffres négatifs

▪ Mise en œuvre : menu Accueil/Mise en forme conditionnelle

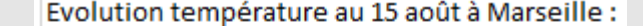

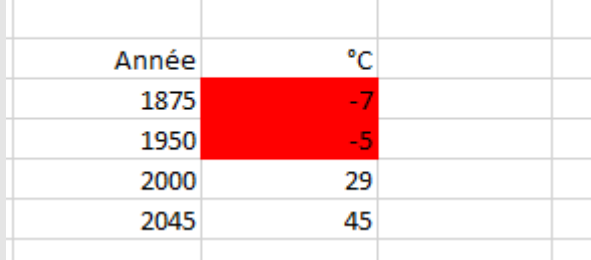

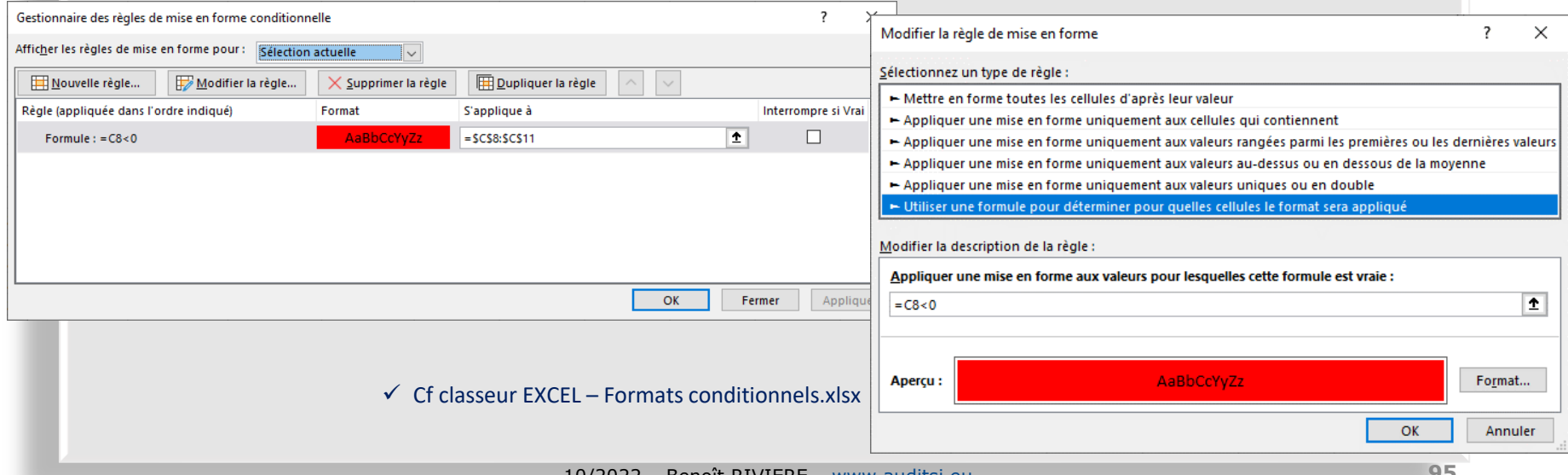

✓ **Mettre en lumière ses données (3/5) :**

▪ **Formats conditionnels** (suite) :

- Mise en œuvre : menu Accueil/Mise en forme conditionnelle
	- Jeux d'icônes : <https://www.auditsi.eu/?p=8921>
	- Barres de données : <https://www.auditsi.eu/?p=8918>
- ✓ Exemple : Détecter les doublons :<https://www.auditsi.eu/?p=8383>

10/2022 – Benoît RIVIERE – [www.auditsi.eu](http://www.auditsi.eu/)

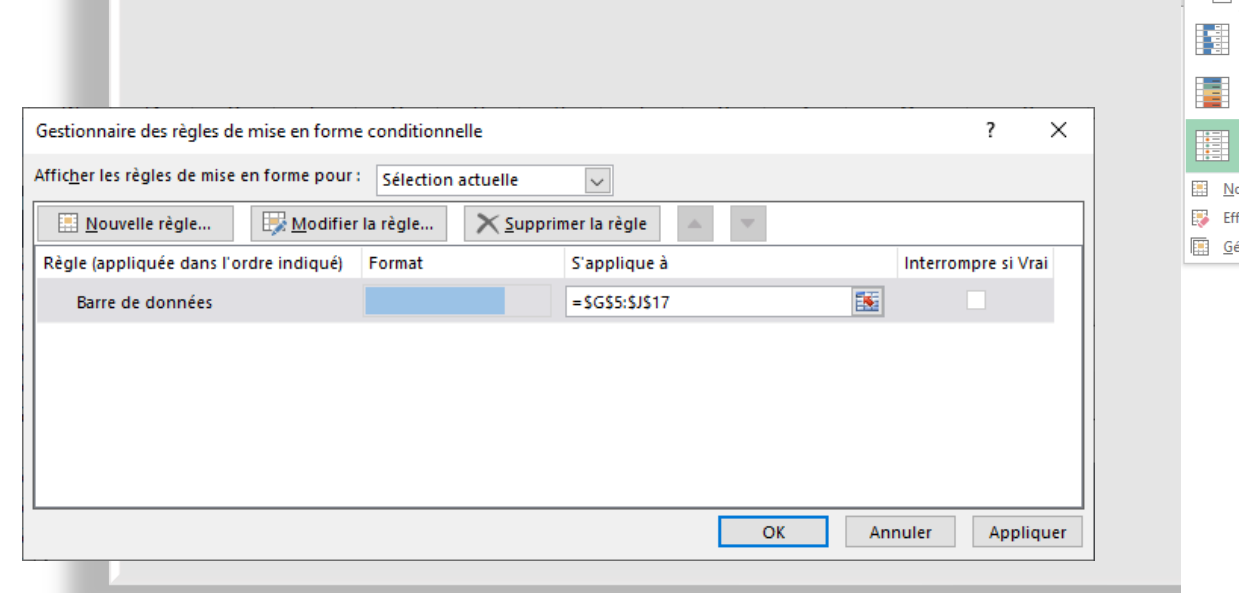

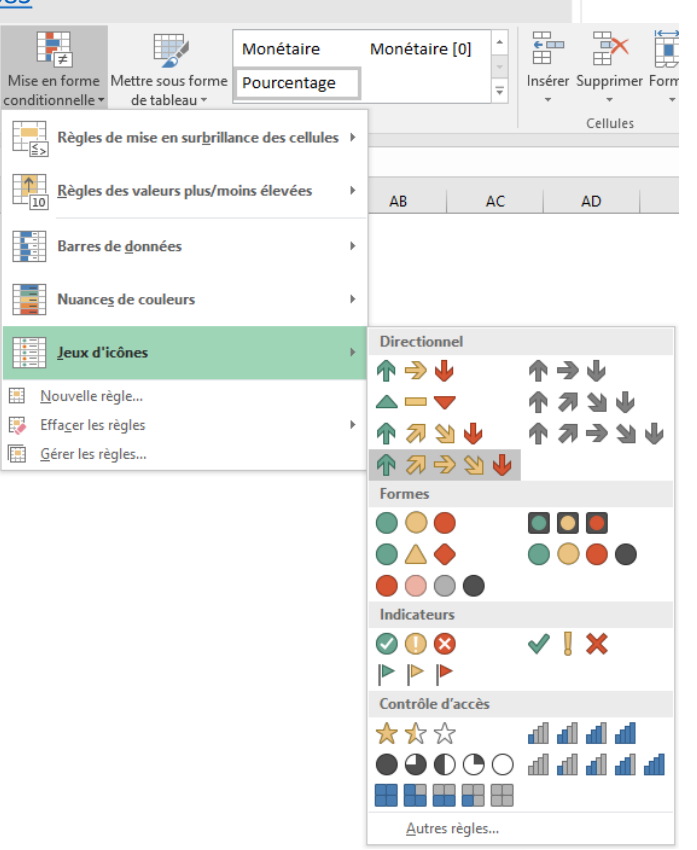

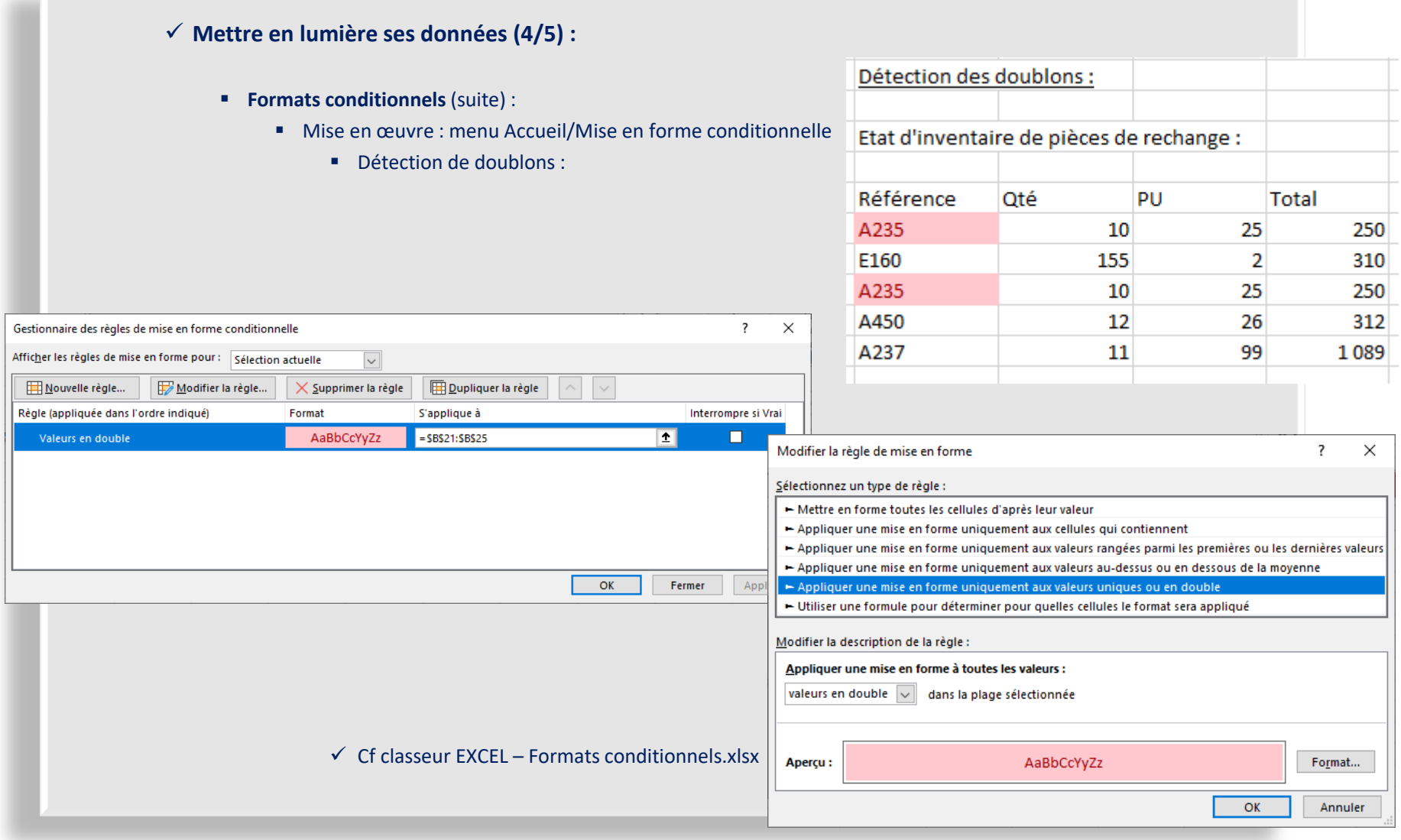

846 1153 985 90% 95% 87% 126% 16% -6% -1% -9% 133%

**MAGASIN 2** 

661

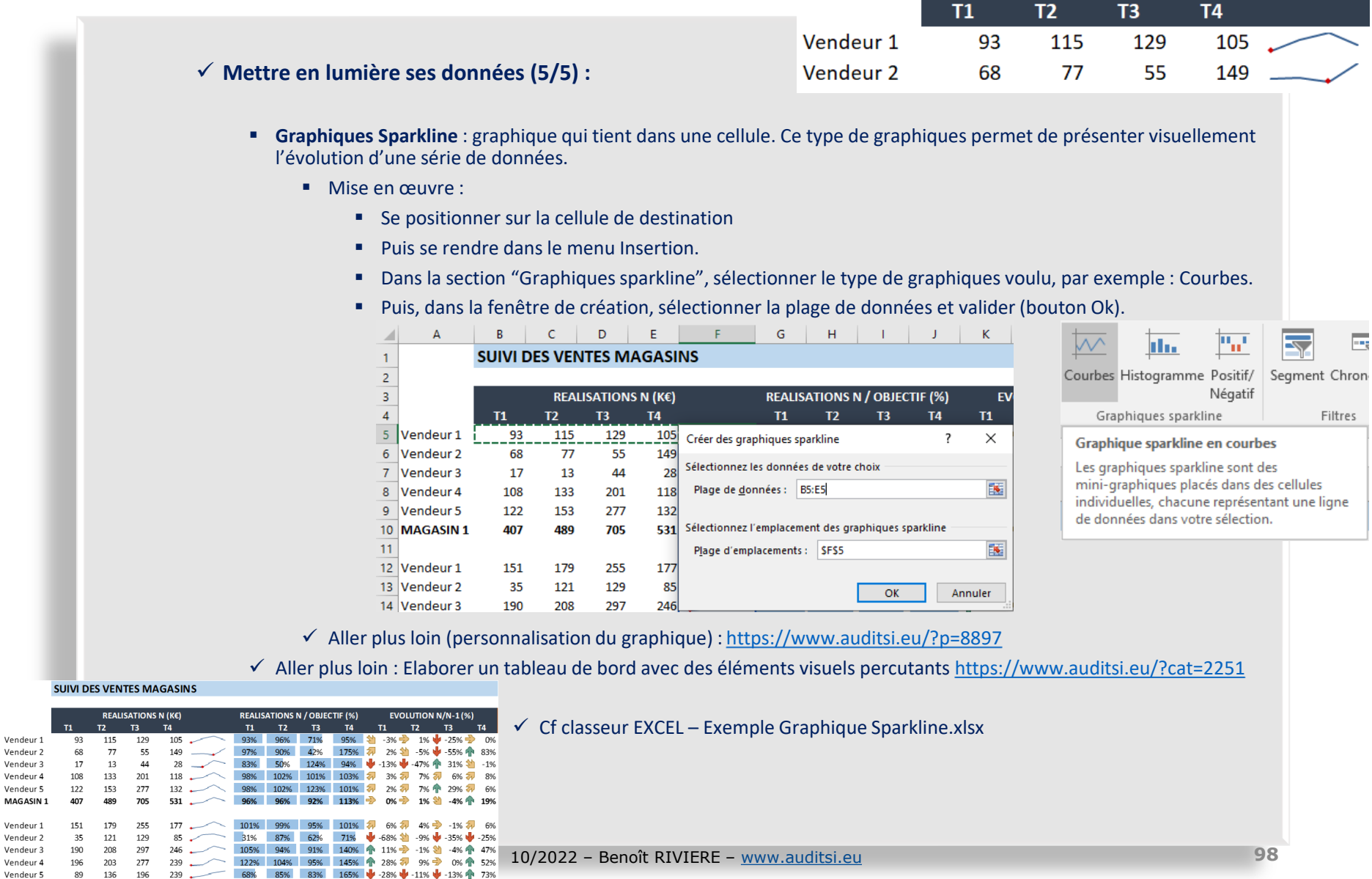

#### ✓ **Supprimer des doublons :**

- Sélectionner la plage de cellules à traiter
- Menu Données / Supprimer les doublons
- Supprimer les doublons
- Confirmer les colonnes à prendre en compte (cf ci-contre)
- Exemple 1 (gauche) : sélection des 3 colonnes (aucun doublon)
- **Exemple 2 (droite) : sélection des colonnes A et B (9 doublons détectés)**  $\Box$  solde

#### ✓ Plus d'infos : <https://www.auditsi.eu/?p=10684>

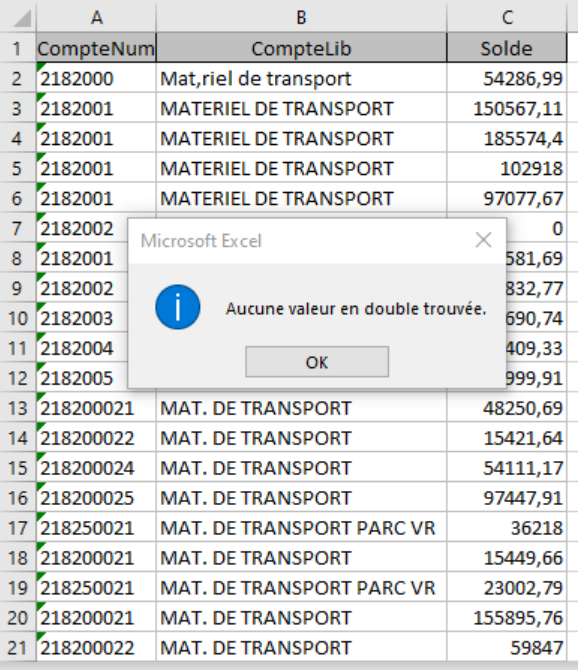

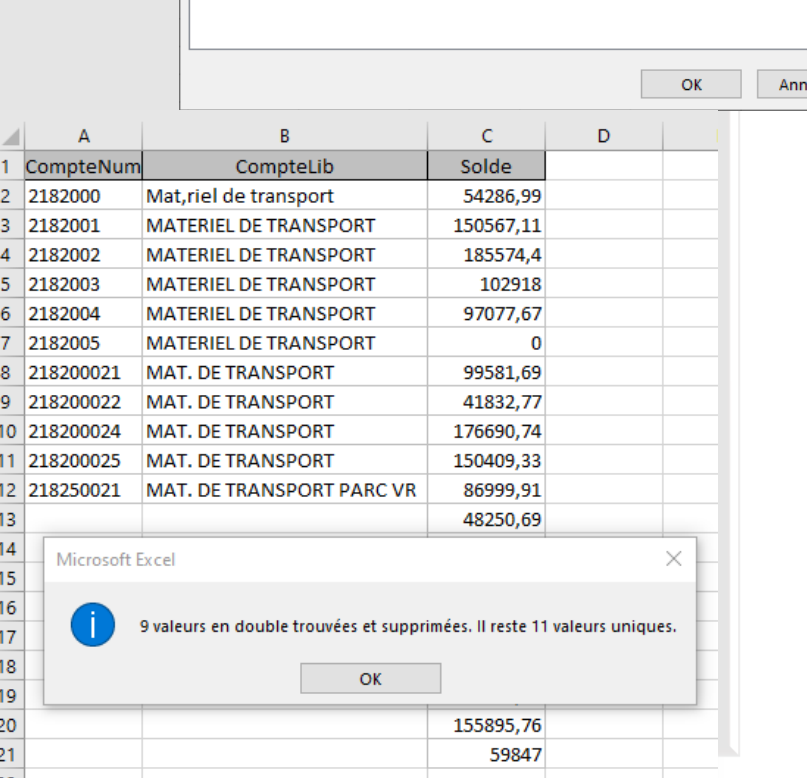

Pour supprimer les valeurs en double, sélectionnez une ou plusieurs colonnes contenant des

**■ Désélectionner tout** 

Supprimer les doublons

 $\frac{15}{2}$  Sélectionner tout

doublons.

Colonnes □ CompteNum  $\boxed{\smile}$  CompteLib

?

Mes données ont des en-têtes

 $\times$ 

uler

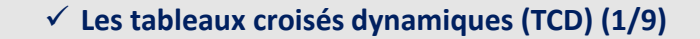

- ➢ Objectif : le TCD synthétise en quelques instants des milliers de lignes de données en un tableau de quelques lignes (et ce sans nécessiter de requêtes de type SQL).
- Mode opératoire création d'un TCD :

F

dynamique ~

Ħ

∥ っ Tableau croisé Tableaux croisés Tableau

recommandés A partir d'un tableau ou d'une plage A partir de External Data Source

A partir de Data Model

 $\sim$ 

Imac

- Sélectionner les données à intégrer dans le TCD (ici : une table \_ECRITURES / FEC)
	- ➢ Les données doivent comporter une entête de champ (colonne) ; ici en jaune :

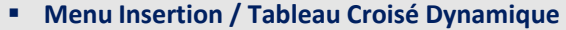

- Choisir la **source de données** :
	- Plage de données Excel (le cas dans notre exemple)

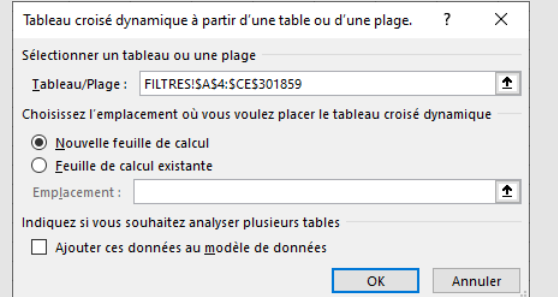

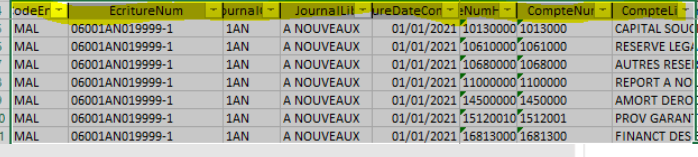

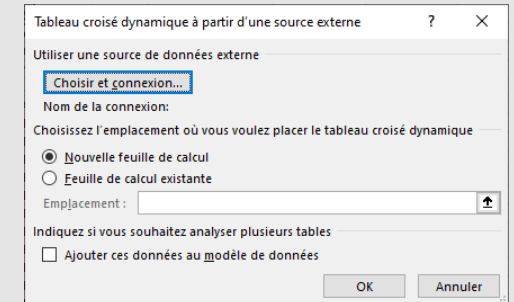

- Données externes (base de données Access, autre classeur Excel, fichier CSV/ASCII…) préalablement identifiées (création d'un connecteur de données)
	- ✓ Créer un connecteur de données :<https://www.auditsi.eu/?p=8971>

Créer un TCD à partir d'un connecteur de données : <https://www.auditsi.eu/?p=8972>

- Modèle de données
- ➢ Emplacement : valider Nouvelle feuille de calcul

 $\overline{B}$ 

 $\overline{A}$ 

 $\mathsf{C}$ 

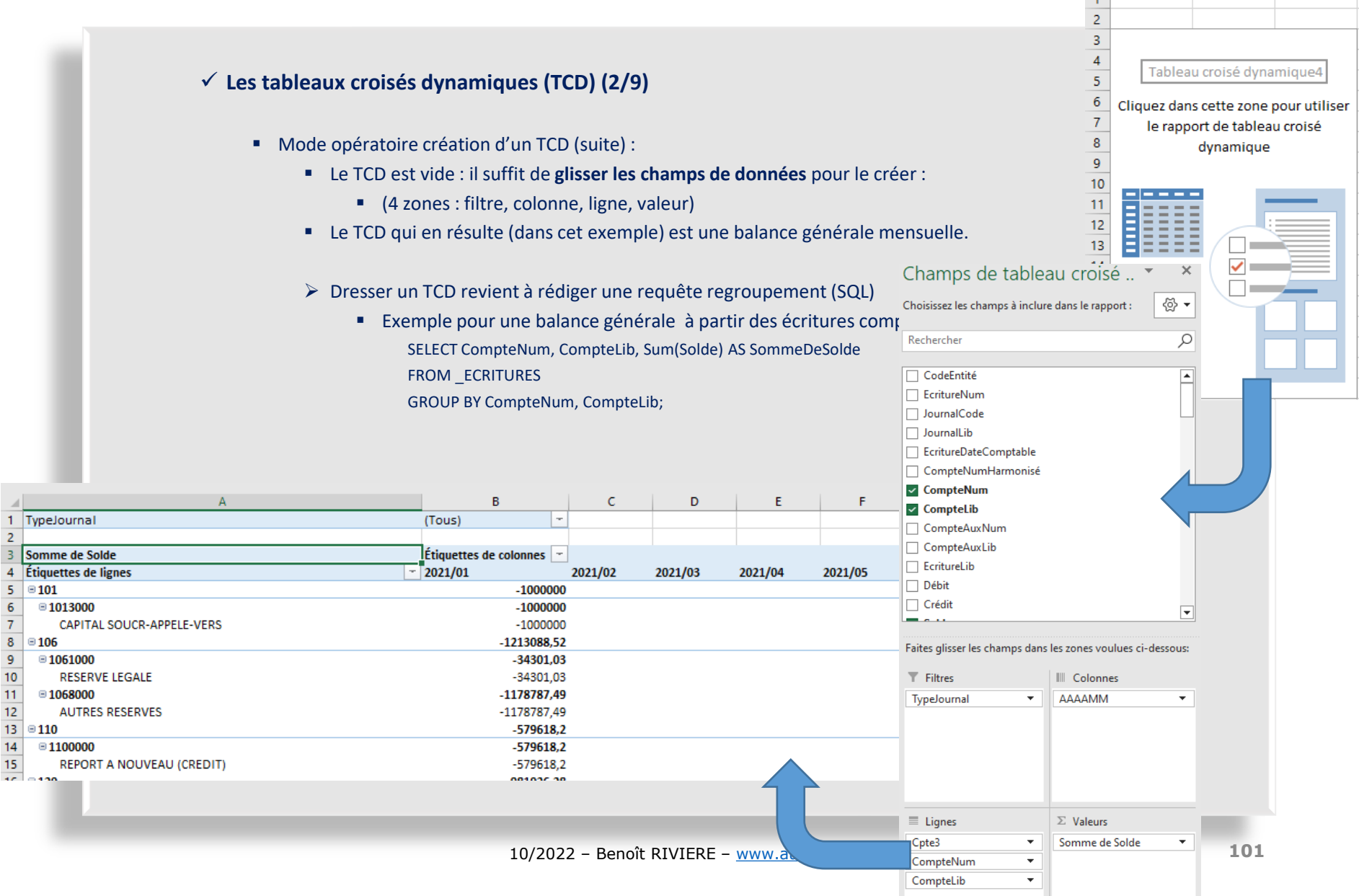

 $\mathbf{1}$ 

 $\overline{2}$ 

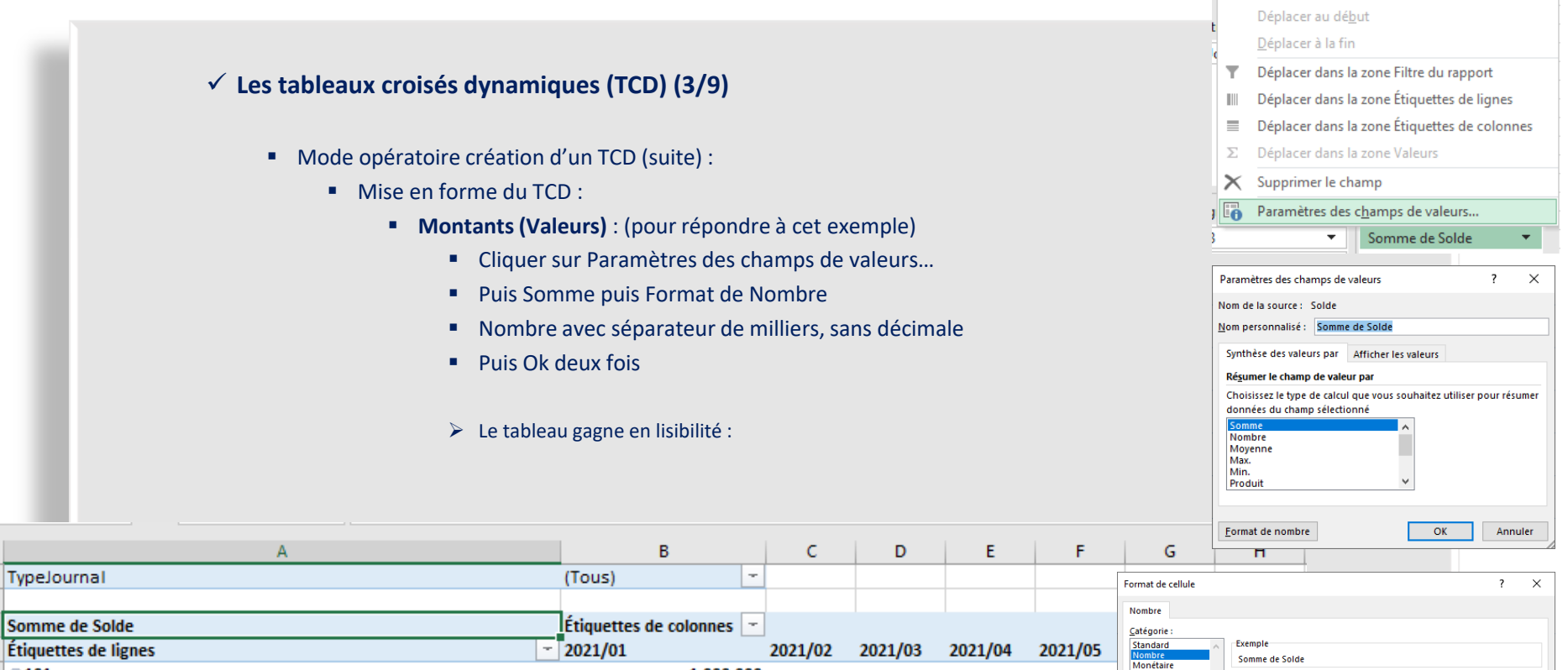

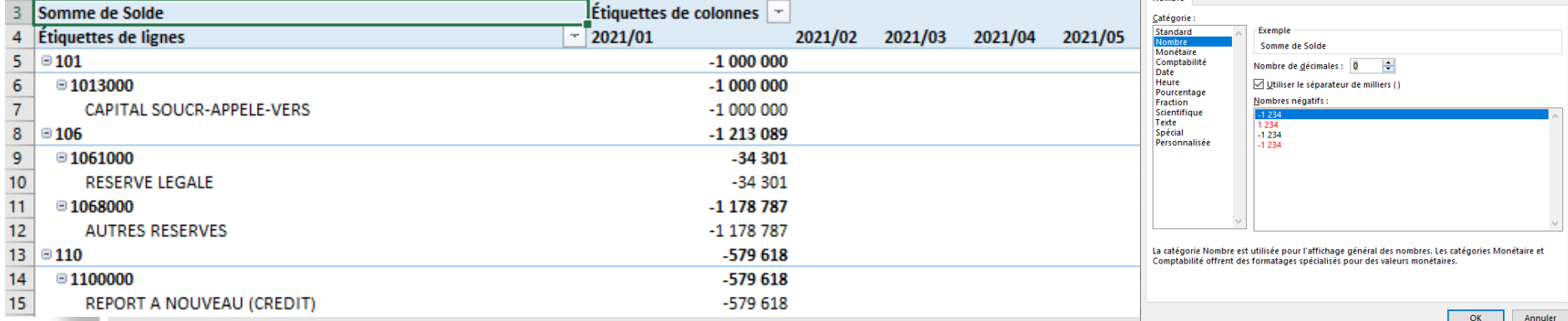

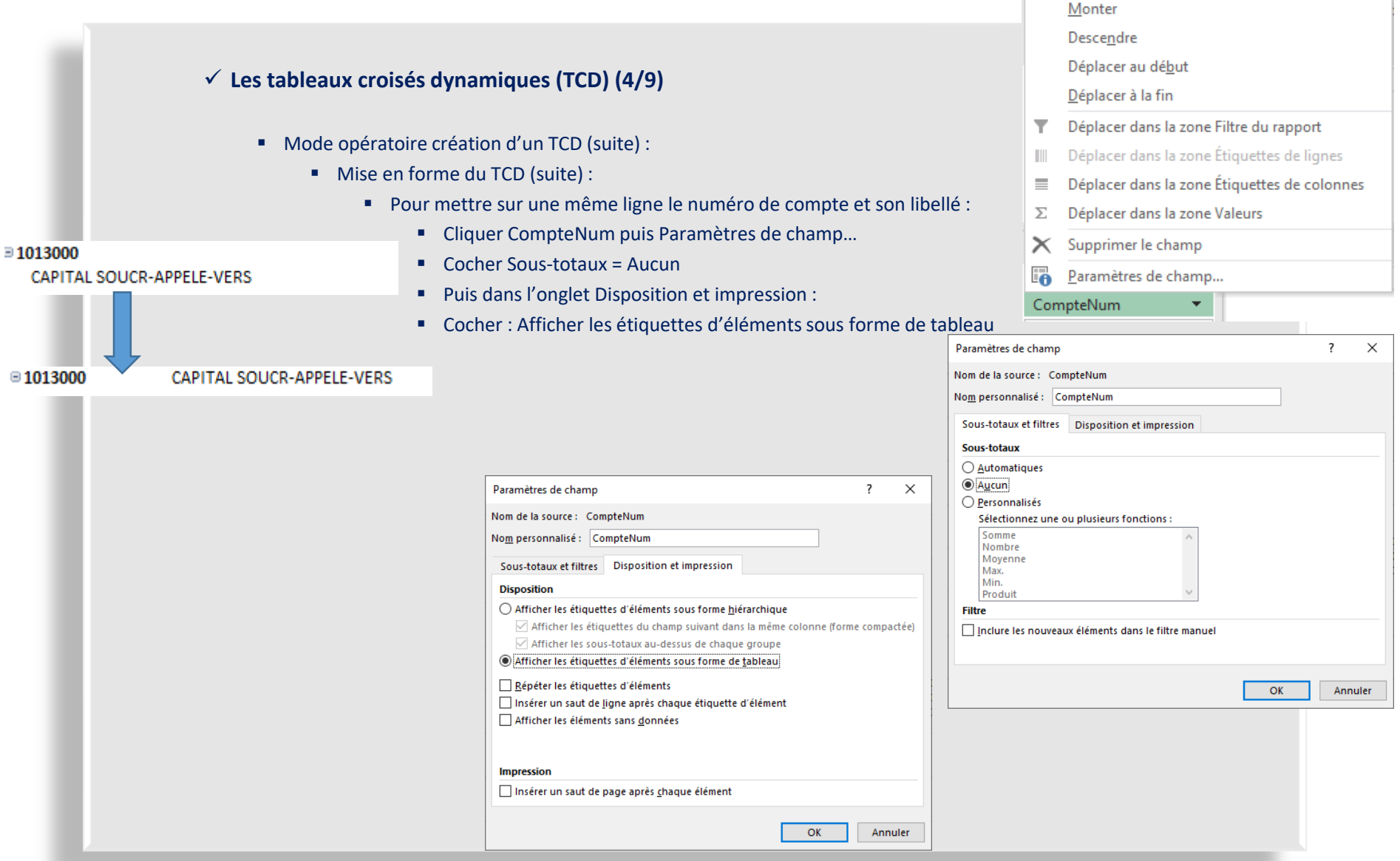

#### ✓ **Les tableaux croisés dynamiques (TCD) (5/9)**

- Mode opératoire création d'un TCD (suite) :
	- Mise en forme du TCD (suite) :
		- gauche : par défaut ;
		- centre : afficher les étiquette sous forme de tableau ; droite : idem gauche + Répéter les étiquettes

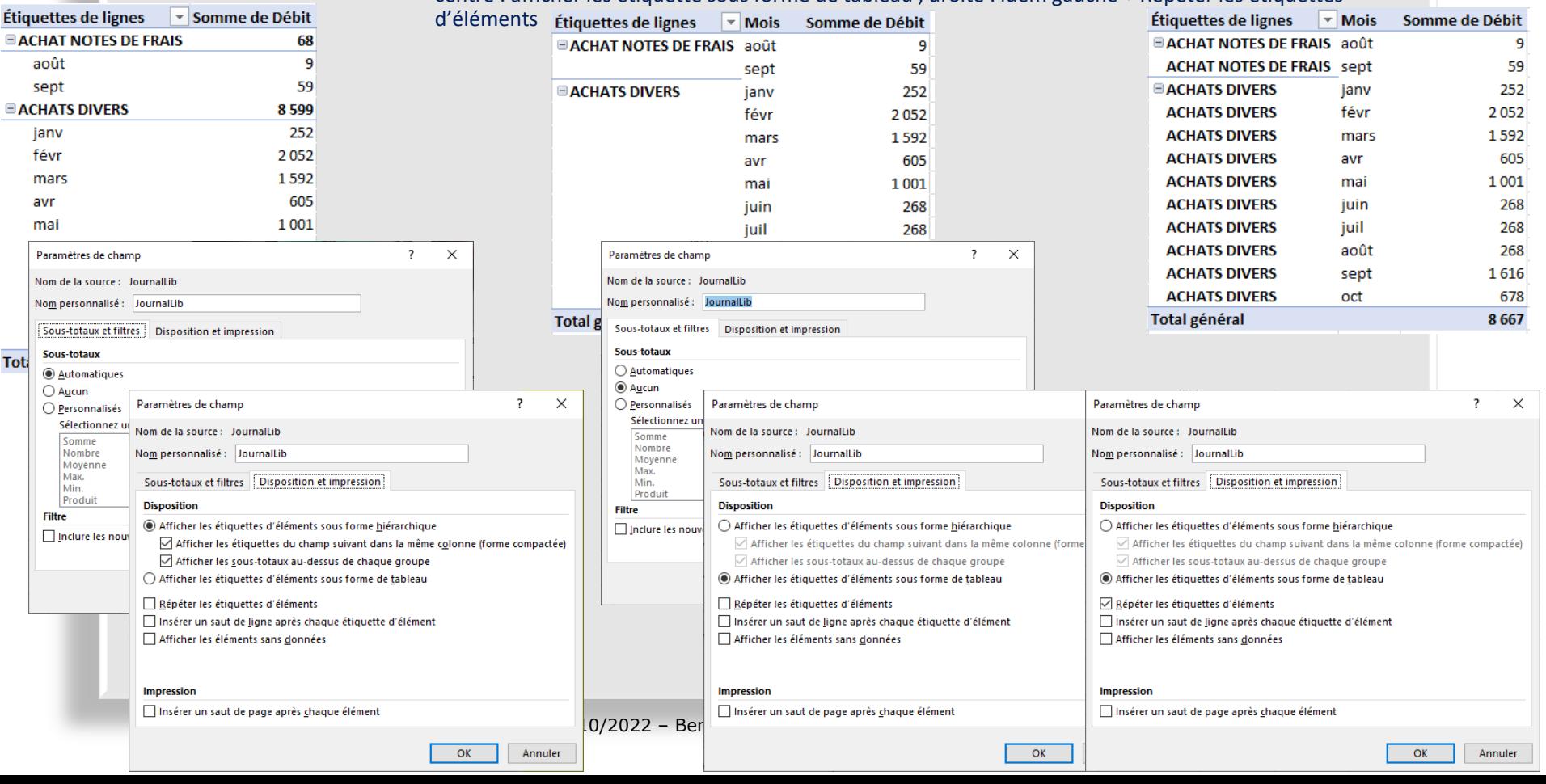

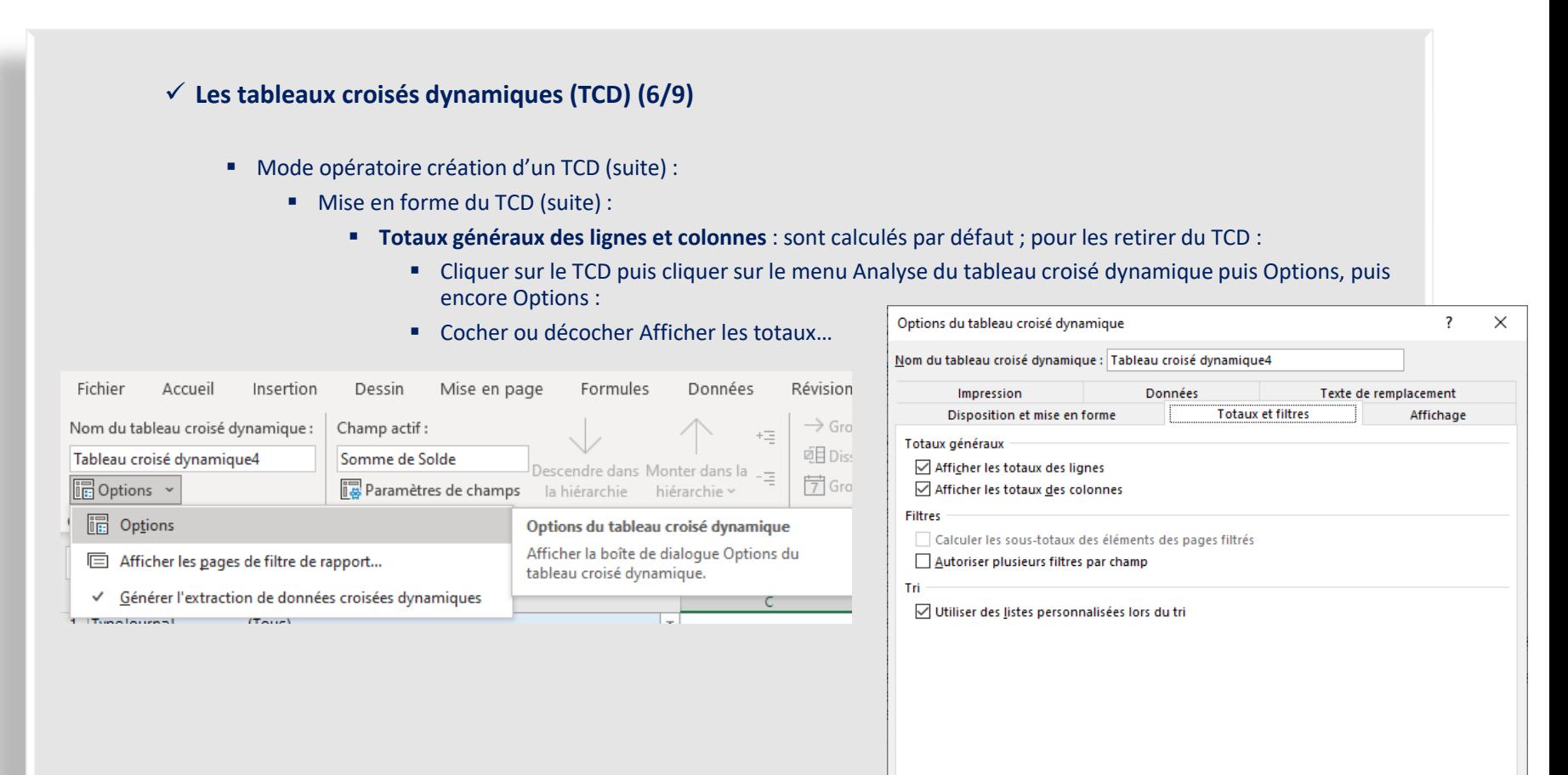

OK

Annuler

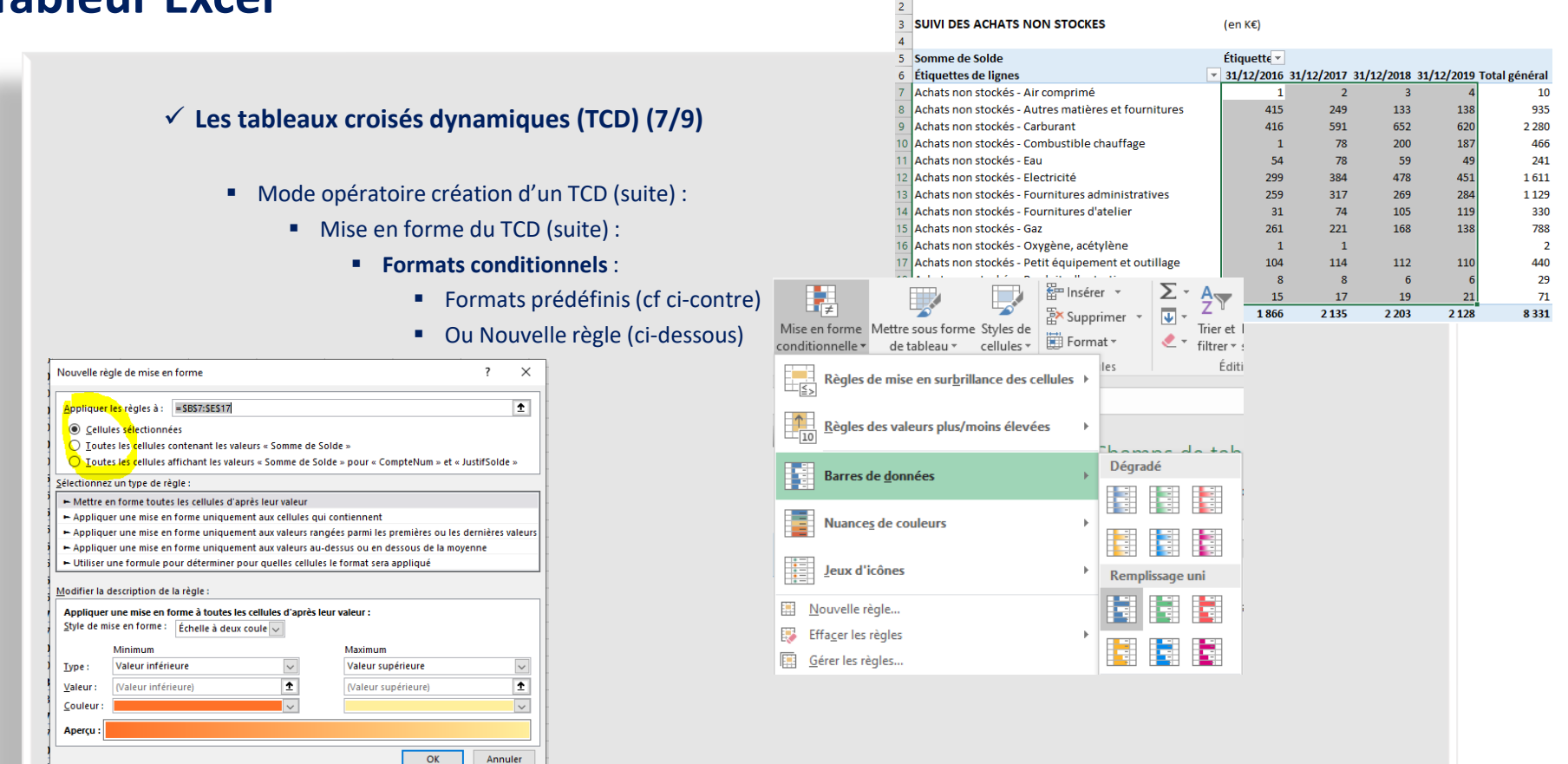

#### ✓ TCD & formats conditionnels : <https://www.auditsi.eu/?p=8988>

10/2022 – Benoît RIVIERE – [www.auditsi.eu](http://www.auditsi.eu/)

- Utilisation des filtres
- Double-clic
- Graphiques croisés dynamiques : <https://www.auditsi.eu/?p=9012>

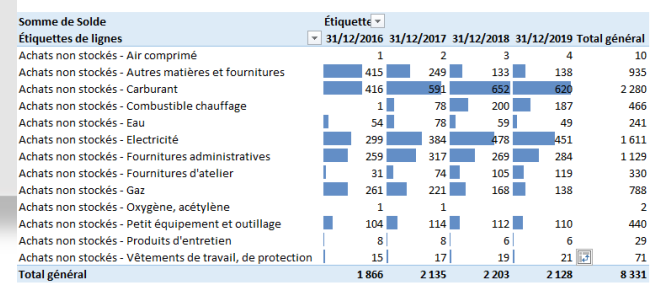

 $(enKE)$ 

**SUIVI DES ACHATS NON STOCKES** 

✓ **Les tableaux croisés dynamiques (TCD) (8/9)**

- Les **filtres connectés (segments)** :
	- ➢ Les filtres connectés pilotent simultanément plusieurs objets (en fonction des paramétrages définis par l'utilisateur). Les filtres connectés ne doivent pas être confondus avec les filtres dont est doté chaque TCD et chaque graphique croisé dynamique. En effet, ces filtres ne commandent que le TCD ou graphique auxquels ils sont raccordés
	- Les différents types de segments : <br>
	 Les différents types de segments : <br>
	Agencement de segments :

Segment Chronologie Filtres ■ Connexions de segments : 57. Signaler les connexions Connexions de rapport (DateClôt) Sélectionner les rapports de tableaux croisés dynamiques et de graphiques croisés dynamiques à connec Feuille Tableau croisé dynamique7 И₹ Feuil1 Tableau croisé dynamique8 Feuil1 Tableau croisé dynamique9 Feuil1  $OK$ Annuler

✓ Plus d'infos : <https://www.auditsi.eu/?p=9014>

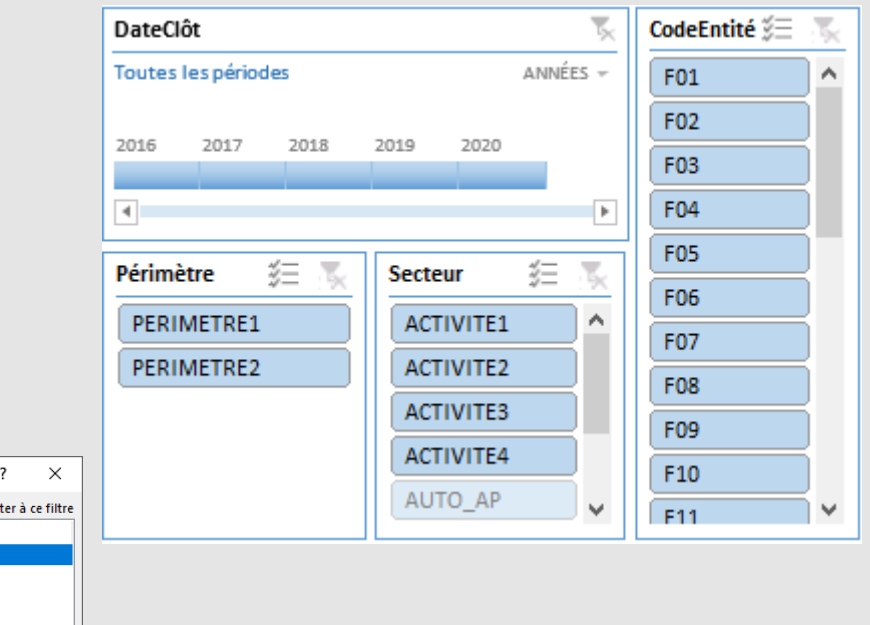

#### ✓ **Les tableaux croisés dynamiques (TCD) (9/9)**

#### ■ Créer un tableau de bord dynamique :<https://www.auditsi.eu/?cat=2265>

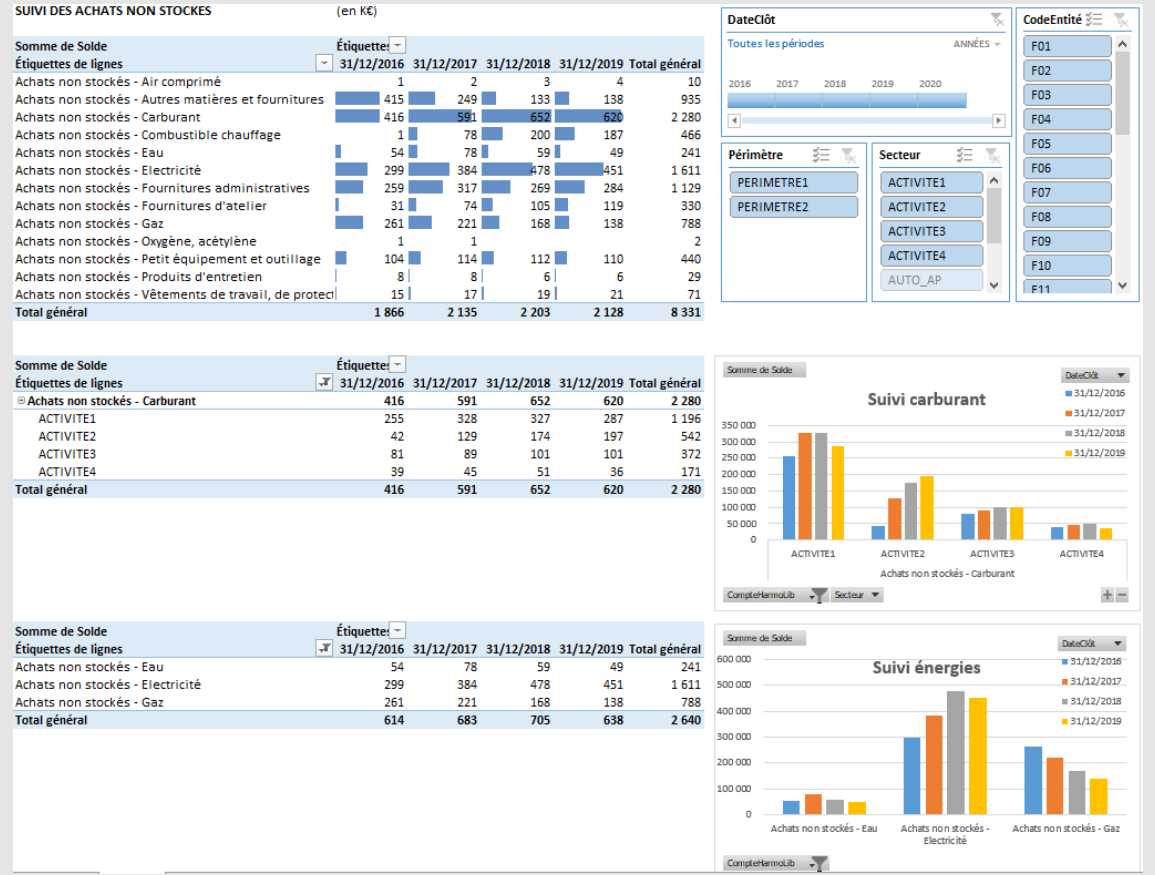
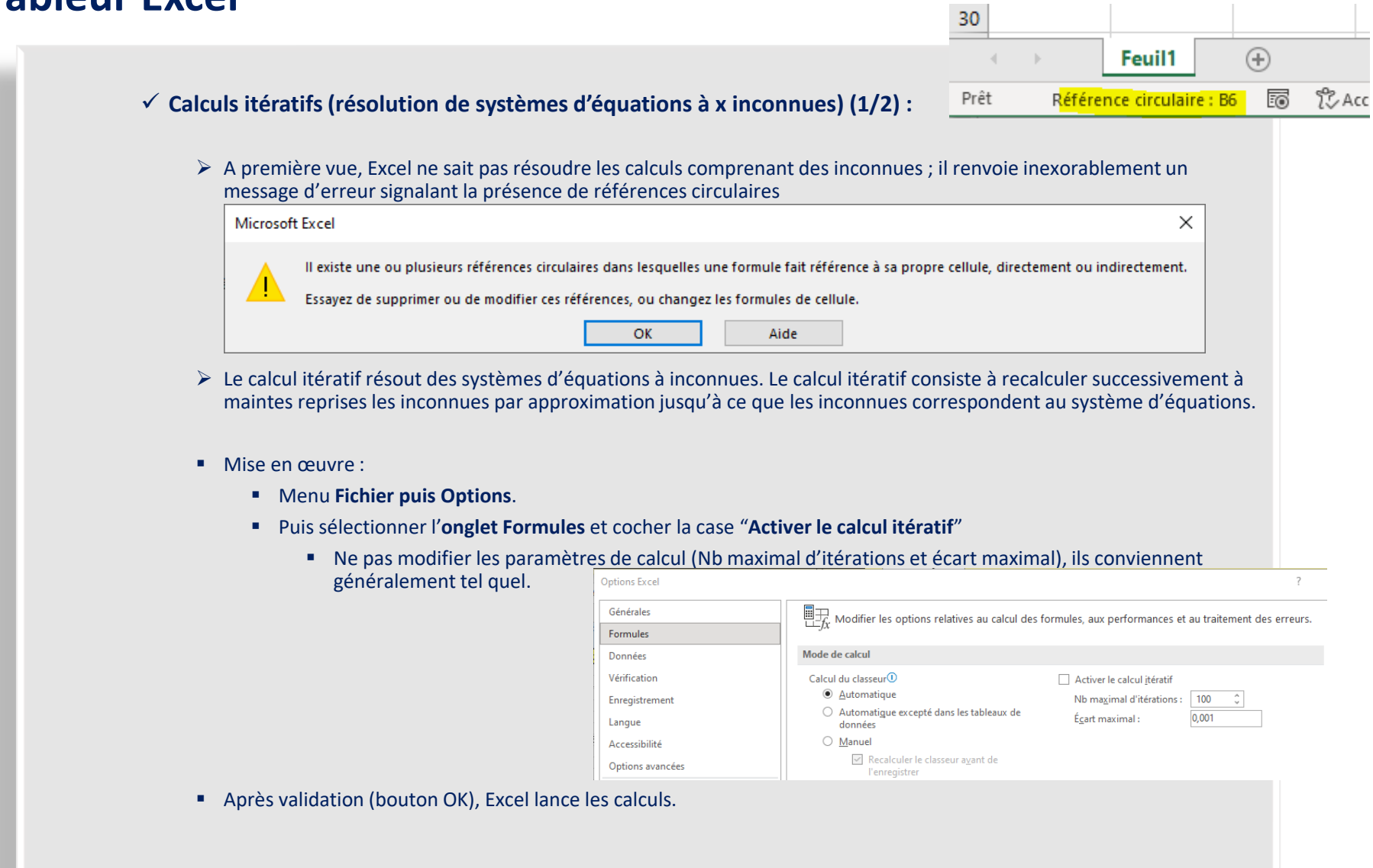

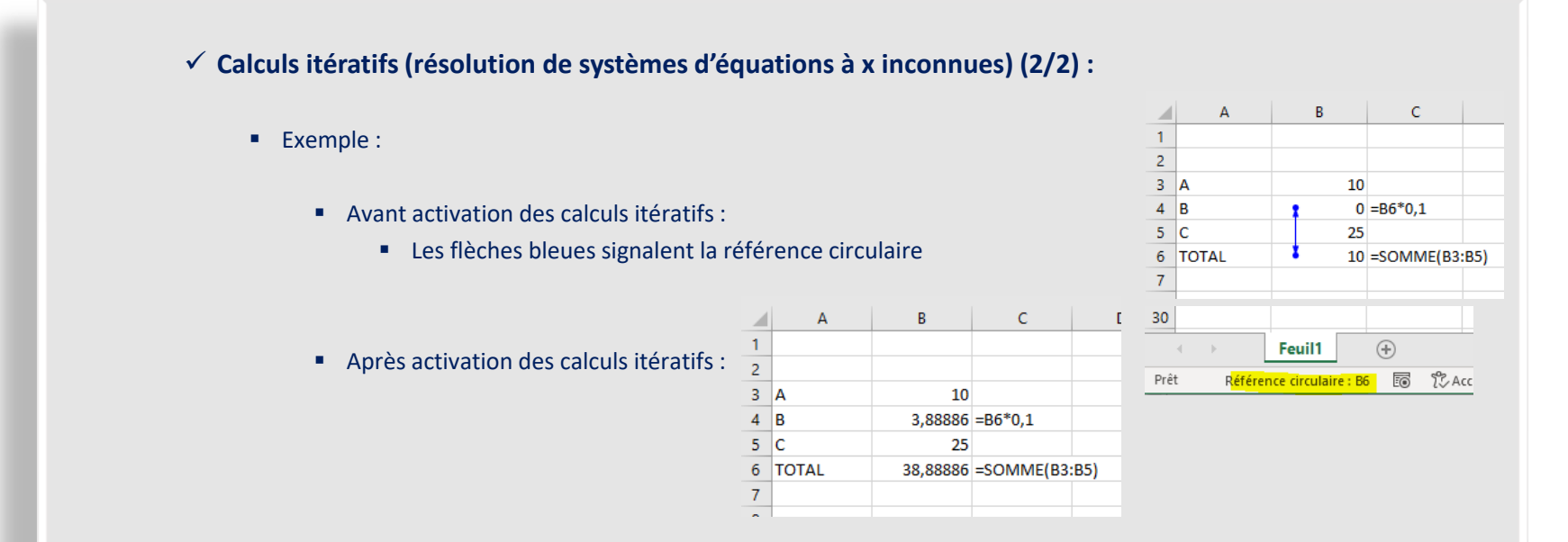

✓ Classeur exemple : EXCEL - Calculs itératifs.xlsx

✓ Aller plus loin : cas pratique (calcul de la RSP) :<https://www.auditsi.eu/?p=8944>

#### ✓ **Travailler en réseau**

- Mettre en œuvre le travail collaboratif avec la fonction de partage réseau d'EXCEL :
	- Menu « Révision » / « Partager le classeur »
	- Pour l'activer, cocher la case intitulée « Permettre une modification multi-utilisateur » et de valider

➢ La feuille de calcul s'enregistre et devient disponible à une ouverture simultanée par plusieurs utilisateurs.

- ✓ A noter :
	- Pour que les modifications d'un utilisateur soit visible par les autres, il faut enregistrer la feuille.
	- Bien entendu chaque utilisateur doit travailler sur une partie de feuille différente sans quoi, EXCEL proposera de gérer les conflits…

 $\checkmark$  Aller plus loin :<https://www.auditsi.eu/?p=582>

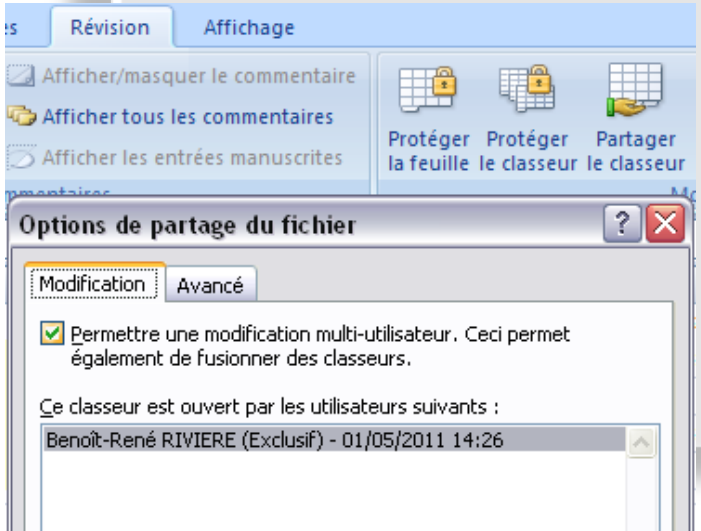

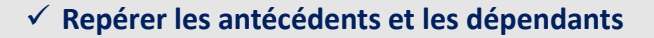

▪ Repérer plus facilement à quelle(s) cellule(s) une formule fait appel (antécédents) ou par quelle(s) cellule(s) une cellule est utilisée (dépendants), pour le cas échéant, plus aisément débusquer les erreurs de formules<br>En Repérer les antécédents Vic Afficher les formules

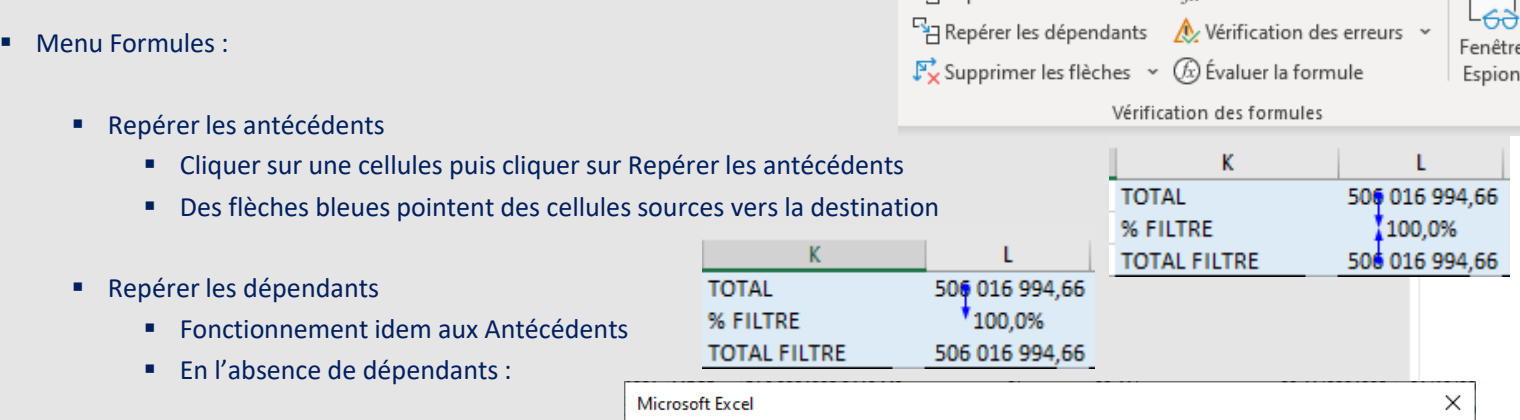

- Supprimer les flèches
	- Efface toutes les flèches

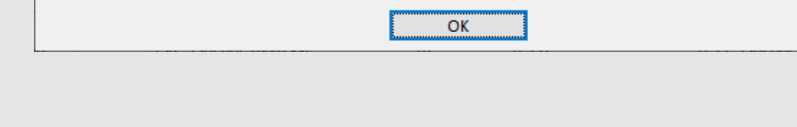

La commande Repérer les dépendants n'a pas trouvé de formule faisant référence à la cellule active.

#### ✓ **Ouvrir une nouvelle instance d'Excel**

- Intérêt d'ouvrir une nouvelle instance : lancement exécution macro, rafraîchissement calculs / requêtes...
- Mode opératoire : Alt + lancement Excel

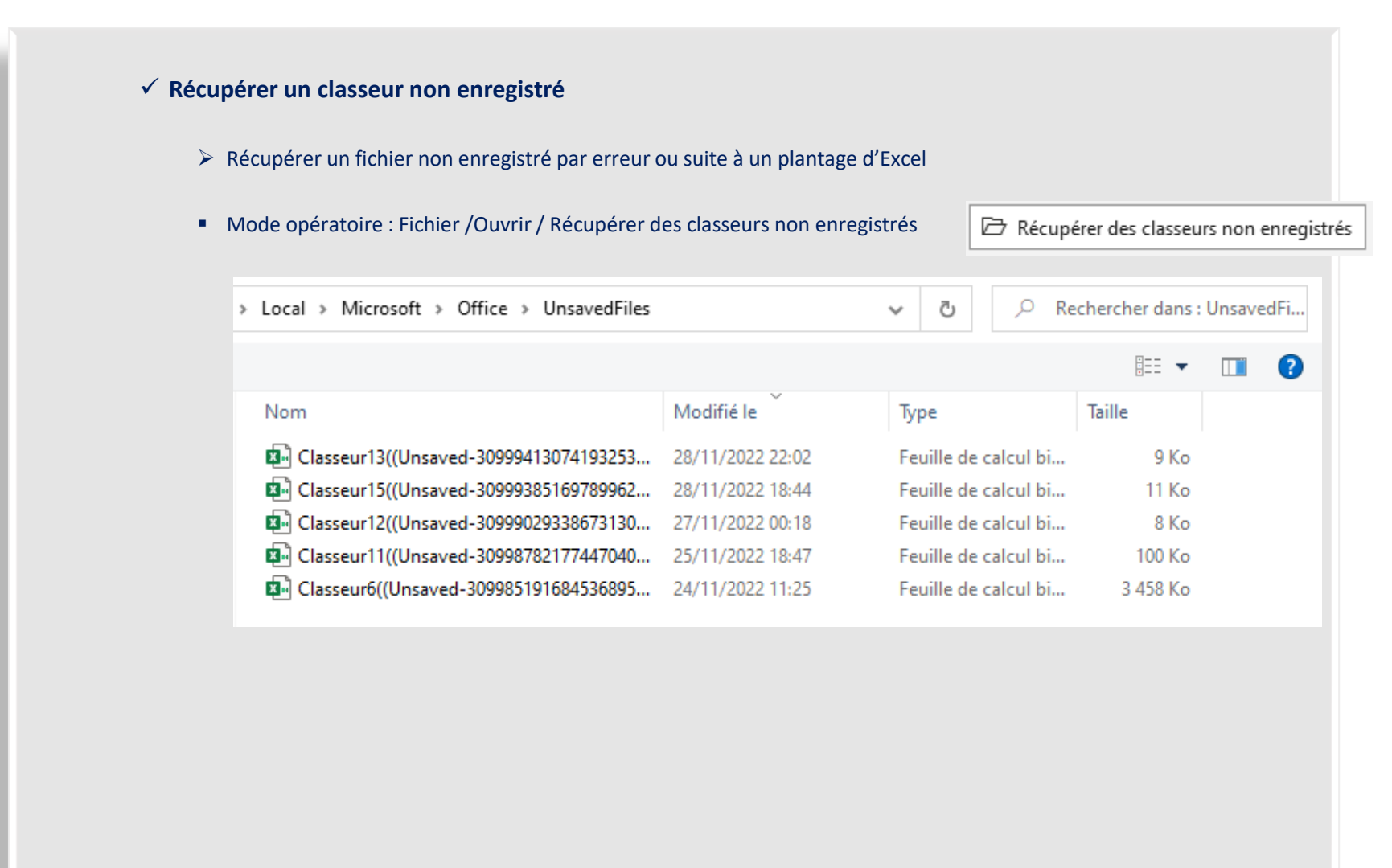

#### ✓ **Au programme (1/2) :**

- Automatisation et programmation : quid ?
- L'environnement de développement intégré (EDI)
- Découvrir la programmation en VBA grâce à l'enregistreur de macro d'Excel
- Classeurs exemples VBA
- Lire et écrire des données dans une feuille de calcul
- Manipuler des chaînes de caractères (bases)
- Variables
- Afficher un message (boîte MsgBox)
- Entrer des données avec une boîte de dialogue InputBox
- Calculs
- Fonctions texte
- Créer une fonction
- Copier/collage spécial
- Boucles compteur For... To... Step... Next
- Manipuler des plages de cellules dans des variables tableaux
- Convertir une chaîne de caractères en une variable tableau avec la fonction Split
- Algèbre de Boole (ou arithmétique booléenne)
- Tests conditionnels If... Then... ElseIf... Else:... End If
- Cas complexe : tests conditionnels If... Then... Else..., boucles compteur et variables tableaux
- Tests conditionnels Select Case... End Select
- Formater des cellules
- Ajouter/supprimer des lignes et des colonnes

#### ✓ **Au programme (2/2) :**

- Approfondir le sujet
- Exemples et cas pratiques
- Découvrir la programmation avec le langage Basic

- ✓ **Automatisation et programmation : quid ? (1/2)**
	- **Automatiser, pourquoi faire ?**
		- Eradiquer les tâches matérielles, répétitives (collecte, importation, nettoyage de de données…) permet de dégager du temps pour réaliser des tâches à plus haute valeur ajoutée (contrôle, restitution, supervision…)
		- Accroître la productivité
		- Fiabiliser les process
	- **Que peut-on automatiser ?**
		- Tâches récurrentes
			- Ouverture, traitement et enregistrement de fichiers (mise en forme, nettoyage de données...)
		- Calculs et requêtes
		- Interactions avec Excel, Access...
		- …

✓ **Automatisation et programmation : quid ? (2/2)**

- **Qu'est-ce que le VBA ?**
	- La programmation consiste pour l'utilisateur à transmettre des instructions à la machine qui les exécutera infatigablement dans l'ordre prédéfini, sans faillir
		- Cette programmation est réalisée à l'aide d'un langage informatique. Il en existe de différents types, de différents niveaux… Langage machine, assembleur, C, C++, Pascal, Forth, Basic…
	- VBA (**Visual Basic for Applications**) est une déclinaison du langage Basic, dont il reprend la syntaxe, adapté à l'usage bureautique
		- ✓ Le Basic (acronyme pour **Beginner's All-purpose Symbolic Instruction Code**) est un langage à la fois puissant et simple à maîtriser. Le Basic a été le langage par excellence des débuts de la micro-informatique dans les années 80. En savoir plus :<https://www.auditsi.eu/?glossary=basic>
		- VBA, langage de programmation commun à l'ensemble des logiciels de la suite Microsoft Office
		- Le VBA permet d'automatiser de l'exécution de tâches des plus simples aux plus complexes
	- Apprendre un langage informatique, c'est comme apprendre une langue étrangère : il faut acquérir la grammaire la syntaxe et le vocabulaire (orthographe)
		- Si vous savez rédiger des formules de calcul Excel, vous savez déjà programmer.
		- ➢ Programmer ne requiert aucune capacité particulière autre que comprendre la logique de l'ordinateur

➢ Le but de ce support est d'acquérir les bases

#### ✓ **L'environnement de développement intégré (EDI) (1/2)**

- L'EDI comprend un éditeur de texte et tous les outils pour coder
	- Pour accéder à l'EDI : se rendre dans le menu Développeur puis cliquer sur Visual Basic :

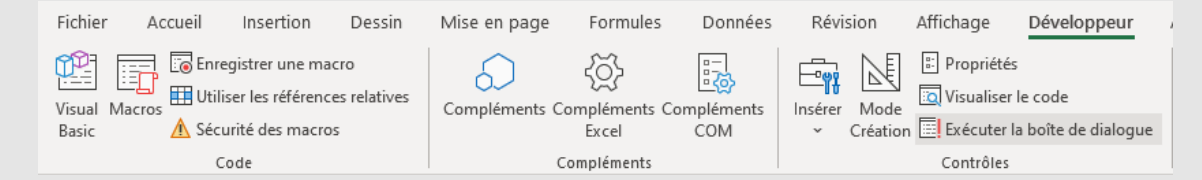

- Si ce menu est absent :
	- Menu Fichier puis Options
	- Cliquer sur Personnaliser le ruban puis cocher Développeur :

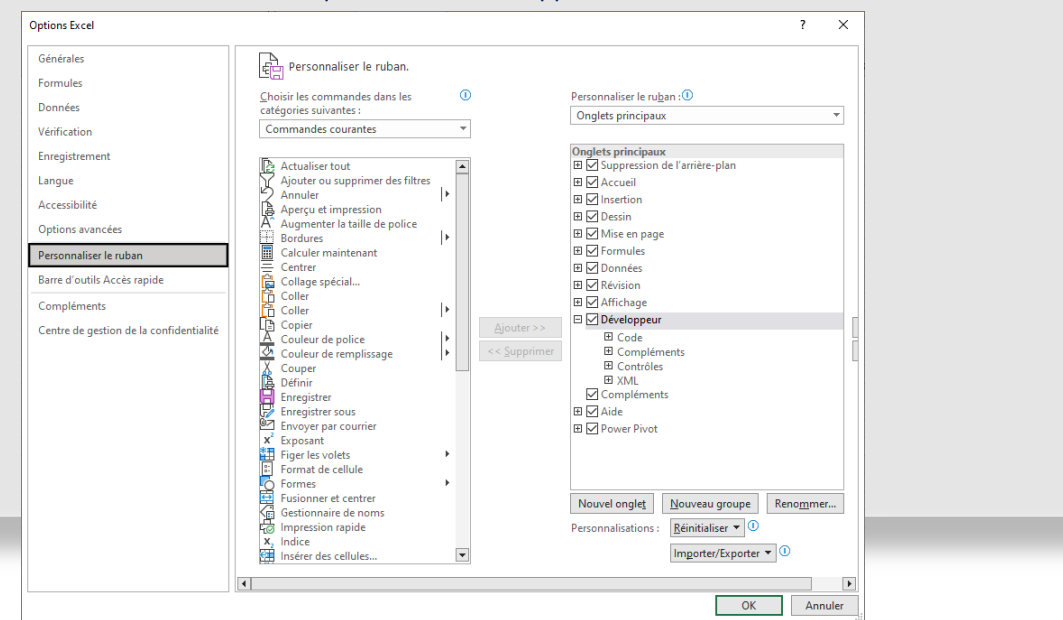

**119**

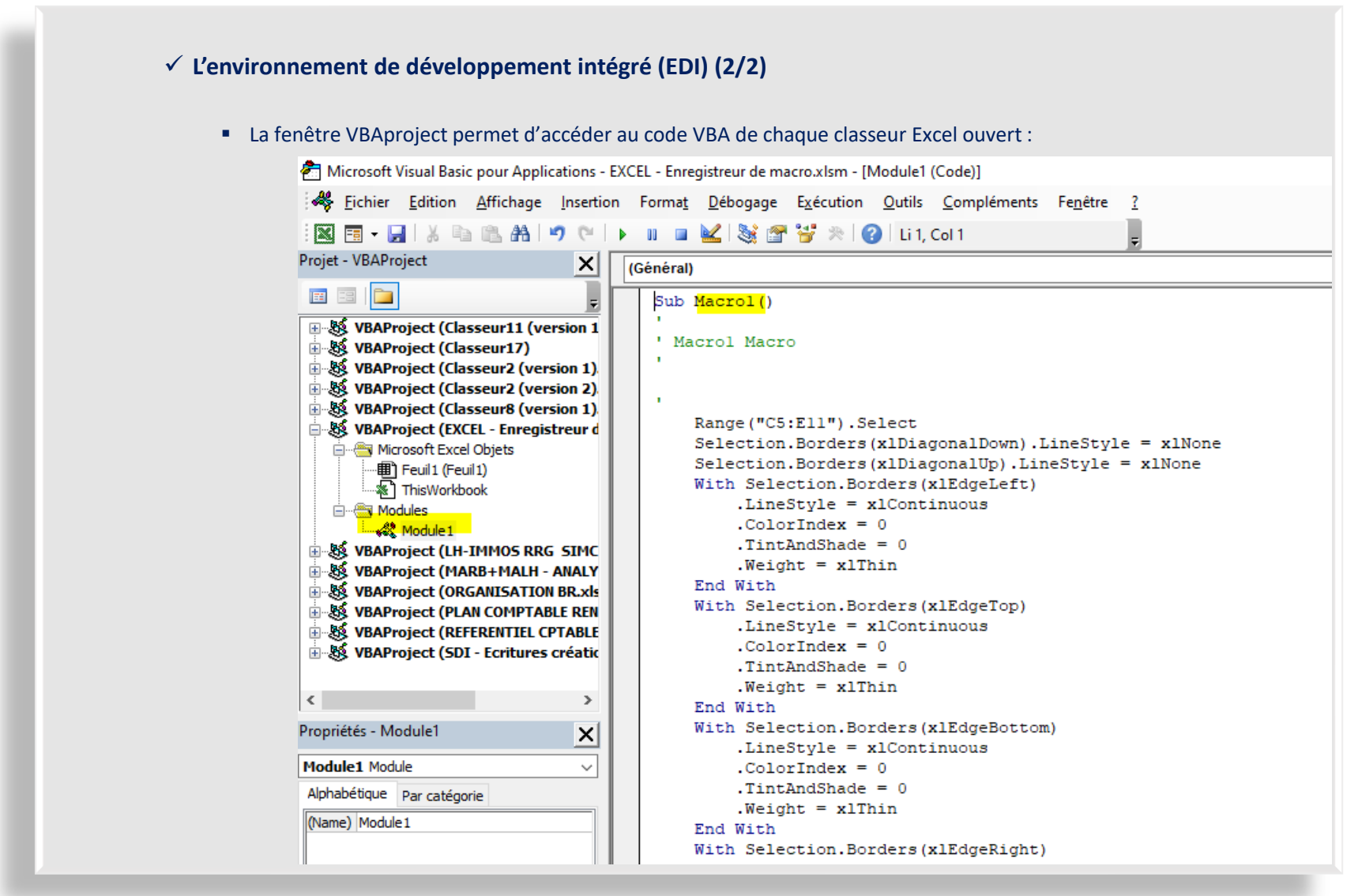

- ✓ **Découvrir la programmation en VBA grâce à l'enregistreur de macro d'Excel (1/10)**
	- **L'enregistreur de macros mémorise toutes les actions effectuées par l'utilisateur dans une session Excel** (saisie de formules de calcul, mise en place de filtres ou de tableaux croisés dynamiques, mises en forme, ouverture ou conversion de fichiers…) et transforme tous ces actions élémentaires en langage VBA.
		- ➢ **La plupart des actions effectuées manuellement dans Excel ont leur équivalent en langage VBA**; de fait en matière d'automatisation de tâches, **le champ des possibles est immense**.
		- Intérêts :
			- Permet de s'initier à la programmation (analyse du code produit automatiquement dans l'EDI)
			- Le code VBA obtenu peut être réexécuté à loisir (principe de l'automatisation)

#### ■ Inconvénients :

- Code obtenu non optimisé
- Ne permet pas d'enregistrer des opérations complexes (boucles…)
- $\checkmark$  En savoir plus : <https://www.auditsi.eu/?cat=1206>

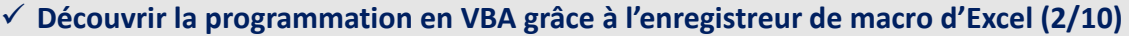

- Enregistrer une macro :
	- Pour démarrer l'enregistrement d'une nouvelle macro, cliquer sur l'icône "nouvelle macro" :

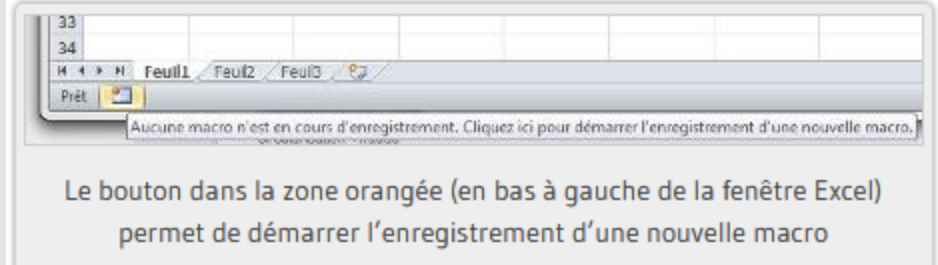

- Une fenêtre apparaît proposant de donner un nom à la future macro :
- Cliquer sur le bouton Ok.
- Exécuter différentes tâches sur Excel (saisie, mise en forme…)
- Une fois terminé, arrêter l'enregistreur de macro :

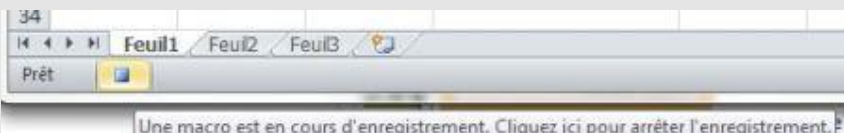

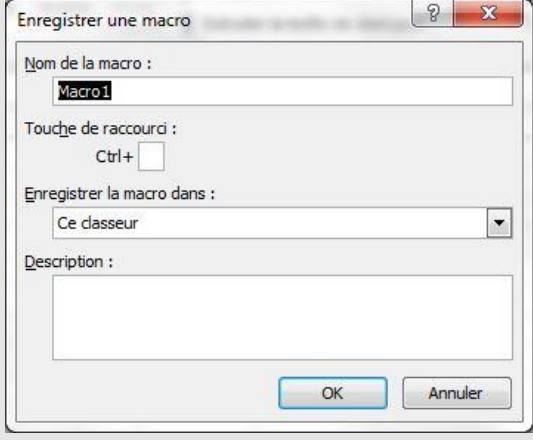

▪ Pour **enregistrer un classeur comprenant une macro**, ne pas le sauvegarder au format habituel (\*.XLSX sous EXCEL 2007/2010) mais au **format \*.XLSM** (M pour Macro) (cf <https://www.auditsi.eu/?p=5875>)

✓ **Découvrir la programmation en VBA grâce à l'enregistreur de macro d'Excel (3/10)**

■ Exemple :

▪ A titre d'illustration, ouvrir un nouveau classeur Excel, lancer l'enregistreur de macro et réaliser le tableau suivant

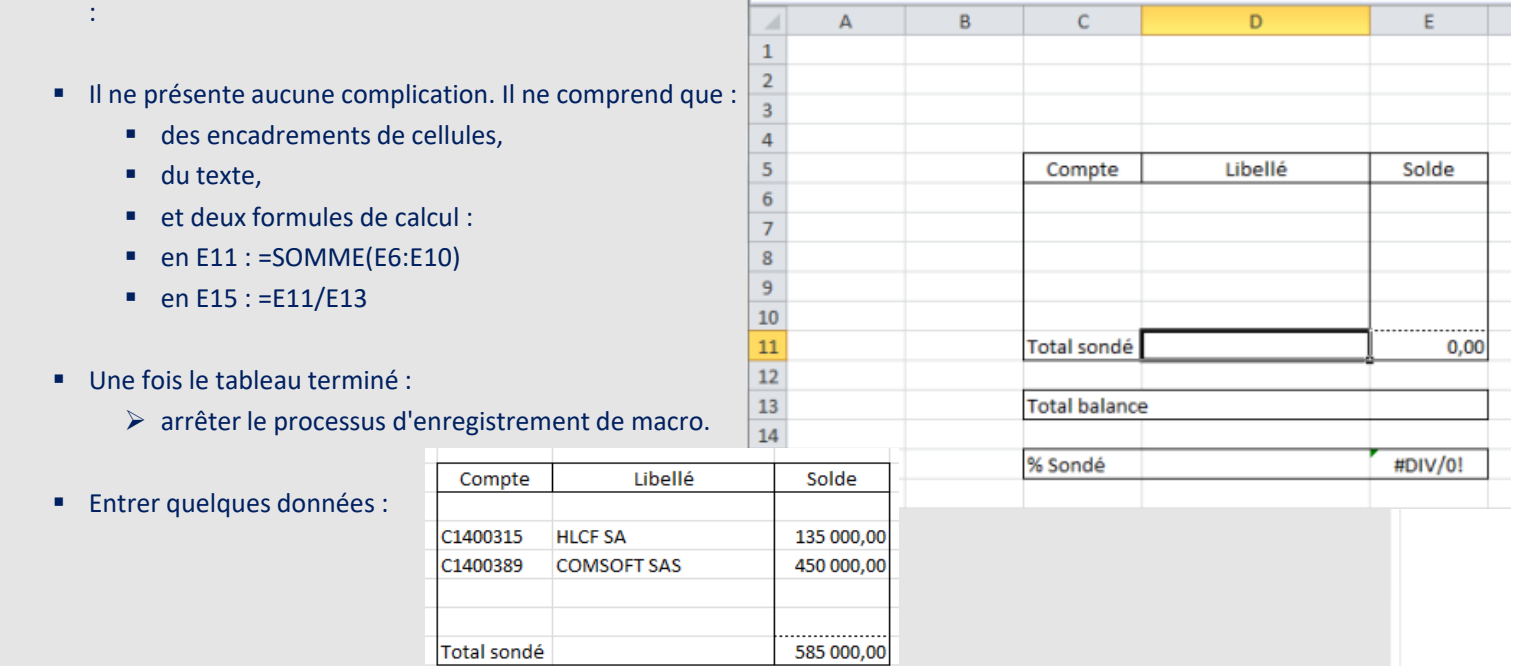

935 000,00

62,57%

 $\checkmark$  Cf classeur EXCEL – Enregistreur de macro.xlsm

**Total balance** 

% Sondé

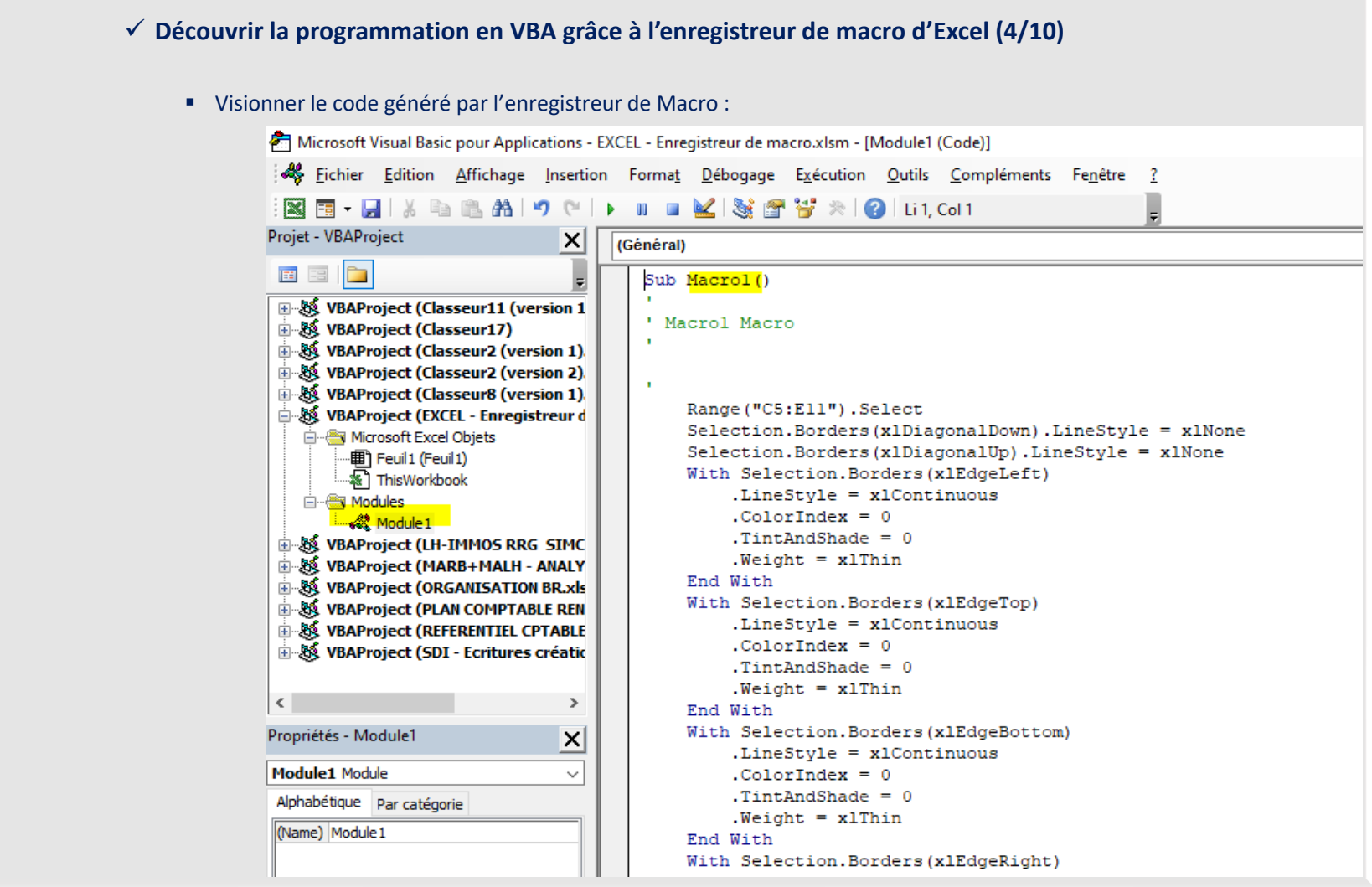

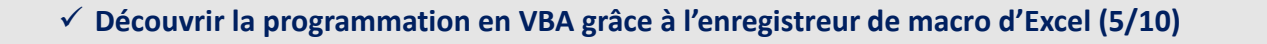

- Quelques explications sur le code VBA généré par l'enregistreur de macro :
	- L'**apostrophe '** introduit un commentaire
		- Un commentaire n'est pas exécuté ; il permet de documenter le code source : nom de l'auteur, description des calculs..
		- La documentation du code-source (intégrée ou non au code) permet de faciliter la compréhension du fonctionnement d'un programme par son auteur comme par un autre développeur (ou auditeur)
	- L'instruction **Sub** introduit un (sous-)programme et **End Sub** le clôture ; Sub est suivi du nom de la macro Sub Macro1() […]

End Sub

- Sélectionner et agir sur une plage de cellules : Range("C5:E11").Select Selection. […]
- Ecrire dans une cellule : Range("C5").Select ActiveCell.FormulaR1C1 = "Compte"

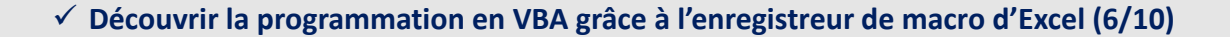

- Quelques explications sur le code VBA généré par l'enregistreur de macro :
	- Définir la largeur d'une colonne : Columns("C:C").ColumnWidth = 14.14
	- Définir le format de cellules : Selection.NumberFormat = "#,##0.00"
	- Effectuer un calcul (ici une division) : ActiveCell.FormulaR1C1 = "=R[-4]C/R[-2]C"
	- Effectuer une addition avec la fonction SOMME (ou SUM) : ActiveCell.FormulaR1C1 = "=SUM(R[-5]C:R[-1]C)"

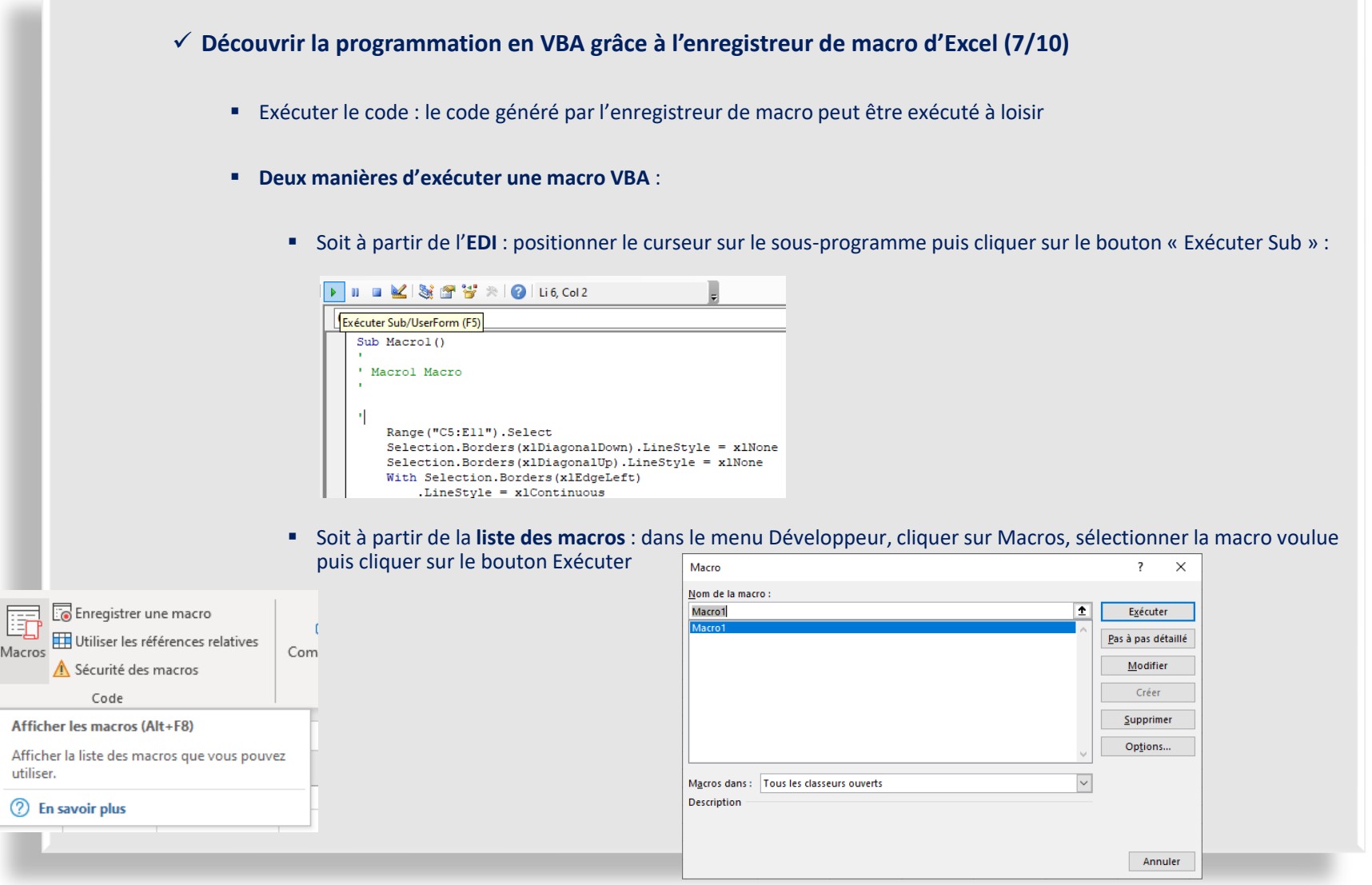

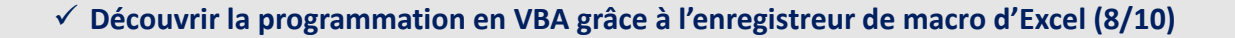

- Dans le cadre du présent exemple (classeur EXCEL Enregistreur de macro.xlsm ) pour exécuter le code :
	- Ouvrir un nouvel onglet (par exemple Feuil3)

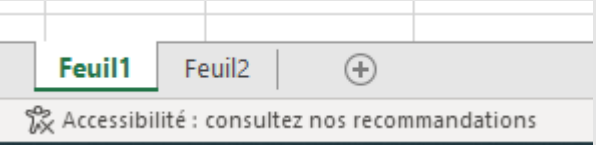

▪ Dans le menu Développeur, cliquer sur Macros, sélectionner la macro intitulée Macro1 puis cliquer sur le bouton Exécuter :

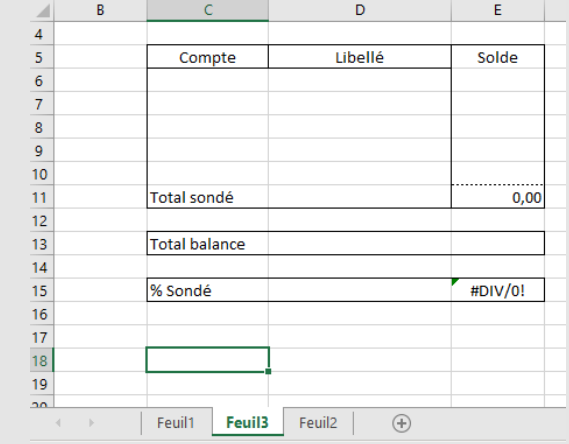

▪ La macro s'exécute et reproduit fidèlement le tableau d'origine ; ne reste plus qu'à saisir les données…

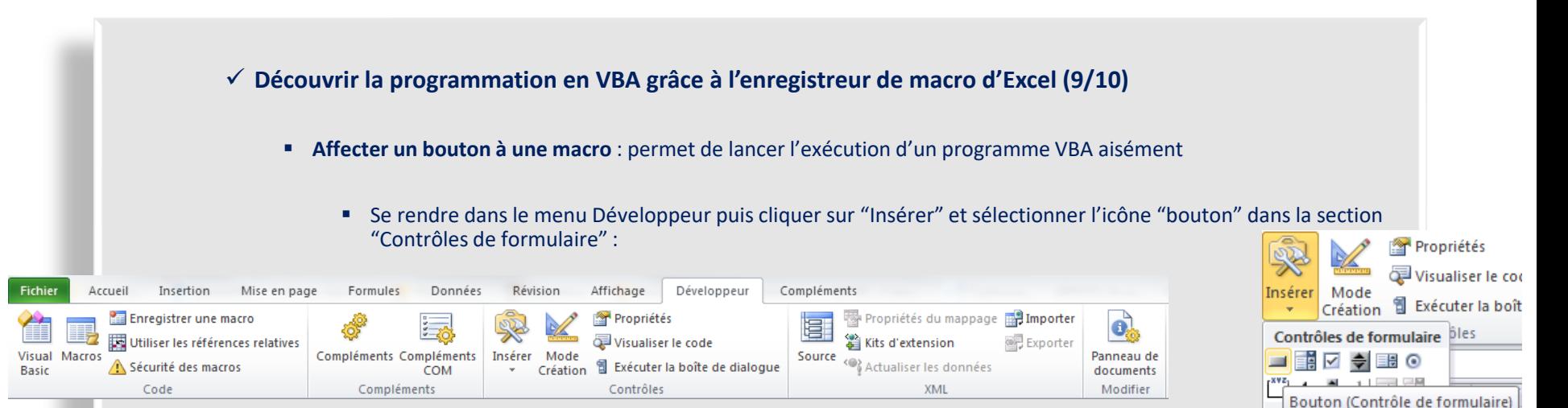

- Ceci fait, la flèche de la souris se transforme en une croix invitant à dessiner la forme du bouton ▏⋚◎A&≣≫
- Une fois la souris relâchée, une fenêtre apparaît pour demander à quelle macro le bouton nouvellement créé doit être rattaché :

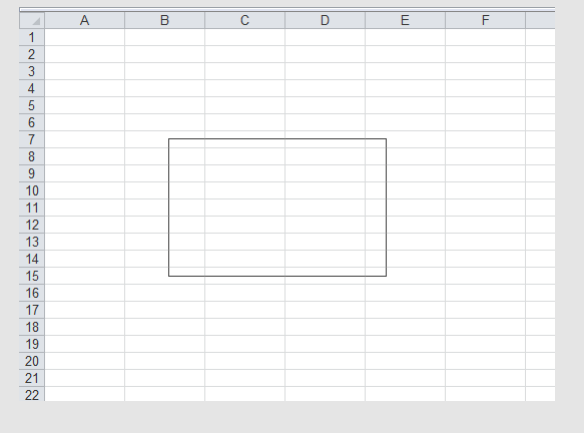

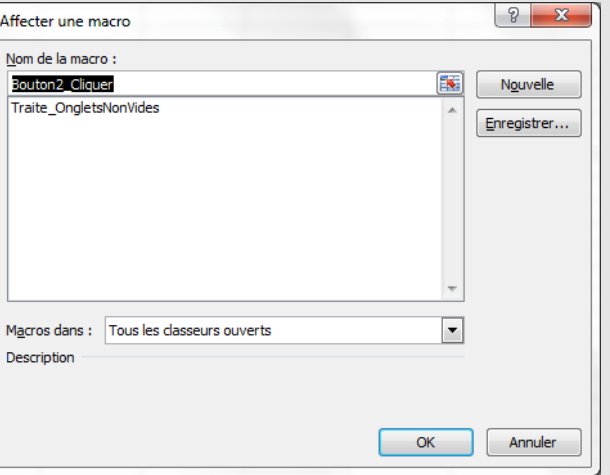

62220

#### ✓ **Découvrir la programmation en VBA grâce à l'enregistreur de macro d'Excel (10/10)**

- Affecter un bouton à une macro (suite) :
	- Cliquer sur la macro souhaitée (ici "Traite\_OngletsNonVides") puis valider en cliquant sur le bouton "Ok". Ceci fait, le bouton trône maintenant fièrement sur notre feuille de calcul :
	- Enfin déplacer le bouton sur la feuille, le redimensionner et lui affecter un texte en rapport avec la nature de la tâche traitée par la macro VBA ; pour ce faire, un clic droit fera apparaître le menu contextuel suivant :

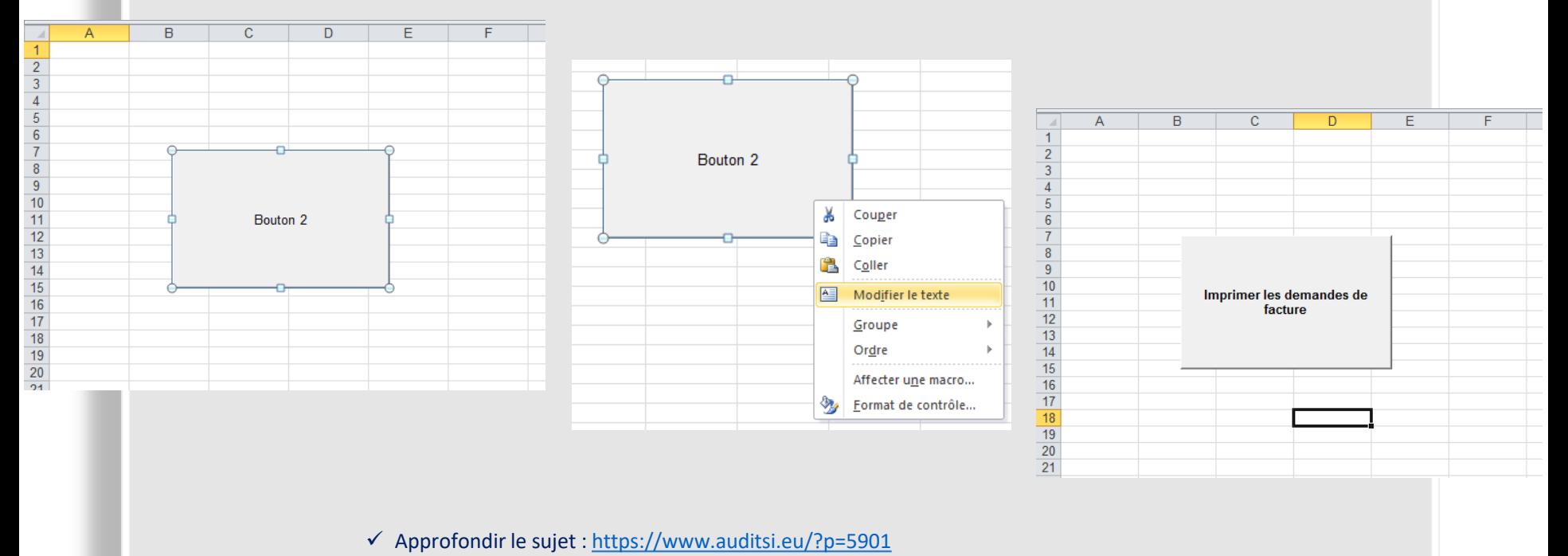

#### ✓ **Classeurs exemples VBA**

- Cette formation pratique s'appuie sur de nombreux classeurs exemples comprenant le code source VBA pour illustrer les concepts abordés
- Lors de l'ouverture de ces classeurs, il convient d'autoriser l'exécution des macros en cliquant sur Activer les macros :

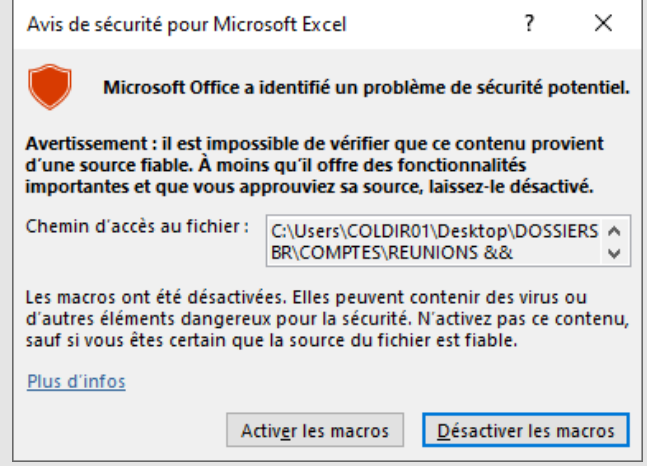

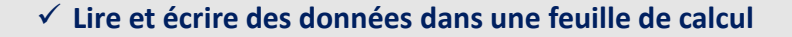

- Code VBA (classeur EXCEL VBA Exemple 1.xlsm) :
	- Sub Lecture\_Ecriture()

ActiveWorkbook.ActiveSheet.Range("B7").Value = ActiveWorkbook.ActiveSheet.Range("B4") End Sub

- Ce programme **lit le contenu des cellules B4** (ici, un prénom choisi au hasard)
	- **ActiveWorkbook.ActiveSheet.Range("B4").Value** lit le contenu de la cellule B3 de la feuille de travail active et du classeur actif

 $\overline{a}$ 

 $\overline{4}$ 

 $\overline{\mathbf{5}}$  $6\overline{6}$ 7 Ecriture :  $\mathbf{R}$ 

Donnée à lire : Benoît

- Et l'écrit dans la cellule B7 à l'aide de l'instruction :
	- ActiveWorkbook.ActiveSheet.Range("B7").Value =
- Après exécution de la macro, la feuille Excel prend la forme suivante :

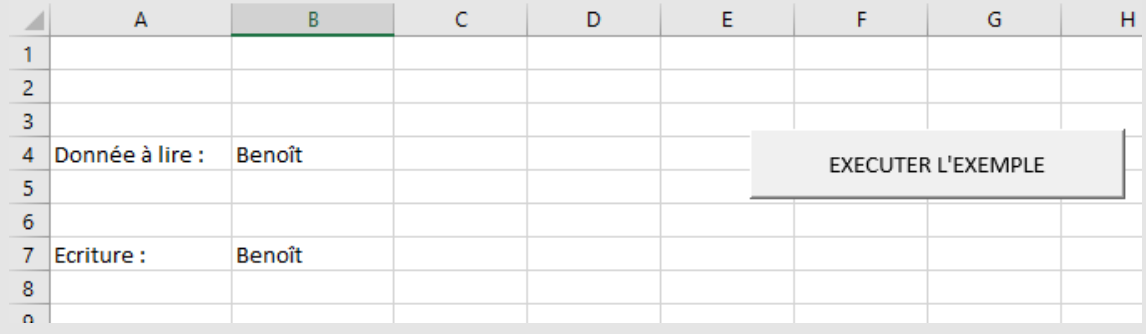

✓ Plus d'infos : écrire dans une cellule Excel : <https://www.auditsi.eu/?p=6495>

 $H$ 

G.

**EXECUTER L'EXEMPLE** 

✓ **Manipuler des chaînes de caractères (bases) (1/2)**

▪ Code VBA (classeur EXCEL - VBA - Exemple 2.xlsm) : Sub NomPrénom()

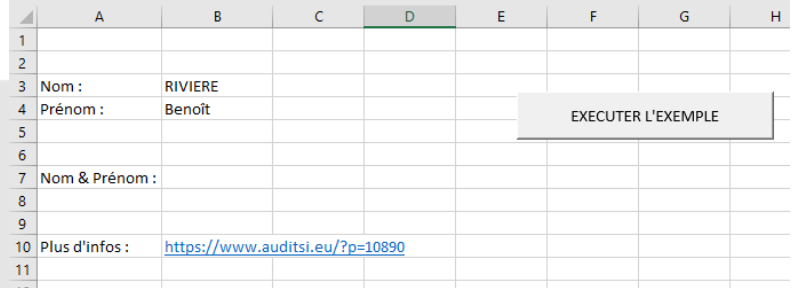

ActiveWorkbook.ActiveSheet.Range("B7").Value = ActiveWorkbook.ActiveSheet.Range("B3").Value & " " & ActiveWorkbook.ActiveSheet.Range("B4").Value End Sub

- Ce programme **lit le contenu des cellules B3** (Nom de famille) et B4 (prénom)
- Un **espace** est ajouté entre le nom et le prénom
	- L'espace est matérialisé par la chaîne de caractères : " "
- Une **chaîne de caractères** est toujours délimitée par les **guillemets (")**
	- ➢ Tout comme dans les formules Excel
- L'**esperluette (&)** est un opérateur de concaténation : assure la liaison entre les différentes composantes d'une chaîne de caractères
	- ➢ Tout comme dans les formules Excel
- Ainsi dans notre exemple :
	- ActiveWorkbook.ActiveSheet.Range("B3").Value & " " & ActiveWorkbook.ActiveSheet.Range("B4")
- Renvoie:
	- RIVIERE Benoît

#### ✓ **Manipuler des chaînes de caractères (bases) (2/2)**

- Enfin le résultat de ce calcul est restitué dans la cellule B7 à l'aide de l'instruction :
	- ActiveWorkbook.ActiveSheet.Range("B7").Value =
- Après exécution de la macro, la feuille Excel prend la forme suivante :

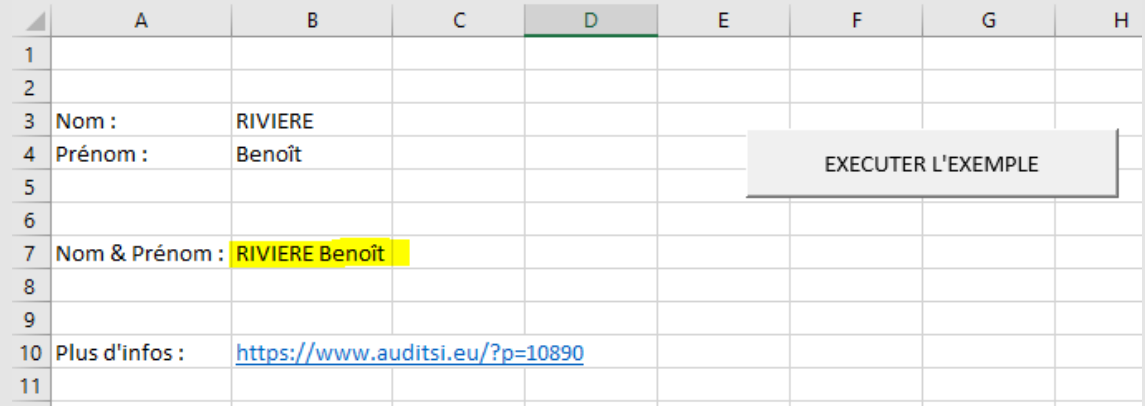

#### ✓ **Variables (1/4)**

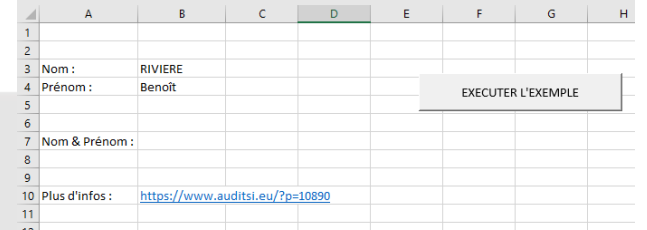

- Une variable est un **emplacement mémoire** qui permet de **stocker une donnée**, le résultat d'un calcul
- **Déclaration des variables** : **Dim** Nom\_Variable **As** Type\_variable
	- Le **nom de la variable** peut contenir des lettres (y compris accentuées), des nombres, le caractère \_ (*underscore*) mais pas d'espace
	- Le **type de variables** caractérise la nature des données qu'une variable est en mesure de contenir. Le type de données est indiqué lors de la déclaration de la variable.
		- $\checkmark$  Plus d'infos sur les types de données : <https://www.auditsi.eu/?p=6468>
	- Ainsi : Dim Nom As String indique que la variable Nom stockera des données alphanumériques (ou chaîne de caractères = string en anglais)

#### ➢ Une variable peut être déclarée :

- Soit en tête de programme (avant Sub) : elle pourra être appelée par tous les sous-programmes Sub d'un même module (ce qui permet d'échanger des données entre sous-programmes)
- Soit dans un sous-programme (entre Sub et End Sub) : la variable ne pourra être appelée que par le sousprogramme en question
- $\checkmark$  Plus d'infos sur la déclaration des variables : <https://www.auditsi.eu/?p=1642>
- **Option Explicit** : cette instruction placée en début de programme force la déclaration des variables (pour éviter les bogues liés aux erreurs de saisie)
- Pour **stocker une donnée** : saisir le nom de la variable suivi du signe égal puis de la donnée
	- Exemple : Prénom="Benoît", Âge=30, Taux\_TVA=0.20

✓ **Variables (2/4)**

#### ■ Principaux types de variables

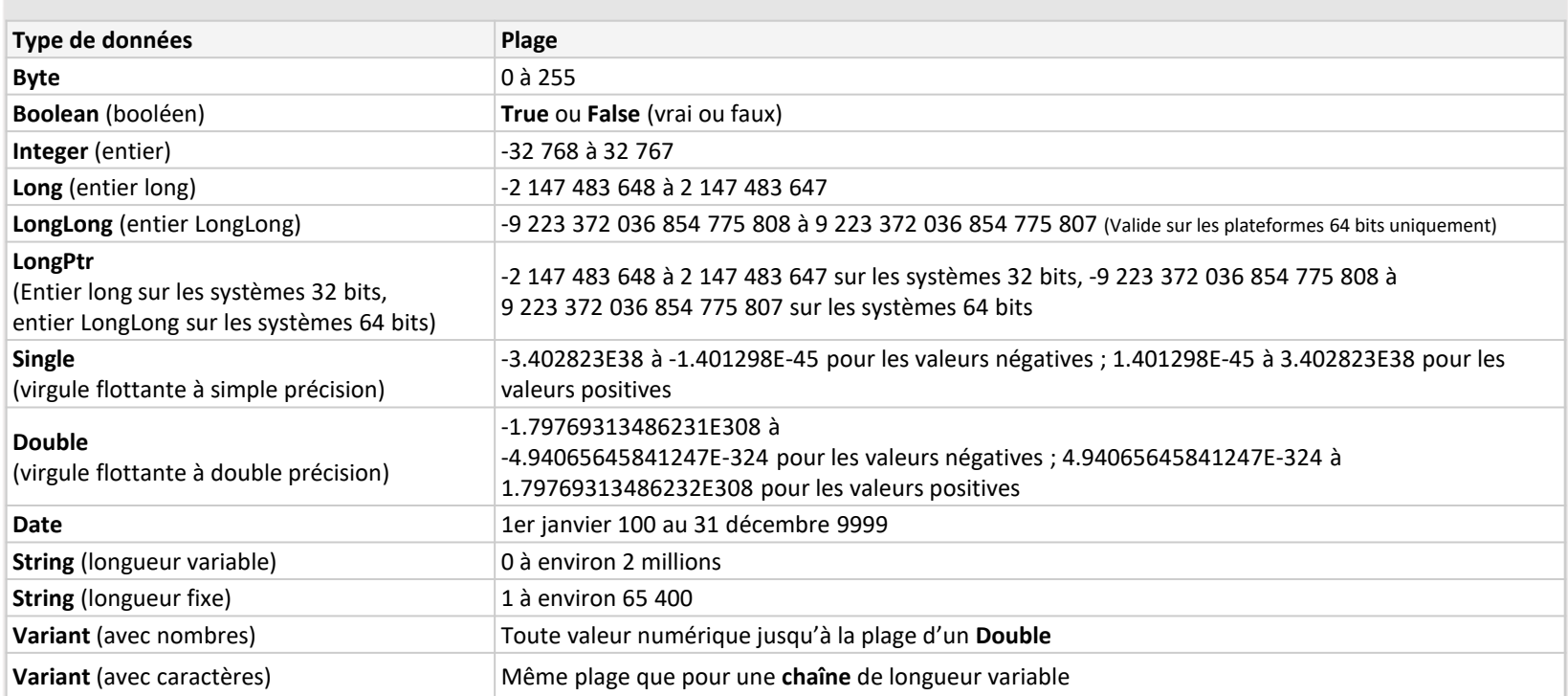

✓ Plus d'infos : <https://www.auditsi.eu/?p=6468>

✓ **Variables (3/4)**

▪ Code VBA (classeur EXCEL - VBA - Exemple 3.xlsm) : reprend l'exemple 2 mais avec des variables (type String) :

3 Nom:

4 Prénom:

7 Nom & Prénom:

10 Plus d'infos :

**RIVIERE** 

https://www.auditsi.eu/?p=10890

Benoît

Option Explicit

Sub NomPrénom() 'Déclaration des variables Dim Nom As String Dim Prénom As String Dim Calcul As String

'Lecture des données Nom = ActiveWorkbook.ActiveSheet.Range("B3").Value Prénom = ActiveWorkbook.ActiveSheet.Range("B4").Value

'Calcul Calcul = Nom & " " & Prénom

'Restitution du résultat ActiveWorkbook.ActiveSheet.Range("B7").Value = Calcul End Sub

▪ Ce code source produit le même résultat que celui de l'exemple 2 mais est plus lisible

EXECUTER L'EXEMPLE

#### ✓ **Variables (4/4)**

▪ Code VBA (classeur EXCEL - VBA - Exemple 4.xlsm) : reprend l'exemple 3 en ajoutant une variable de type Integer (nombre entier) :

Sub NomPrénom() 'Déclaration des variables Dim Nom As String Dim Prénom As String Dim Âge As Integer Dim Calcul As String

'Lecture des données Nom = ActiveWorkbook.ActiveSheet.Range("B3").Value Prénom = ActiveWorkbook.ActiveSheet.Range("B4").Value Âge = ActiveWorkbook.ActiveSheet.Range("B5").Value

'Calcul Calcul = Nom & " " & Prénom & " a " &  $\hat{A}$ ge & " ans."

'Restitution du résultat ActiveWorkbook.ActiveSheet.Range("B7").Value = Calcul End Sub

- Par défaut, ce code source affiche en B6 : RIVIERE Benoît a 30 ans.
- $\checkmark$  Approfondir le sujet : Calculs et utilisation des variables : <https://www.auditsi.eu/?p=1688>

#### ✓ **Afficher un message (boîte MsgBox)**

- La fonction MsgBox affiche un message dans une boîte de dialogue, attend que l'utilisateur clique sur un bouton, puis retourne une valeur de type Integer qui indique le bouton choisi par l'utilisateur.
- Code VBA (classeur EXCEL VBA Exemple 5.xlsm) : reprend l'exemple 4 en ajoutant l'affichage d'un message dans une boîte MsgBox :

```
Sub NomPrénom()
  […]
                                                                                 Microsoft Excel
  'Calcul
                                                                                 RIVIERE Benoît a 30 ans.
  Calcul = Nom & " " & Prénom & " a " & Âge & " ans."
  'Afficha du MsgBox
  MsgBox (Calcul)
  'Restitution du résultat
  ActiveWorkbook.ActiveSheet.Range("B7").Value = Calcul
End Sub
```
■ Tous les détails sur cette fonction :<https://www.auditsi.eu/?p=7577>

 $\times$ 

OK

#### ✓ **Entrer des données avec une boîte de dialogue InputBox**

- La commande InputBox permet à l'utilisateur de saisir des données
- Syntaxe : variable = InputBox(prompt, [ titre ], [ texte par défaut ], [ xpos ], [ ypos ], [ helpfile, context ])
- Texte par défaut : permet de préremplir la zone de saisie avec une donnée
- La variable prend la valeur que l'utilisateur saisit
	- ➢ Si l'utilisateur clique sur le bouton Annuler, la variable est vide ("")
- Code VBA (classeur EXCEL VBA Exemple 6.xlsm) : reprend l'exemple 5 en ajoutant l'insertion de données par InputBox :

```
Sub NomPrénom()
 [...]Nom = InputBox("Nom ? :", "Entrez votre nom de famille", ActiveWorkbook.ActiveSheet.Range("B3").Value)
 If Nom = "" Then Exit Sub
 \lceil \dots \rceilEnd Sub
```
■ Nom = InputBox("Nom ? :", "Entrez votre nom de famille", ActiveWorkbook.ActiveSheet.Range("B3").Value) :

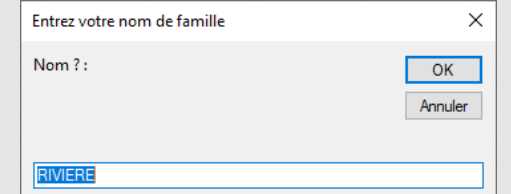

▪ Dans cet exemple, si l'utilisateur clique sur Annuler, le programme s'interrompt (If Nom="" Then **Exit Sub**) : littéralement = si Nom est vide (=rien) alors sort de la macro.

✓ **Calculs**

▪ Code VBA (classeur EXCEL - VBA - Exemple 7.xlsm) :

Sub Calcule\_MtTTC() 'Déclaration des variables Dim MtHT As Double Dim TxTVA As Double Dim MtTTC As Double

'Lecture des données contenues dans le classeur Excel ; les données sont stockées dans des variables

 $\mathbf{1}$  $\overline{2}$  $\overline{\mathbf{3}}$  $4$  HT

6  $7$  TTC  $\mathbf{a}$ 

5 Tx TVA

1500,00

20%

MtHT = ActiveWorkbook.ActiveSheet.Range("B4").Value

TxTVA = ActiveWorkbook.ActiveSheet.Range("B5").Value

'Calcul du montant TTC  $MtTTC = MtHT * (1 + TxTVA)$ 

'Restitution du montant TTC dans le classeur Excel (cellule B7) ActiveWorkbook.ActiveSheet.Range("B7").Value = MtTTC End Sub

- La variable MtTTC stocke le résultat du calcul HT x (1 + taux de TVA)
	- ✓ Opérateurs de calcul (+, -, \*, /, ^) et utilisation des parenthèses (régime de priorité des calculs) : <https://www.auditsi.eu/?p=6458>

 $\checkmark$  Approfondir le sujet : Calculs et utilisation des variables : <https://www.auditsi.eu/?p=1688>

 $H$ .

F.

G

EXECUTER L'EXEMPLE

#### ✓ **Fonctions texte**

- Extraction de chaînes de caractères :
	- Left(Chaîne,Nb\_car) : renvoie un extrait de la Chaîne sur le nombre de caractères en partant de la gauche
	- Right(Chaîne,Nb\_car) : idem par la droite
	- Mid(Chaîne,Position,Nb\_car) : renvoie un extrait de Chaîne à partir de la Position sur le nombre de caractères
		- Left("Benoît",3) renvoie Ben
		- Mid("Benoît",2,3) renvoie eno
- Substitution de chaînes de caractères : Replace(
	- Replace("Plage & coquillage", "coquillage", "resto") renvoie Plage & resto

#### ✓ **Créer une fonction (1/4)**

- Une fonction sert en général à **réaliser des calculs**
- Une fonction peut être utilisée :
	- **Par une autre fonction ou par une macro VBA**
	- **Dans une formule de calcul Excel** : il est donc possible de créer ses propres fonctions de calcul Excel
- Une fonction est introduite par l'**instruction Function** :

```
Function Nom_fonction(var1 As type…)
```

```
[…]
```
Nom\_fonction=[…]

End Function

- Les paramètres sont transmis à la fonction par l'intermédiaire des **variables déclarées** entre les parenthèses suivant le nom de la fonction
- Le **résultat des calculs est transmis par la fonction** à l'aide de : Nom\_fonction=[…]

#### ✓ **Créer une fonction (2/4)**

- Exemple : fonction qui calcule le montant TTC à partir du montant HT et du taux de TVA
	- Code VBA (classeur EXCEL VBA Exemple 8.xlsm) :

'Calcule le montant TTC

Function Calcule\_MtTTC(MtHT As Double, TxTVA As Double) As Double Dim MtTTC As Double

'Calcul du montant TTC  $MtTTC = MtHT * (1 + TxTVA)$ 

'Restitution du montant TTC Calcule\_MtTTC = MtTTC

End Function

- Nom de la fonction : Calcule\_MtTTC
- Déclaration des variables / paramètres (cf vignette Dim... As...)
- Transmission du résultat du calcul
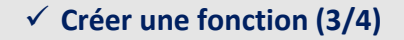

- Utilisation de la fonction :
	- Par une autre fonction ou une macro VBA :
		- Exemple : Code VBA (classeur EXCEL VBA Exemple 8.xlsm) Sub Affiche\_Calcul\_MtTTC()
			- 'Déclaration des variables
			- Dim MtHT As Double
			- Dim TxTVA As Double

'Lecture des données contenues dans le classeur Excel ; les données sont stockées dans des variables MtHT = ActiveWorkbook.ActiveSheet.Range("B4").Value TxTVA = ActiveWorkbook.ActiveSheet.Range("B5").Value

'Restitution du montant TTC ActiveWorkbook.ActiveSheet.Range("B7").Value = Calcule\_MtTTC(MtHT, TxTVA) End Sub

**EXECTS Dans cet exemple, le programme fait appel à la fonction Calcule MtTTC pour calculer le montant TTC** et stocke le résultat du calcul en cellule B7

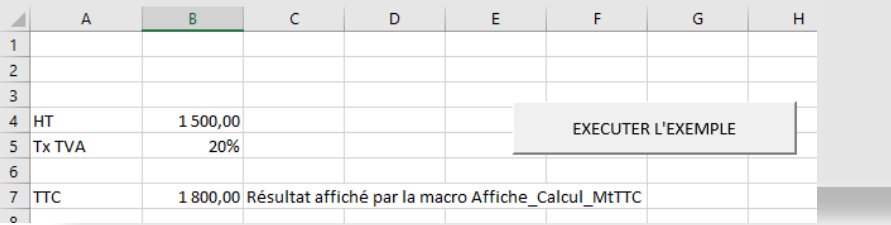

### ✓ **Créer une fonction (4/4)**

- Utilisation de la fonction (suite) :
	- Dans une formule de calcul Excel : il est donc possible de créer ses propres fonctions de calcul Excel
		- La fonction créée par l'utilisateur est d'office intégrée dans la liste des fonctions Excel
			- Ainsi lorsque l'utilisateur commence à taper une fonction, Calcule\_MtTTC apparaît :

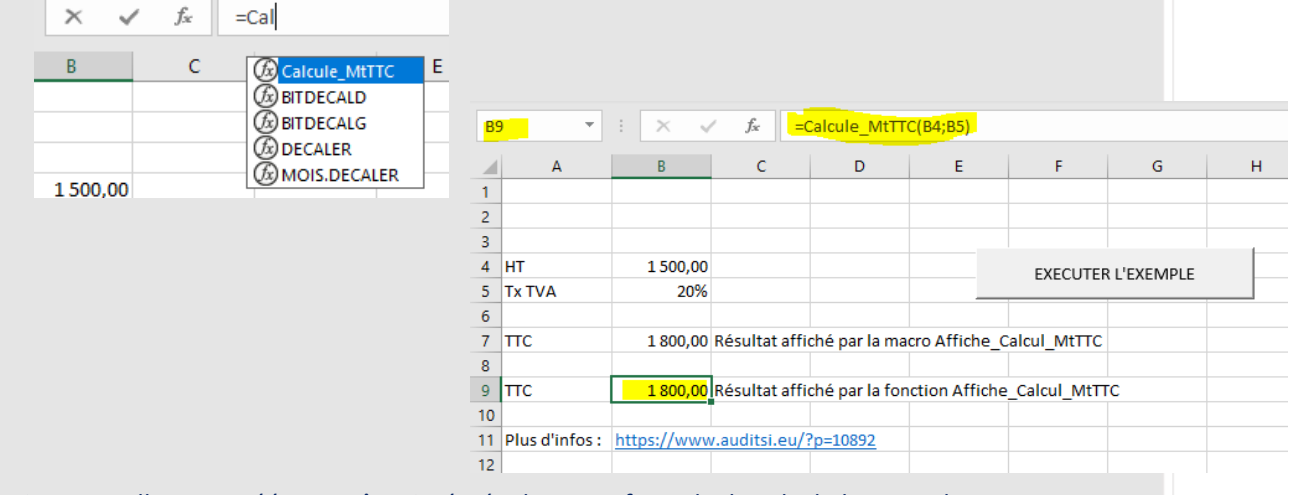

- La fonction nouvellement créée peut être intégrée dans une formule de calcul plus complexe :
	- =SI(S3>1;CalculeMtTTC(B4;B5)\*S3;0)

✓ Exemple de fonction : contrôle validité numéro de sécurité sociale :<https://www.auditsi.eu/?p=1217>

 $\checkmark$  Toutes les infos sur la création de fonctions :<https://www.auditsi.eu/?p=9571> et<https://www.auditsi.eu/?p=513>

### ✓ **Copier/collage spécial**

Collage spécial Coller  $\bigcirc$  Tout

 $\bigcirc$  Formules

**◎** Valeurs

 $\bigcap$  Formats

 $\bigcirc$  Validation

Opération O Aucune

ajouter

◯ Soustraction

Coller avec liaison

□ Blancs non compris

○ Tout, avec le thème source

◯ Formules et formats des nombres

Toutes les mises en forme condition

 $\bigcirc$  Division

 $\Box$  Transposé

 $\overline{\phantom{a}}$  ok

◯ Multiplication

◯ Tout sauf la bordure

○ Largeurs de colonnes

 $\bigcirc$  Commentaires et notes  $\bigcirc$  Valeurs et formats des nombres

- Le copier/coller est une fonction de base d'Excel qui permet en plus d'effectuer des calculs et de transposer les données copiées (cf vignette ad hoc) ; ces opérations sont parfaitement automatisables
	- ➢ Pour mémoire : Transposer une plage de cellules consiste à intervertir les données en colonnes et en cellules
- Exemple : l'exemple ci-après copie les données de la plage de cellules A3:C6, puis les colle en F3 : collage spécial transposé en additionnant les données copiées avec les données situées dans la plage de destination

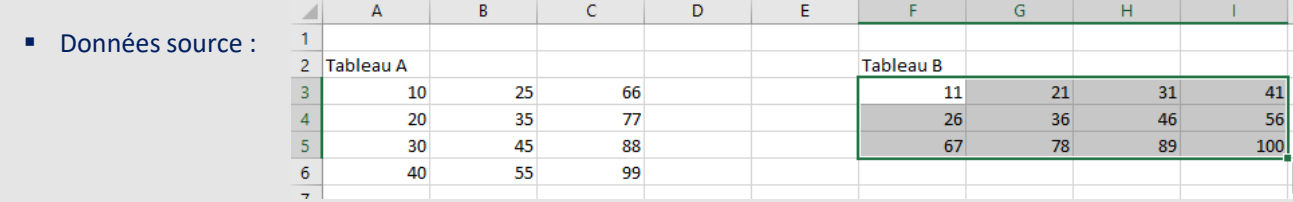

- Code VBA (classeur EXCEL VBA Exemple 9.xlsm) :
	- Sub Copier\_coller\_spécial()
	- Range("A3:C6").Copy

#### Range("F3").PasteSpecial Paste:=xlPasteValues, Operation:=xlAdd, SkipBlanks:=False, Transpose:=True

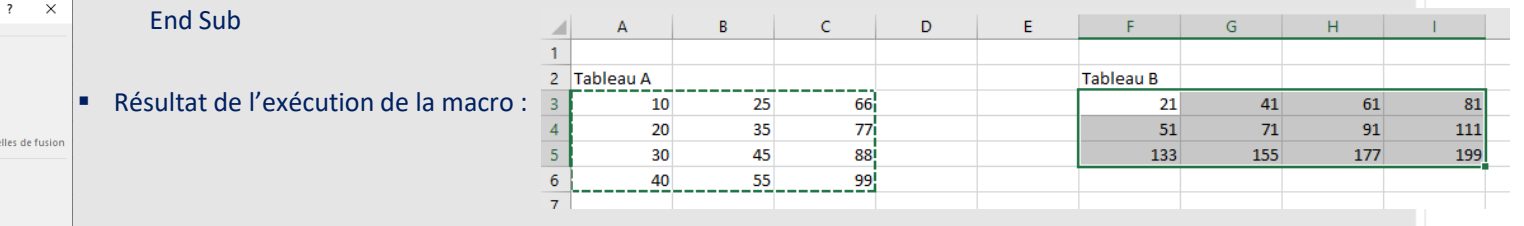

Réalisé manuellement, ce copier/coller serait réalisé en cochant les cases Valeurs, Ajouter et Transposé Annuler ✓ Approfondir le sujet : <https://www.auditsi.eu/?p=6065>

### ✓ **Boucles compteur For… To… Step… Next (1/2)**

▪ Une boucle est une structure de programmation qui **permet de répéter un ensemble d'instructions un certain nombre de fois**. Il existe plusieurs types de boucles dont les boucles compteur.

■ Construction :

```
FOR variable compteur = départ TO arrivée STEP pas
```
[…] **NEXT** 

■ Exemple :

FOR  $i=1$  TO  $5$  $\lceil \dots \rceil$ NEXT i

- ➢ L'instruction FOR fait prendre à la variable i successivement toutes les valeurs comprises de 1 à (TO) 5. Cet exemple exécutera les instructions comprises entre FOR et NEXT cinq fois… L'instruction NEXT ferme la boucle, le programme repart sur la ligne FOR jusqu'à ce que la variable i égale cinq.
- Dans l'exemple précédent, la variable est incrémentée de un en un. L'instruction STEP permet de définir le pas d'incrémentation. Par exemple, STEP 2 incrémentera la variable i de deux en deux. Il est également envisageable d'adopter un pas négatif (dans ce cas, la valeur de départ du compteur doit être supérieure à celle d'arrivée).
- **Exit For** : interrompt l'exécution de la boucle compteur

 $\mathbf{1}$ 

 $\frac{2}{3}$ 

 $\overline{7}$ 8 9

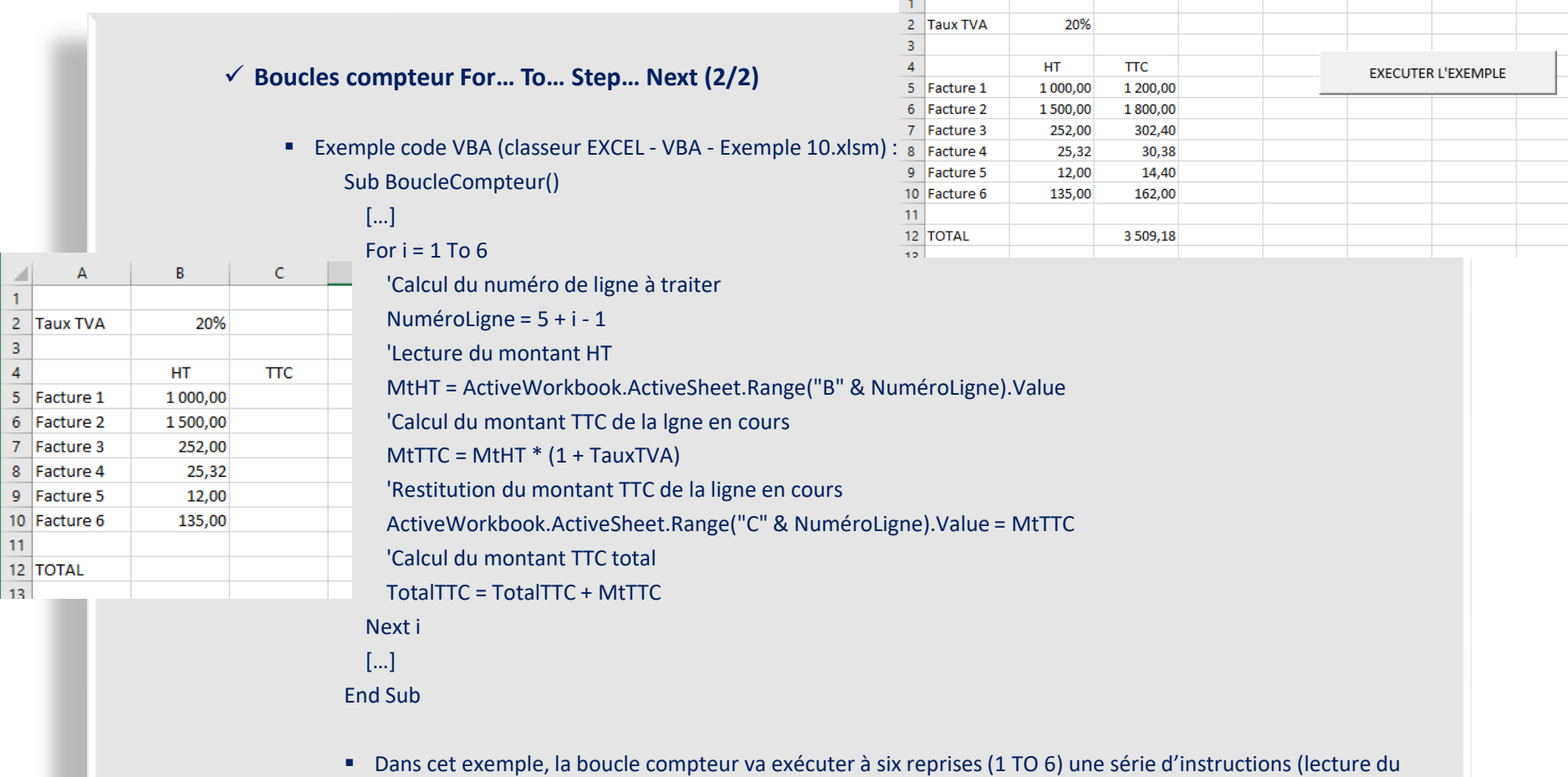

montant HT, calcul du montant TTC, mise à jour du total TTC…)

✓ Approfondir le sujet Boucles compteur FOR… TO… STEP… NEXT : <https://www.auditsi.eu/?p=1696>

F.

 $\mathsf{G}$ 

H.

✓ **Manipuler des plages de cellules dans des variables tableaux (1/2)**

- Les opérations de lecture et d'écriture sur des **plages Excel de grande taille ralentissent** de manière significative **l'exécution des programmes VBA**. Pour s'affranchir de cet inconvénient, il est possible d'utiliser les variables tableaux. L'utilisation des variables tableaux est une des techniques d'optimisation du code.
- Les **variables tableaux** sont une catégorie de variables qui permettent de stocker non pas une seule donnée comme une simple variable mais des **séries de données sur une ou plusieurs dimensions**. C'est la possibilité de stockage en deux dimensions qui est mise à profit pour traiter des plages de cellules ; en effet, **une plage de cellules Excel forme un tableau à deux dimensions** (colonnes et lignes formant chacune une dimension).
- Principe général d'**utilisation de cette technique** : le contenu de la plage de cellules est copié dans une variable tableau, puis les données contenues dans la variable tableau sont retraitées par le programme et enfin retranscrites dans les cellules du tableau Excel
- ➢ Etapes :
	- 1. **Déclaration de la variable tableau** :

Dim TableauExcel As Variant

- Le **type Variant** autorise le stockage de n'importe quelle sorte de données (alphanumérique et numérique), c'est pourquoi il est systématiquement retenu pour stocker des plages de données (celles-ci étant susceptibles d'accueillir n'importe quel genre de données).
- 2. **Lecture des données** du tableau Excel (ici plage de cellules B5:C10) par la variable tableau:

TableauExcel = ActiveWorkbook.ActiveSheet.Range("B5:C10").Value

- 3. **Calculs** opérés sur la variable tableau :
	- Lecture des données de la table : MtHT= TableauExcel(2, 1)
		- 2,1 désignent l'adressage des lignes et colonnes du tableau Excel stockées dans la variable tableau ; dans cet exemple, 2,1 désigne la première ligne et la deuxième colonne soit B6.
	- Ecriture de données dans la table : TableauExcel(2, 2) =MtTTC
- 4. **Restitution des données** de la variable tableau dans la feuille de calcul Excel :
	- ActiveWorkbook.ActiveSheet.Range("B5:C10").Value = TableauExcel
- 5. **Libération de la mémoire** : appliquée à une plage de grande taille, une variable tableau occupe une place mémoire significative ; lorsque la variable n'est plus utile, il est conseillé d'en effacer son contenu
	- Frase TableauExcel

### ✓ **Manipuler des plages de cellules dans des variables tableaux (2/2)**

- Exemple code VBA (classeur EXCEL VBA Exemple 11.xlsm) :
	- 'Lecture du tableau Excel

ableauExcel = ActiveWorkbook.ActiveSheet.Range("B5:C10").Value

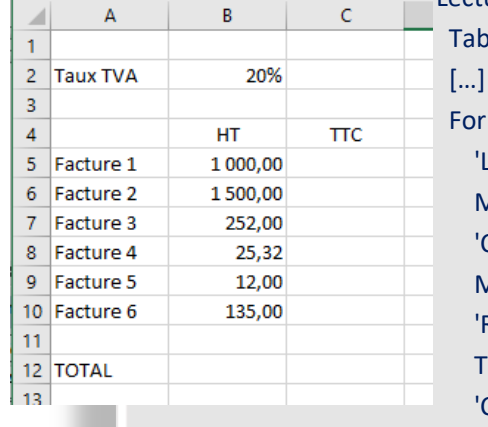

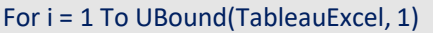

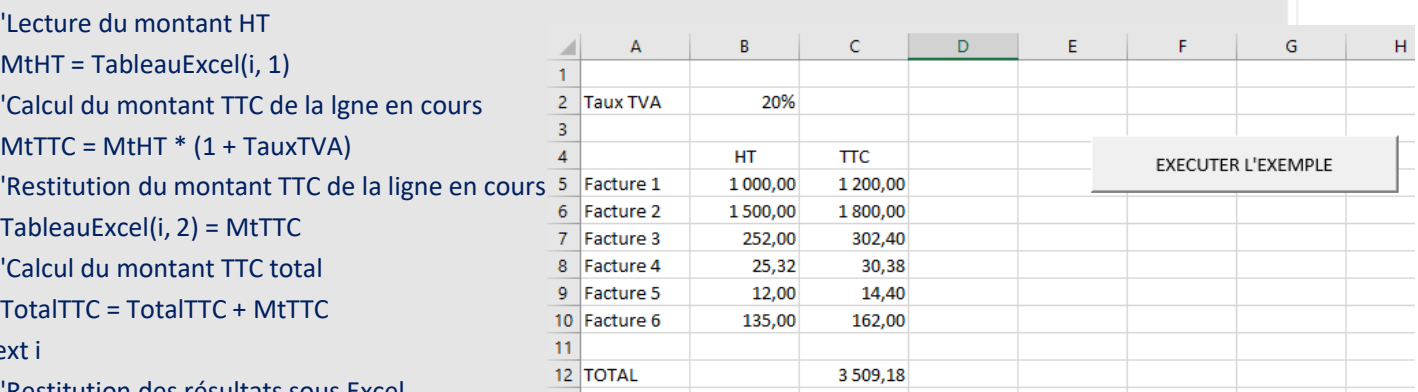

'Restitution des résultats sous Excel

ActiveWorkbook.ActiveSheet.Range("B5:C10").Value = TableauExcel

'Efface le contenu de la variable

Erase TableauExcel

Ne:

- Cet exemple assure le même traitement que l'exemple 10. Toutefois les opérations de calcul passent par une variable tableau ; même si dans cet exemple ce n'est pas particulièrement visible, le **temps de calcul**  (lecture/écriture) **est significativement réduit**
	- L'instruction Ubound(variable\_tableau,[dimension]) renvoie la limite supérieure du tableau sur la dimension désignée (1 par défaut si la dimension est omise) (U pour Upper) (limite inférieure = Lbound ; L pour Lower)

✓ Approfondir le sujet : <https://www.auditsi.eu/?p=5678>

### **Analyse de données et automatisation avec Excel et Access**

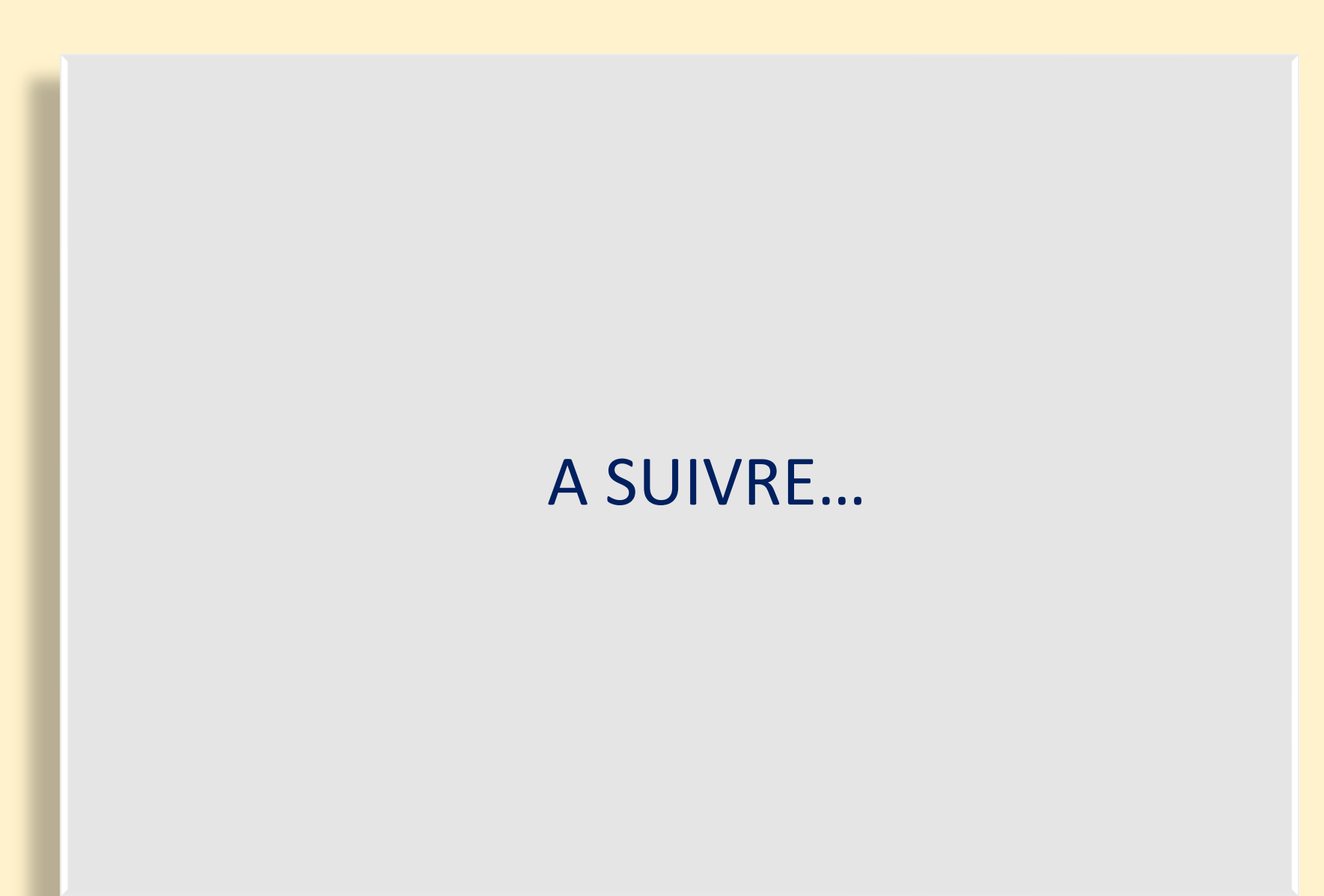